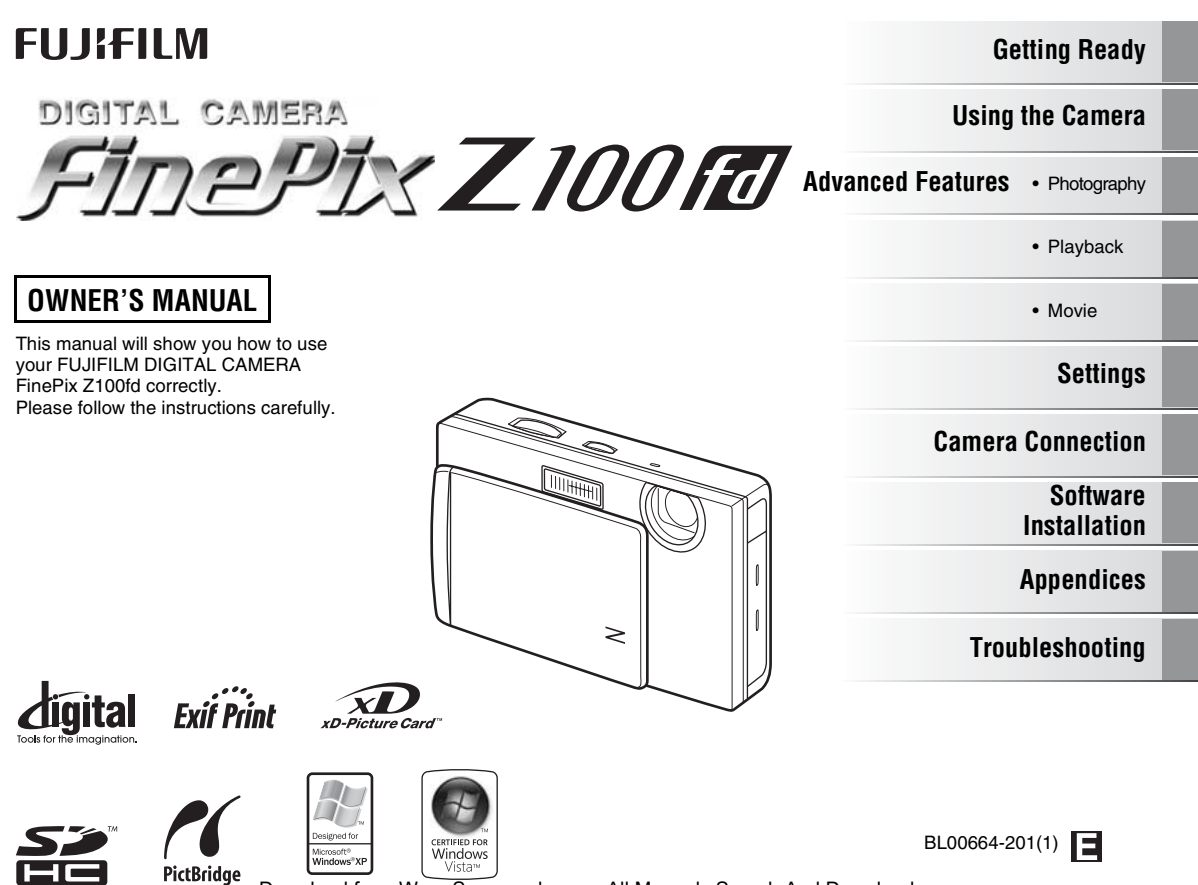

# **Warning**

**To prevent fire or shock hazard, do not expose the unit to rain or moisture.**

**For customers in the U.S.A.**

*Tested To Comply With FCC Standards FOR HOME OR OFFICE USE*

#### **FCC Statement**

This device complies with Part 15 of the FCC Rules. Operation is subject to the following two conditions: (1) This device may not cause harmful interference, and (2) this device must accept any interference received, including interference that may cause undesired operation.

#### **CAUTION**

This equipment has been tested and found to comply with the limits for a Class B digital device, pursuant to Part 15 of the FCC Rules. These limits are designed to provide reasonable protection against harmful interference in a residential installation. This equipment generates, uses, and can radiate radio frequency energy and, if not installed and used in accordance with the instructions, may cause harmful interference to radio communications. However, there is no guarantee that interference will not occur in a particular installation. If this equipment does cause harmful interference to radio or television reception, which can be determined by turning the equipment off and on, the user is encouraged to try to correct the interference by one or more of the following measures:

- Reorient or relocate the receiving antenna.
- Increase the separation between the equipment and receiver.
- Connect the equipment into an outlet on a circuit different from that to which the receiver is connected.
- Consult the dealer or an experienced radio/TV technician for help.

You are cautioned that any changes or modifications not expressly approved in this manual could void the user's authority to operate the equipment.

#### **Notes on the Grant:**

To comply with Part 15 of the FCC Rules, this product must be used with a Fujifilm-specified ferrite-core A/V cable, USB cable, and DC supply cord.

#### **For customers in Canada**

#### **CAUTION**

This Class B digital apparatus complies with Canadian ICES-003.

**Please read the Safety Notes (separate note "Notes and Cautions") and make sure you understand them before using the camera.**

**Perchlorate Material-special handling may apply, See http://www.dtsc.ca.gov/hazardouswaste/ perchlorate.**

# **IMPORTANT Be sure to read this page before using the software.**

# **NOTICE**

**BEFORE OPENING THE CD-ROM PROVIDED BY FUJIFILM Corporation, PLEASE READ THIS END USER LICENSE AGREEMENT CAREFULLY. ONLY IF YOU AGREE WITH THIS AGREEMENT, SHOULD YOU USE THE SOFTWARE RECORDED ON THE CD-ROM. BY OPENING THE PACKAGE, YOU ACCEPT AND AGREE TO BE BOUND BY THIS AGREEMENT.**

#### **End User License Agreement**

This End User License Agreement ("Agreement") is an agreement between FUJIFILM Corporation ("FUJIFILM") and you, which sets forth the terms and conditions of the license granted for you to use the software provided by FUJIFILM.

The CD-ROM contains third party software. In case a separate agreement is provided by a third party supplier for its software, the provisions of such separate agreement shall apply to the use of such third party software. prevailing over those of this Agreement.

#### **1. Definitions.**

- (a) "Media" means the CD-ROM titled "Software for FinePix"- which is provided to you together with this Agreement.
- (b) "Software" means the software which is recorded on Media.
- (c) "Documentation" means the operation manuals of Software and other related written materials which are provided to you together with Media.
- (d) "Product" means Media (including Software) and Documentation collectively.

#### **2. Use of Software.**

- FUJIFILM grants to you a nontransferable, nonexclusive license:
- (a) to install one copy of Software onto one computer in binary machine executable form;
- (b) to use Software on the computer onto which Software is installed; and
- (c) to make one backup copy of Software.

#### **3. Restrictions.**

- 3.1 You shall not distribute, rent, lease or otherwise transfer all or any part of Software, Media or Documentation to any third party without FUJIFILM's prior written consent. You also shall not sublicense, assign or otherwise transfer all or any part of the rights granted to you by FUJIFILM under this Agreement without FUJIFILM's prior written consent.
- 3.2 Except as expressly granted by FUJIFILM hereunder, you shall not copy or reproduce all or any part of Software or Documentation.
- 3.3 You shall not modify, adapt or translate Software or Documentation. You also shall not alter or remove copyright and other proprietary notices that appear on or in Software or Documentation.
- 3.4 You shall not, or shall not have any third party, reverse-engineer, decompile, or disassemble Software.

#### **4. Ownership.**

All copyrights and other proprietary rights to Software and Documentation are owned and retained by FUJIFILM or the third party suppliers as indicated on or in Software or Documentation. Nothing contained herein shall be construed, expressly or implicitly, as transferring or granting any right, license, or title to you other than those explicitly granted under this Agreement.

#### **5. Limited Warranty.**

FUJIFILM warrants to you that Media is free from any defect in material and workmanship under normal use for ninety (90) days from the date of your receipt of Media. Should Media not meet the foregoing warranty, FUJIFILM shall replace such defective Media with other Media bearing no defect. FUJIFILM's entire liability and your sole and exclusive remedy with regard to any defect in Media shall be expressly limited to such FUJIFILM's replacement of Media as provided herein

#### **6. DISCLAIMER OF WARRANTY.**

EXCEPT AS PROVIDED IN SECTION 5 HEREIN, FUJIFILM PROVIDES PRODUCT "AS IS" AND WITHOUT WARRANTIES OF ANY KIND, EXPRESS OR IMPLIED. FUJIFILM SHALL MAKE NO WARRANTY, EXPRESS, IMPLIED OR STATUTORY, AS TO ANY OTHER MATTERS, INCLUDING, BUT NOT LIMITED TO NON-INFRINGEMENT OF ANY COPYRIGHT, PATENT, TRADE SECRET, OR ANY OTHER PROPRIETARY RIGHTS OF ANY THIRD PARTY, MERCHANTABILITY, OR FITNESS FOR ANY PARTICULAR PURPOSE.

#### **7. LIMITATION OF LIABILITY.**

IN NO EVENT SHALL FUJIFILM HAVE ANY LIABILITY FOR ANY GENERAL, SPECIAL, DIRECT, INDIRECT, CONSEQUENTIAL, INCIDENTAL, OR OTHER DAMAGES (INCLUDING DAMAGES FOR LOSS OF PROFITS OR LOST SAVINGS) INCURRED FROM THE USE OF OR INABILITY TO USE PRODUCT EVEN IF FUJIFILM HAS BEEN ADVISED OF THE POSSIBILITY OF SUCH DAMAGES.

#### **8. No export.**

You acknowledge that neither Software nor any part thereof, will be transferred, or exported to any country or used in any manner in violation of any export control laws and regulations to which Software is subject.

#### **9. Termination.**

In case you breach any of the terms and conditions hereof, FUJIFILM may immediately terminate this Agreement without any notice.

#### **10. Term.**

This Agreement is effective until the date when you cease to use Software, unless earlier terminated in accordance with Section 9 hereof.

#### **11. Obligation upon termination.**

Upon termination or expiration of this Agreement, you shall, at your own responsibility and expense, delete or destroy immediately all Software (including its copies), Media and Documentation.

#### **12. Governing Law.**

This Agreement shall be governed by and construed in accordance with laws of Japan.

# **EC Declaration of Conformity**

Name: FUJIFILM Electronic Imaging Europe GmbH<br>Address: Benzstrasse 2 Benzstrasse 2 47533 Kleve, Germany declare that the product<br>Product Name: FUJIFILM DIGITAL CAMERA FinePix Z100fd Manufacturer's Name: FUJIFILM Corporation

Manufacturer's Address: 7-3, AKASAKA 9-CHOME MINATO-KU, TOKYO 107-0052, JAPAN

conforms to the following Standards: Safety:EN60065: 2002 + A1 EMC: EN55022: 1998 + A1: 2000 + A2: 2003 Class B EN55024: 1998 + A1: 2001 + A2: 2003 EN61000-3-2: 2000 + A2: 2005  $EN61000-3-3: 1995 + A1: 2001 + A2: 2003$ 

following the provision of the EMC Directive (2004/108/EC) and Low Voltage Directive (2006/95/EC).

# $\epsilon$

We

Kleve, Germany Place August 1, 2007 Date Signature/Managing Director

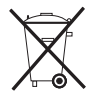

This product comes with batteries. When these are empty, you shouldn't throw them away but deliver them as domestic chemical refuse.

# **Disposal of Electric and Electronic Equipment in Private Households**

#### **Disposal of used Electrical & Electronic Equipment** (Applicable in the European Union and other European countries with separate collection systems)

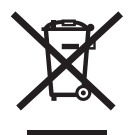

This symbol on the product, or in the manual and in the warranty, and/or on its packaging indicates that this product shall not be treated as household waste.

Instead it should be taken to an applicable collection point for the recycling of electrical and electronic equipment.

By ensuring this product is disposed of correctly, you will help prevent potential negative consequences to the environment and human health, which could otherwise be caused by inappropriate waste handling of this product.

If your equipment contains easy removable batteries or accumulators please dispose these separately according to your local requirements.

The recycling of materials will help to conserve natural resources. For more detailed information about recycling of this product, please contact your local city office, your household waste disposal service or the shop where you have purchased the product.

#### **In Countries outside the EU:**

If you wish to discard this product, please contact your local authorities and ask for the correct way of disposal.

# **Contents**

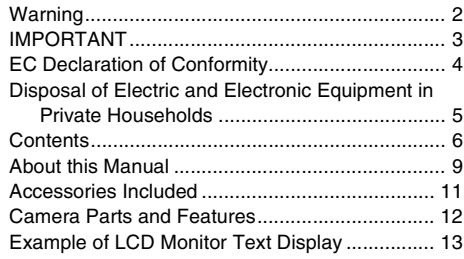

# **Getting Ready**

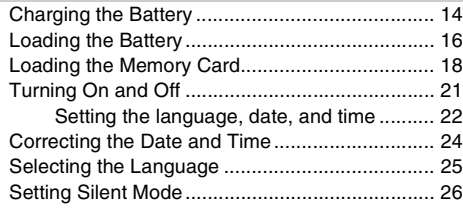

# **Using the Camera**

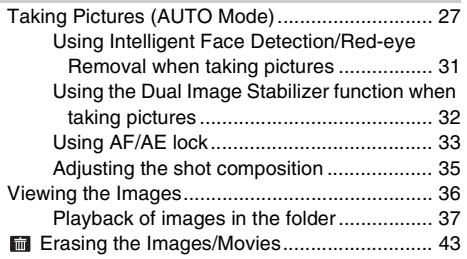

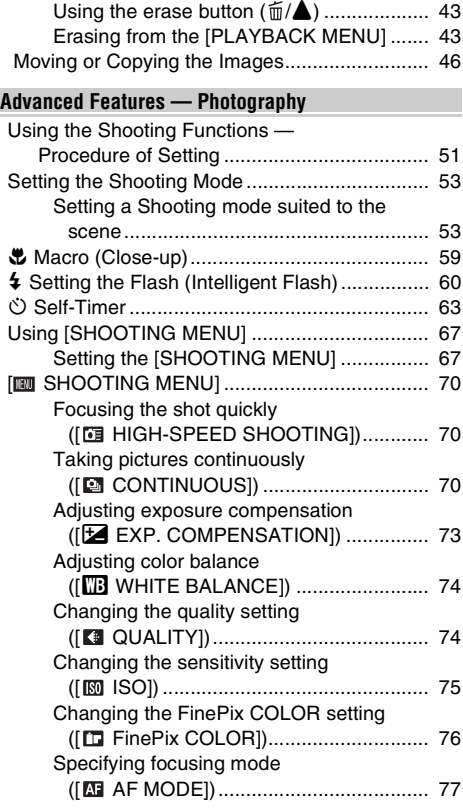

# **Advanced Features — Playback**

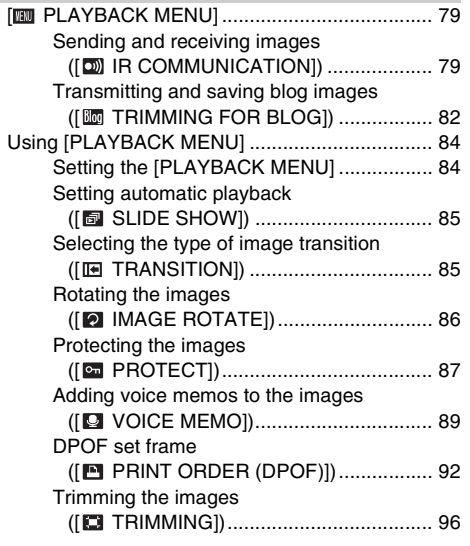

# **Advanced Features — Movie**

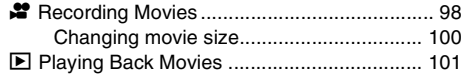

# **Settings**

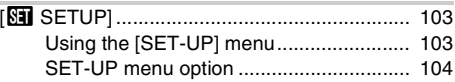

# **Camera Connection**

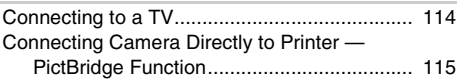

### **Software Installation**

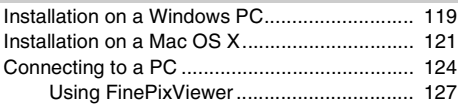

# **Appendices**

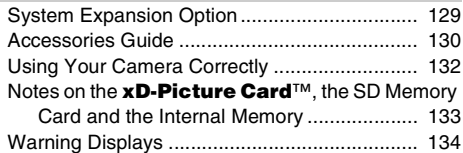

# **Troubleshooting**

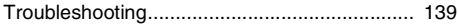

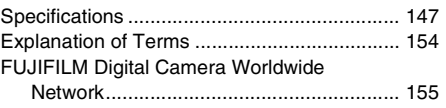

#### *Usable Memory Cards*

You can use the **xD-Picture Card**, the SD Memory Card and the SDHC Memory Card with the FinePix Z100fd. In this Owner's Manual, these cards are expressed as "Memory Card" and "SD Memory Card".

# **About this Manual**

#### Z **About marks**

- **CAUTION:** This mark denotes issues that may affect the camera's operation.
- C CHECK: This mark denotes points to notice in the camera's operation.
- **MEMO:** This mark denotes additional topics that complement the basic operating procedures.

#### **Usable Memory Cards**

You can use the **xD-Picture Card**, the SD Memory Card and the SDHC Memory Card with the FinePix Z100fd. In this Owner's Manual, these cards are expressed as "Memory Card" and "SD Memory Card".

# ■ 4-direction (**△▼◀▶**) button

Up, down, left, and right are indicated by black triangles in the Owner's Manual. Up or down is shown as  $\blacktriangle$  or  $\nabla$ , and left or right is shown as  $\blacktriangleleft$  or  $\blacktriangleright$ .

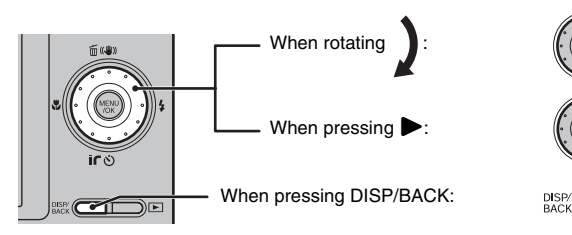

### **About cables**

The cables used for FinePix Z100fd are following:

- A/V cable for FinePix Z100fd
- USB cable for FinePix Z100fd

In this manual, these cables are expressed as "A/V cable" and "USB cable".

# **EXECUTE:** About the illustration for the LCD monitor display

In this manual, the illustration for the LCD monitor display is simplified.

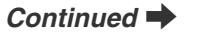

9

#### Z **Note**

In this manual, the menu names or messages displayed in the LCD monitor appear in square brackets([ ]).

#### **Using the Wheel Dial**

You can select files or menus easier by rotating the wheel dial. We recommend using the wheel dial to select thumbnails or the top menu, etc.

#### **Selecting thumbnails (**➝**p.41)**

Keep rotating the wheel dial when reaching the last image in a folder to move to the next folder.

**Selecting menus (**➝**p.53, 67, 84)** Use mainly when selecting menus in vertical tree.

**Changing folders (**➝**p.27)** Change the folder by rotating the wheel dial quickly one time or more.

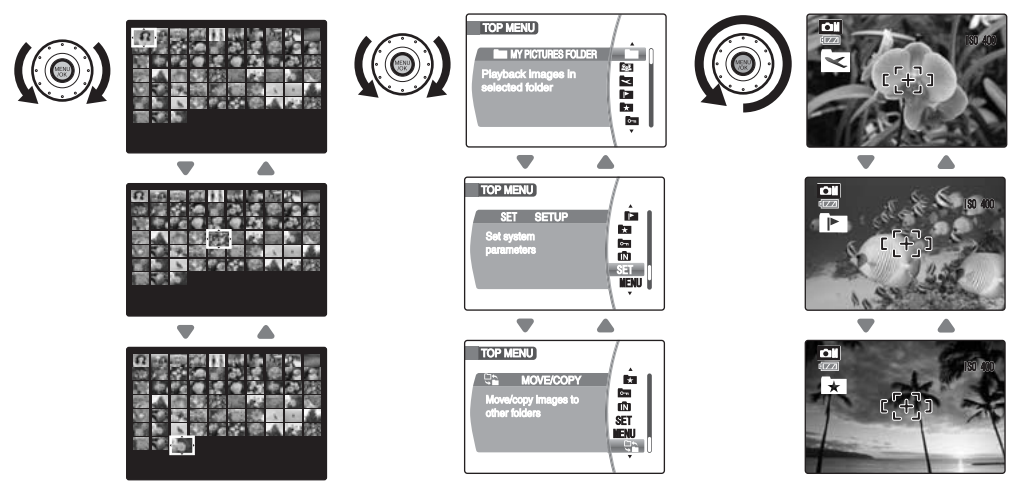

# **Accessories Included**

**• Rechargeable Battery NP-45 (1)**

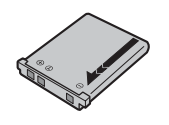

**• Strap (1)**

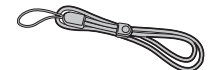

**• Battery Charger BC-45 (1 set)**

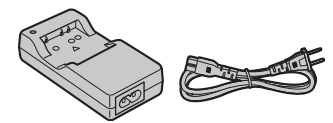

**• A/V cable (1)**

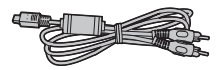

**• USB cable (1)**

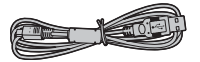

• **CD-ROM (1)** Software for FinePix

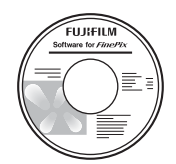

- **Owner's Manual (this manual) (1)**
- **Notes and Cautions (1)**

**Attaching the strap**

Attach the strap as shown in 1 and 2.

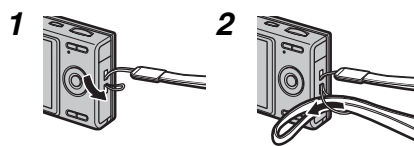

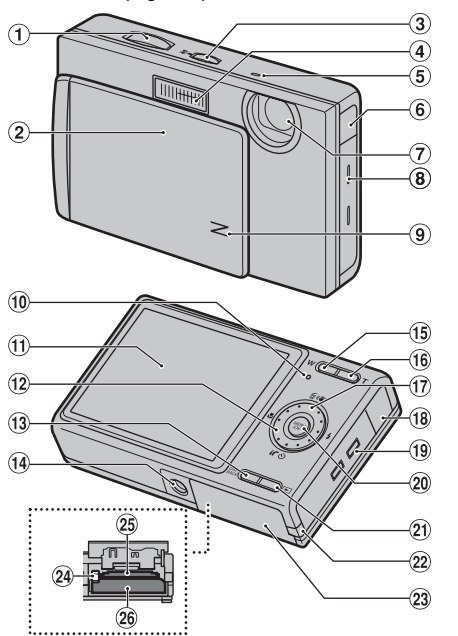

- Refer to the pages in parentheses for information on using the camera parts or features.
	- A Shutter button
	- (2) POWER switch/Lens cover
	- **3**  $\blacksquare$  Intelligent Face Detection/ $\blacksquare$ Red-eye Removal button (p.31)
	- $\Omega$  Flash (p.60)
	- (5) Microphone
	- $\overline{6}$  Infrared port (p.80)
	- G Lens
	- (8) Speaker
	- I Illumination lamp (p.108)/Self-timer lamp (p.66)
	- (10 Indicator lamp (p.30)
	- **M** LCD monitor
	- $\overline{12}$  Wheel dial/4-direction  $\triangle \blacktriangledown \blacktriangle \blacktriangleright$  button (p.9)
	- (i) DISP (Display)/BACK button (p.35, 36)
	- 14 Tripod mount
	- $(15)$  **W** (Wide zoom) button  $(p.28, 39)$
	- **(6) T** (Tele zoom) button (p.28, 39)
	- $(17)$  ( $($ W)) Dual IS button (p.32)
	- (18) Multi-connector adapter connection socket
	- 19 Strap mount
	- @ MENU/OK button
	- $(2)$   $\Box$  (Playback) button
	- 22 DC coupler cable cover
	- 23 Battery cover (p.16)
	- $\Omega$  Battery release catch (p.16)
	- 25 Memory Card slot (p.19)
	- $(26)$  Battery compartment (p.16)

# **Example of LCD Monitor Text Display**

### **Photography mode**

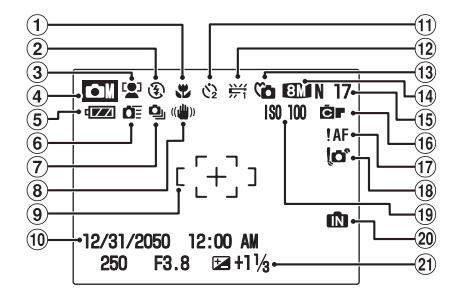

### **Playback mode**

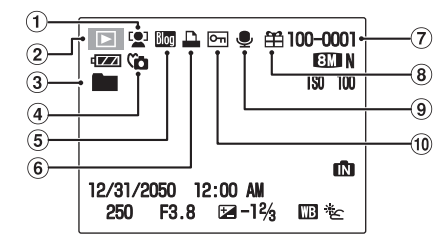

- $\circ$  Macro (close-up) (p.59)
- $(2)$   $(3)$  Flash (p.60)
- C Intelligent Face Detection (p.31)
- $\overline{a}$  CM Shooting mode (p.53)
- E Battery level indicator (p.15)
- $6$   $F$  High-speed shooting (p.70)
- $(7)$   $\Delta$  Continuous shooting (p.70)
- $\circledR$  ( $\downarrow\downarrow\downarrow$ ) Dual IS (p.32)
- $(9)$  AF frame  $(p.29)$
- $(10)$  Date/Time  $(p.22)$
- $(h \, \mathcal{C})$  Self-timer (p.63)
- $(12)$   $\frac{11}{21}$  White balance (p.74)
- <sup>1</sup><sup>(2)</sup> Intelligent Face Detection (p.39)
- $(2)$   $\blacksquare$  Playback mode (p.36)
- $\circ$  Folder (p.27)
- $\widehat{a}$  C<sub>D</sub> Silent mode (p.26)  $(5)$   $\overline{CD}$  Blog image (p.82)
- $\circledcirc$   $\Box$  DPOF (p.92)
- $(7)$  Frame number (p.107)
- $\circledR$   $\cong$  Present (p.36)
- $\circledcirc$  Voice memo (p.89)
- $(0)$  on Protection (p.87)

FinePix Z100fd has internal memory that can store images without Memory Card. **In** appears on the LCD monitor when the internal memory is active.

Download from Www.Somanuals.com. All Manuals Search And Download.

- (ii) **EMN** Quality mode (p.74)
- (16) Number of available frames (p.152)
- **16 向■** FinePix COLOR (p.76)
- $\overline{AB}$  **AF** AF warning (p.29)

 $(3)$   $\ddot{a}$  Silent mode (p.26)

- (18 o' Camera shake warning (p.30)
- (19) Sensitivity (p.75)
- 20 **IN** Internal memory (p.20)
- 20 Exposure compensation (p.73)

# **Charging the Battery**

The battery is not fully charged at shipment and must be fully charged before being used.

# **Compatible battery**

Rechargeable Battery NP-45 (1)

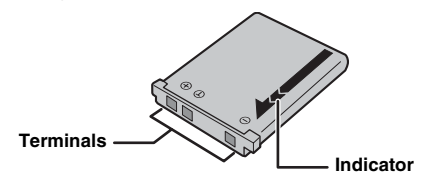

#### $\Omega$ **CAUTION**

- The battery is not fully charged at shipment and must be fully charged before being used.
- Do not stick labels onto the battery as this could cause the battery to become jammed inside the camera.
- Any contact between the battery terminals could cause the battery to short circuit and overheat.
- See "Notes and Cautions" for information on the battery.
- Always use the Rechargeable Battery NP-45 (included). The use of other brands of rechargeable battery could cause faults or damage to the camera.
- Do not split or peel outer labels of the battery.

## *1* **Load the battery in to the battery charger BC-45.**

Set the battery correctly as indicated by the polarity icon.

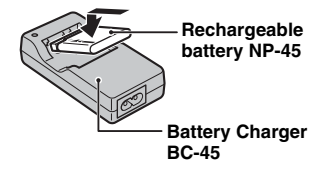

*2* **Connect the battery charger and connecting cable and plug the connecting cable into the power outlet.**

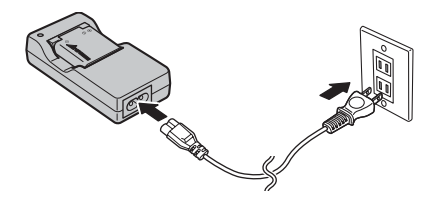

*3* **The charging indicator lights red and charging begins.**

When charging is completed, the indicator turns off. Charging completes after 180 minutes.

#### **Z** <Charging Indicator and Statuses>

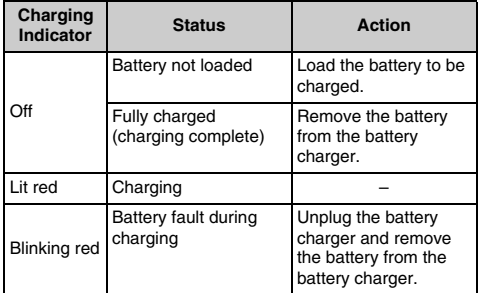

# **CAUTION**

- Unplug the battery charger from the power outlet when it is not in use.
- If the terminals of battery are soiled, it may not be possible to charge it. Clean the battery terminals and battery charger terminals with a clean, dry cloth.
- Charging times increase at low temperatures.
- The NP-45 gradually loses its charge even when not used. Charge a NP-45 just before taking pictures (in the last day or two).

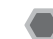

# **Checking the battery charge**

Turn the camera on and check the battery level indicator on the LCD monitor.

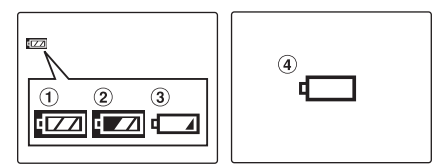

- $(1)$  There is ample battery charge. (Lit white)
- $(2)$  The battery is almost half charged. (Lit white)
- (3) There is insufficient charge left in the battery. The battery will soon run out. Have a charged battery ready. (Lit red)
- $\overline{a}$ ) The battery is depleted. The display will shortly go blank and the camera will stop working. Replace or recharge the battery. (Blinking red)

# **CAUTION**

- Due to the nature of the battery, the battery level indicator  $(\cdot, \cdot)$ ,  $\cdot$ ,  $\cdot$ , or  $\cdot$ ) may appear early when the camera is used in cold locations. Try warming the battery in your pocket or a similar location before use.
- Battery with no remaining charge  $(\Box)$  blinking red) may cause camera faults. Always load a fully charged battery.
- Depending on the camera mode, the transition from  $\Box$  to  $\Box$  may occur more quickly.

# **Loading the Battery**

Battery is required to operate the digital camera. At first, load the battery in the camera.

# *1* **Open the battery cover.**

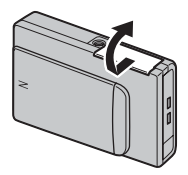

# **Q CHECK**

Check that the camera is turned off before opening the battery cover.

# **CAUTION**

- Do not open the battery cover while the camera is on. This could damage the Memory Card or ruin the image files on the Memory Card.
- Do not apply force to the battery cover.

# *2* **Load the battery.**

Make sure that the indicators are aligned. Push the battery release catch down while loading the battery. Check that the battery is firmly held in place.

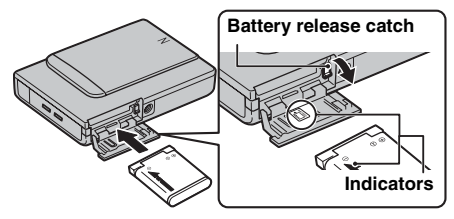

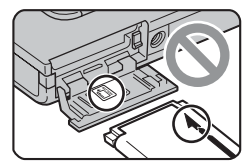

# **CAUTION**

Load the battery in the correct direction.

# *3* **Close the battery cover.**

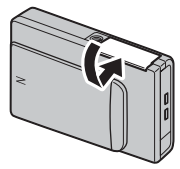

#### *To remove the battery*

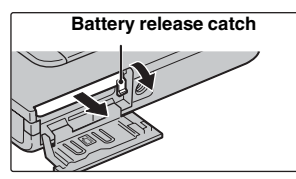

Open the battery cover, and unlock the battery release catch with your finger.

# **CAUTION**

Make sure the camera is turned off before removing the battery.

#### **MEMO**  $\mathbb{R}$

If you want to use the camera powered by AC, the AC power adapter, AC-5VX (sold separately), and DC coupler, CP-45 (sold separately), are necessary. Refer to the manual provided with the AC-5VX and CP-45 for instructions.

# **Loading the Memory Card**

Although you can store pictures in the camera's internal memory, you can store many more images on the Memory Card (sold separately). You can use an **xD-Picture Card** and SD Memory Card with the FinePix Z100fd. In this Owner's Manual, these cards are expressed as "Memory Card".

#### **SD Memory Cards/SDHC Memory Cards**

They are operation-checked at FUJIFILM Corporation. Manufacturer: SanDisk

### **MEMO**

- Compatible models will be updated in our web site: http://www.fujifilm.com/products/digital\_cameras/ index.html
- Depending on the SD Memory Card, recording of movies may be interrupted. Use of above mentioned SD Memory Cards are recommended.
- The camera is not compatible with multimedia cards.

# *1* **Open the battery cover.**

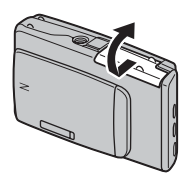

# *2* **Insert an xD-Picture Card.**

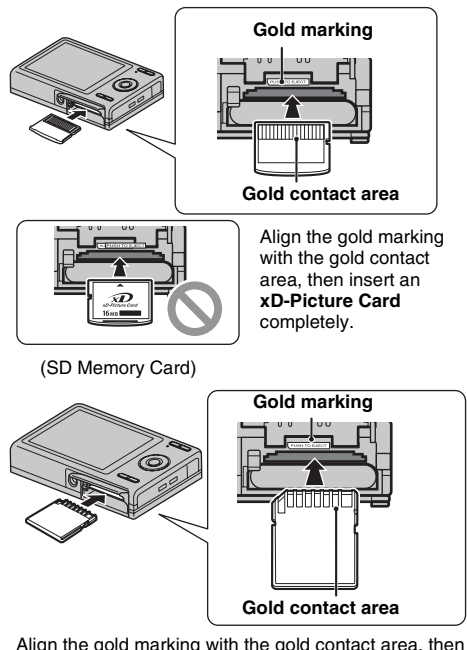

Align the gold marking with the gold contact area, then insert an SD Memory Card completely.

### **CAUTION**

Be sure to unlock the protection of the SD Memory Card before inserting it. If it is locked, recording/deleting images, as well as formatting are not available. To unlock the protection, slide the switch back, and the SD Memory Card will work normally.

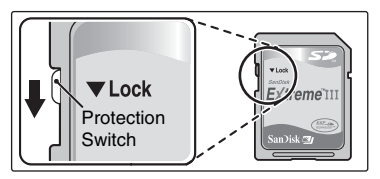

# **CAUTION**

- A new SD Memory Card or a card previously used on a PC or any device other than the camera should be formatted  $(\rightarrow p.111)$  on the camera before use.
- Do not use a miniSD adaptor or a microSD adaptor which have exposed contact areas on the back. Use of these adaptors may cause a malfunction or damage due to the improper contacts.

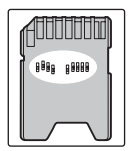

# *3* **Close the battery cover.**

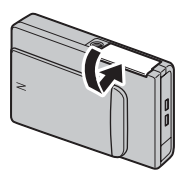

*How to replace the Memory Card*

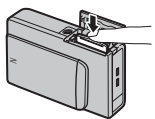

Push the Memory Card into the slot and then slowly remove your finger. The lock is released and the Memory Card is pushed out.

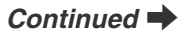

# **CAUTION**

- When storing Memory Cards, make sure that they are kept out of the reach of children. A Memory Card could be swallowed and cause suffocation. If a child swallows a Memory Card, seek medical attention or call emergency number right away.
- If the Memory Card is oriented incorrectly, it will not go all the way into the slot. Do not apply force when inserting a Memory Card.
- Note that the Memory Card may spring out if you release your finger quickly from the card immediately after the lock is released.
- Operation of this camera is only guaranteed when it is used with FUJIFILM **xD-Picture Card** and operation checked SD Memory Card.  $(\rightarrow p.18)$ .
- See p.133 for information on the **xD-Picture Card** and the internal memory.

### **MEMO**

- The size of an image file varies depending on the subject. For this reason, the number recorded may not represent the actual number of frames.
- See p.152 for information on the standard number of available frames.

#### **Z** About internal memory

FinePix Z100fd has internal memory that can store images without Memory Card.  $\Box$  appears on the LCD monitor when internal memory is active.

#### **When a Memory Card (sold separately) is inserted**

Record images: Record images to a selected folder. Playback images: Playback images in a selected folder.

## **When a Memory Card (sold separately) is not inserted**

Record images: Record images to internal memory. Playback images: Playback images in internal memory.

#### **About images in the internal memory**

Images held in the camera's internal memory may be corrupted or erased due to problems such as camera faults. Save your important data to another media (i.e., CD-R, CD-RW, DVD-R, hard disk, etc.).

It is possible to transfer saved images on the internal memory to a Memory Card  $(\rightarrow p.46)$ .

# **CAUTION**

Erase the unnecessary images in the internal memory.  $(\rightarrow$ p.43)

# **Turning the camera on in Shooting mode**

Open the lens cover completely to turn the camera on. Close the lens cover to turn the camera off.

#### **• Power-ON • Power-OFF**

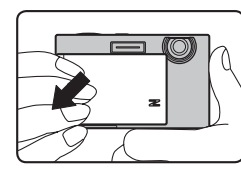

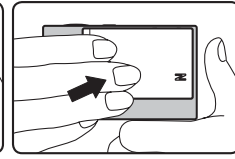

#### **MEMO**

#### **Changes between Shooting mode and Playback mode**

Press  $\blacksquare$  during shooting to change to Playback mode. Press the shutter button down halfway to return to Shooting mode.

# **CAUTION**

- Take care not to get fingerprints on the camera lens as this will result in impaired image quality in your shots.
- $\cdot$  Press  $\blacksquare$  to activate Playback mode when the lens cover is open. Press and hold  $\blacksquare$  to turn the camera off.
- Avoid pressing the lens cover to prevent damaging the surface of the camera.

# **Turning the camera on in Playback mode**

ALeave the lens cover closed.

**• Close the lens cover**

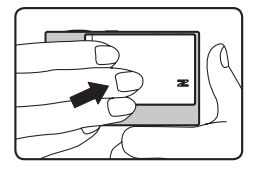

 $\Omega$  Press  $\blacksquare$  for about 1 second to turn the camera on in Playback mode.

Press  $\mathbf E$  during playback to turn the camera off.

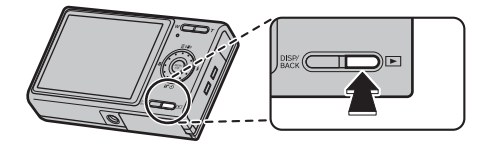

# **CAUTION**

When the lens cover is open, even if you press  $\blacktriangleright$ , the power cannot be turned off. Follow the instructions on the LCD monitor.

# **MEMO**

To change to Shooting mode, open the lens cover completely so that it will not move further.

# **Setting the language, date, and time**

When using the camera for the first time after purchasing, the language, date, and time are cleared. Set the language, date, and time.

# **1** [5] 言語/LANG ] screen appears when turning **the camera on.**

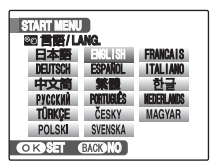

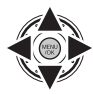

1) Select the language.

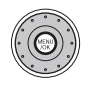

(2) Press MENU/OK to confirm the setting.

# *2* **Set the date and time.**

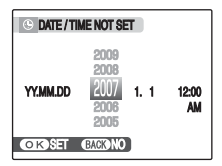

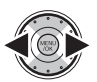

**1**) Select Year, Month, Day, Hour, or Minute.

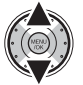

2 Correct the setting.

# **MEMO**

- Holding down  $\triangle$  or  $\nabla$  changes the numbers continuously.
- When the time displayed passes "12", the AM/PM setting changes.
- The wheel dial is useful to set the date and time.

# *3* **Change the date format.**

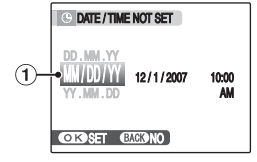

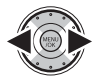

Select the date format.

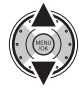

2 Set the format.

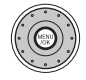

 $\Omega$ ) Always press MENU/OK after the settings are completed.

#### *Date format*

ex. December 1, 2007 YY.MM.DD: 2007.12.1 MM/DD/YY: 12/1/2007 DD.MM.YY: 1.12.2007

#### **MEMO**

[START MENU] screen also appears when the battery has been removed and the camera has been left for a long period. Once the AC power adapter has been connected or the battery has been installed for 10 hours or more, the camera settings will be retained for roughly 24 hours even if both sources of power are removed.

# **Auto power off function**

When the Auto power off function is active, if the camera is left unused for 2 or 5 minutes, this function turns the camera off  $(\rightarrow p.111)$ . To restore power to the camera to take pictures, briefly close the lens cover completely and then reopen it. To play back images, hold down  $\mathbf F$  for about 1 second.

# **Correcting the Date and Time**

# *1* **Open the [SET-UP] menu.**

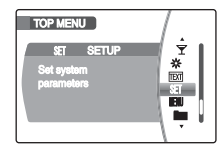

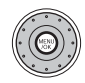

(1) Press MENU/OK to open the top menu.

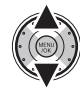

2 Select [MI SETUP].

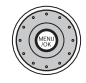

(3) Press MENU/OK to open the [SET-UP] menu.

# **MEMO**

The wheel dial is useful to select thumbnails, the top menu, etc.

# 2 Display the [@DATE/TIME] screen.

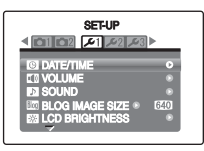

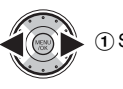

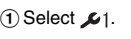

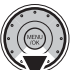

(2) Move to menu item.

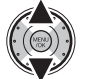

3) Select [ O DATE/TIME].

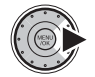

(4) The [  $\odot$  DATE/TIME] screen appears. See "2 Set the date and time. "  $(\rightarrow)$  p.22).

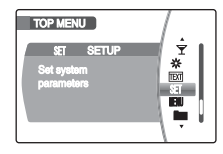

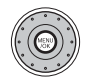

(1) Press MENU/OK to open the top menu.

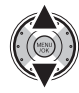

2 Select [MI SETUP].

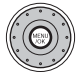

(3) Press MENU/OK to open the [SET-UP] menu.

# **1** Open the [SET-UP] menu.  $\blacksquare$  **2** Display the [ $\blacksquare$  menu.  $\blacksquare$  screen.

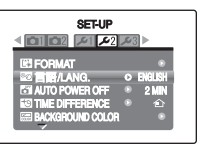

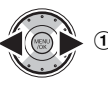

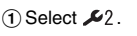

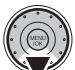

(2) Move to menu item.

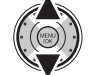

3 Select [ **3** 言語/LANG.].

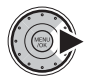

4) The [<sup>9</sup> 言語/LANG ] screen appears. See "1<sup>[%</sup> 言語/LANG ] screen appears when turning the camera on."  $(\rightarrow p.22)$ .

# **Setting Silent Mode**

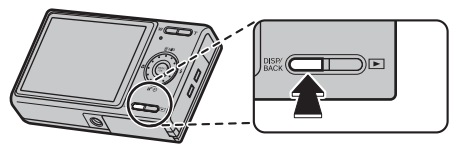

Set Silent mode pressing and holding DISP/BACK. Use this mode for taking pictures in places where the use of flash and making an operation or shutter sound are restricted.

Flash mode is set to suppressed flash and the operation sound, shutter sound, playback sound of movies or voice memo, self-timer lamp and illumination lamp are disabled.

#### **MEMO** R

- Press and hold DISP/BACK again to release Silent mode.
- Flash will light only in Natural &  $4$  mode.
- Release Silent mode to change flash mode or sound volume.

# **Taking Pictures (AUTO Mode)**

This section describes the basic operations.

Refer to p.51 for setting AUTO Mode.

# *1* **Turn the camera on.**

AOpen the lens cover completely so that it will not move further.

**• Power-ON**

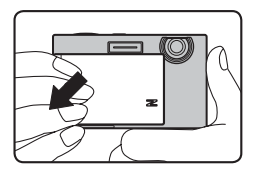

# *2* **Select the folder.**

You can save images or movies in the folder by category.

This camera has 5 folders (METH MY PICTURES, 23 FAMILY, **EX** TRAVEL, **THE EVENTS, RT** FAVORITES). Select the folder in advance.

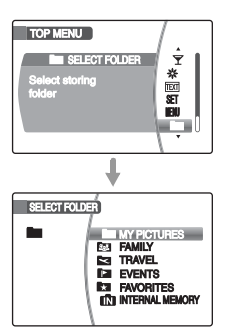

### **MEMO**

- If a memory card is not inserted, images or movies are saved in [INTERNAL MEMORY] folder.
- In Shooting mode, rotate the wheel dial quickly one time or more for easy access to other folders.

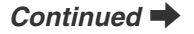

#### *Holding the camera correctly*

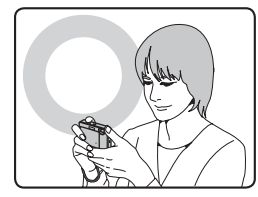

Brace your elbows against your sides and hold the camera with both hands.

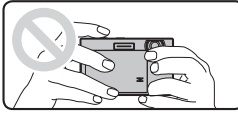

Do not cover the lens or flash with your fingers.

# **CAUTION**

- Moving the camera while shooting gives a blurred picture (camera shake). Hold the camera steadily with both hands.
- If the lens or flash is obscured by your fingers or the strap, subjects may be out of focus or the brightness (exposure) of your shot may be incorrect.
- Check that the lens is clean. If it is dirty (getting fingerprints on the lens etc.), clean the lens as informed on separate note.

# *3* **Check the composition on the LCD monitor. To adjust zoom scale using the Zoom button:**

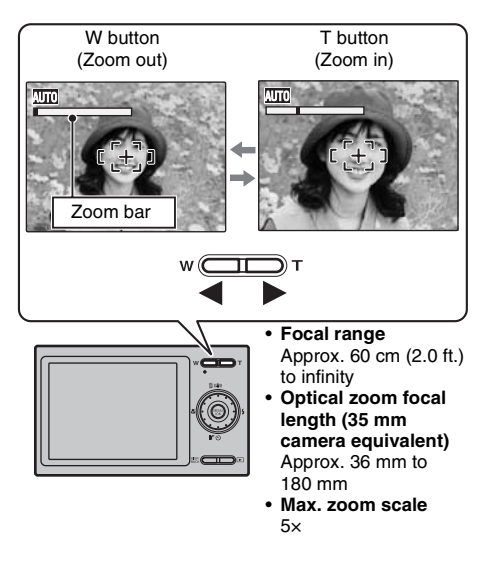

#### **MEMO**

- Select  $\ddot{\ddot{\mathbf{v}}}$  Macro mode to take close-up shots ( $\rightarrow$ p.59).
- Use digital zoom when you want to shoot the subject closer ( $\rightarrow$ p.108).

# *4* **Focus on the main subject in the AF frame and press the shutter button down halfway.**

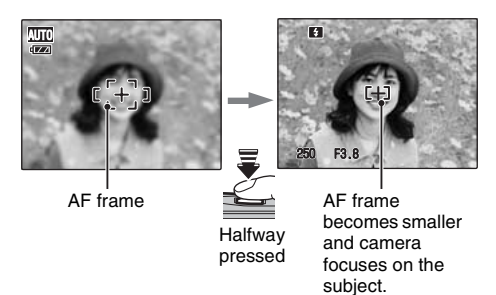

### **CHECK**

- **Focus on the subject** Double beep is heard Indicator lamp lit green
- **Not focus on the subject** No sound AF frame lit red *IAF* indicated Indicator lamp blinking green

#### **MEMO**

The shutter button has a halfway point at which focus and exposure are automatically optimized before taking the picture by pressing fully down.

# **CAUTION**

When pressing the shutter button halfway, a lens operation sound may be heard.

# *5* **Press the shutter button fully.**

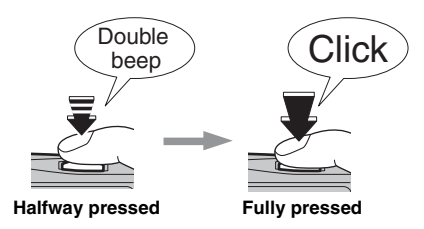

# **CAUTION**

When taking a picture using the flash, the image may disappear and go dark briefly due to flash charging. The indicator lamp blinks orange during charging.

### **MEMO**

- When the subject is not in the AF frame, use AF/AE lock to take the picture  $(\rightarrow 0.33)$ .
- When pressing the shutter button down fully in one motion, the camera takes the picture without the AF frame changing.
- When a picture is taken, the illumination lamp on the front of the camera lights to indicate that shooting is complete.
- Images are saved in the folder displayed in the top left of the LCD monitor ( $\rightarrow$ p.27).

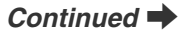

#### *Flash*

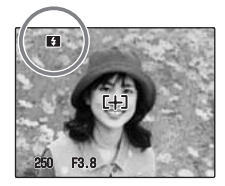

When pressing the shutter button down halfway,  $\blacksquare$ appears on the LCD monitor before the flash fires.

Change the flash mode when you want to take pictures without flash. See p.60 for information on flash.

# **CAUTION**

- The image shown on the LCD monitor before the picture is taken may differ in brightness, color, etc. from the image actually recorded. Play back the recorded image to check it  $(\rightarrow p.36)$ .
- When selecting a slow shutter speed that will cause camera shake.  $\phi$  appears on the LCD monitor. Use flash or a tripod.
- See p.134-138 for information on Warning displays. See "Troubleshooting" (→p.139-146) for more information.

#### **Indicator lamp display**

The indicator lamp lights or blinks when pressing the shutter button, etc. The indicator lamp shows the camera status.

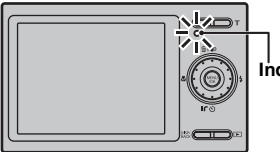

**Indicator lamp**

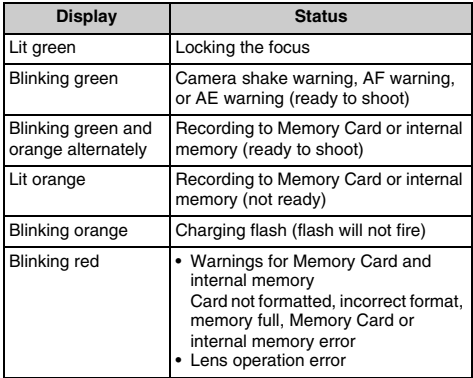

#### **MEMO**

Detailed warning messages appear on the LCD monitor (➝p.134-138).

# **Using Intelligent Face Detection/ Red-eye Removal when taking pictures**

Intelligent Face Detection allows you to focus on and adjust the brightness of people's faces. Intelligent Face Detection is effective with the camera held horizontally or vertically.

**Available Shooting modes: AUTO,**  $\Phi$ **,**  $\Phi$ **,**  $\Phi$ **, (\*, 当, 多, 新, 辞, 了, 白M** 

 $\overline{A}$  To activate Intelligent Face Detection, press  $\mathbb{R}^n$  once. To turn Intelligent Face Detection off, press re again.

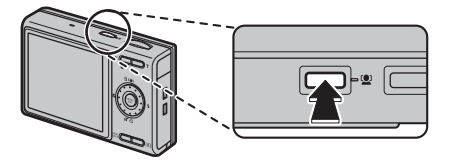

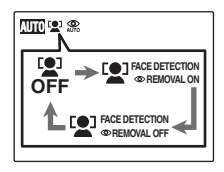

Red-eye effect, caused by the light of the flash reflecting off the inside of the eye, will be corrected automatically when a picture is taken with [ <sup>[ ]</sup> FACE DETECTION **OREMOVAL ONI** set.

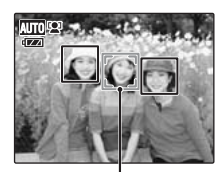

When there are multiple people in the frame, Intelligent Face Detection will set a green frame around the face nearest to the center of the picture. This face has focusing priority.

Green frame

#### ∩ **CAUTION**

- If the camera or subject moves as the picture is taken, the subject's face may move out of the Intelligent Face Detection frame.
- When the camera is detecting multiple faces, the green frame is set around the face near the center. If you want to focus on another subject, move the camera so that the new subject is in the center of the LCD monitor. If focus is still not achieved, press  $\mathbb{R}^n$  (Intelligent Face Detection) to turn off the function, and take the picture using AF/AE lock  $(\rightarrow p.32)$ .

Intelligent Face Detection can focus on a face in a white frame providing the subjects in the green and white frame are of the same focal length.

- When the shutter button is pressed halfway with Intelligent Face Detection off, the focus will be on the center of the LCD monitor.
- When the shooting mode is set to  $\mathbf{A}$  or  $\mathbf{C}$ M, the image will be focused with respect to faces, but because the exposure will be controlled by the shooting mode, faces will not be adjusted for optimal exposure.
- If the camera is unable to detect faces in an image, it will not correct the red eye-effect sufficiently, or not at all. Also, the camera cannot correct the red-eye effect if the face is in profile.

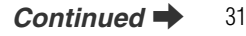

(2) Press the shutter button down fully to take pictures.

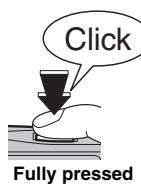

# **C CHECK [ <b>C**] FACE DETECTION **O** REMOVAL ON]

When a picture is taken with [<sup>10]</sup> FACE DETECTION **OREMOVAL ON] set, the red-eye effect will be detected** and corrected before the image is recorded. When a picture is taken with  $[$ <sup> $\bullet$ </sup> FACE DETECTION  $\bullet$  REMOVAL OFFI set, the image is recorded without the red-eye effect.

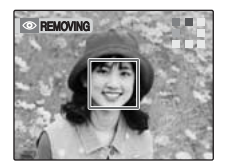

Red-eye effect in an image will be detected after the shooting.

#### *Subjects not suitable for Intelligent Face Detection*

Intelligent Face Detection automatically focuses on a face(s) turned towards the camera. However, difficulties will occur with the Intelligent Face Detection mode in the following situations:

- The face is obscured by glasses, sunglasses, a hat, or hair.
- A person turned sideways, or who has their head tilted.
- The subject is too far away to recognize a face.

Intelligent Face Detection will not work in cases where the subject is standing on his/her head, is not a person (pet or other animal), or if the camera is not held correctly.

#### 32 **For such subjects use AF/AE lock (**➝**p.33).**

# **Using the Dual Image Stabilizer function when taking pictures**

Camera shake and blurring (of moving subject) can be reduced by the image stabilizer function and a high sensitivity setting. Both camera shake and blurring are reduced when **AUTO** is selected for the shooting mode. Only camera shake will be reduced when any other shooting mode is selected.

Available Photography modes: All (except for  $\triangle$ )

APress to activate Dual IS (image stabilization) mode. Press (()) again to set Dual IS mode OFF.

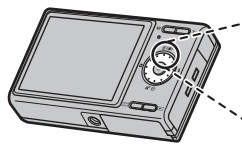

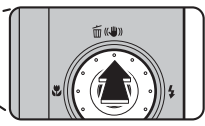

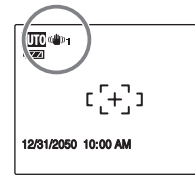

((4) 1 or ((4)  $\sim$  will be displayed when Dual IS mode is activated.

# **CHECK**

The Dual IS mode can be set to  $\lceil (\frac{m}{2}) \rceil$  CONTINUOUS] or [((()) SHOOTING ONLY] under [[T]] DUAL IS MODE] in the  $[SET-UP]$  menu  $(\rightarrow 0.108)$ .

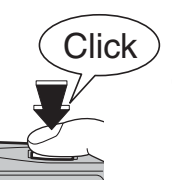

(2) Press the shutter button down fully to take pictures.

#### **CAUTION**  $\Omega$

Camera shake and blurring may remain depending on scenes.

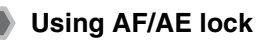

**Take a picture using AF/AE lock**

*1* **Move the camera slightly so that one of the subjects is in the AF frame.**

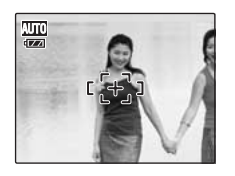

*2* **Press the shutter button down halfway to focus on the subject.**

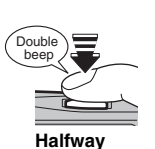

**pressed**

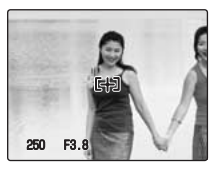

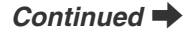

*3* **Continue to hold the shutter button down halfway. Move the camera back to the original image and press the shutter button fully.**

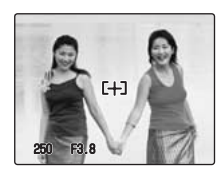

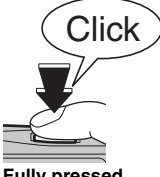

# **CAUTION**

When shooting with the AF/AE lock function, turn off <sup>ron</sup> Intelligent Face Detection.

### **MEMO**

- AF/AE lock can be applied repeatedly before the shutter is released.
- On FinePix Z100fd, pressing the shutter button down halfway locks the focus and exposure settings (AF and AE lock).

#### *Subjects not suitable for autofocus*

FinePix Z100fd uses a high-precision autofocusing mechanism. However, it may have difficulty focusing on the following:

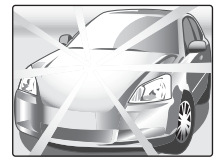

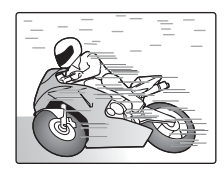

# **Fully pressed Very shiny subjects such as a mirror or car body**

**Fast moving subjects**

- Subjects photographed through glass
- Subjects that do not reflect well, such as hair or fur
- Subjects with no substance, such as smoke or flames
- Dark subjects
- Subjects with little or no contrast between the subject and the background (such as subjects dressed in the same color as the background)
- Shots where another high-contrast object (not the subject) is close to the AF frame and is either closer or further away than your subject (such as a shot of someone against a background with strongly contrasting elements) For such subjects use AF/AE lock  $(\rightarrow p.33)$ .

# **Adjusting the shot composition**

### **Select the LCD monitor display.**

Press DISP/BACK to change the LCD monitor display.

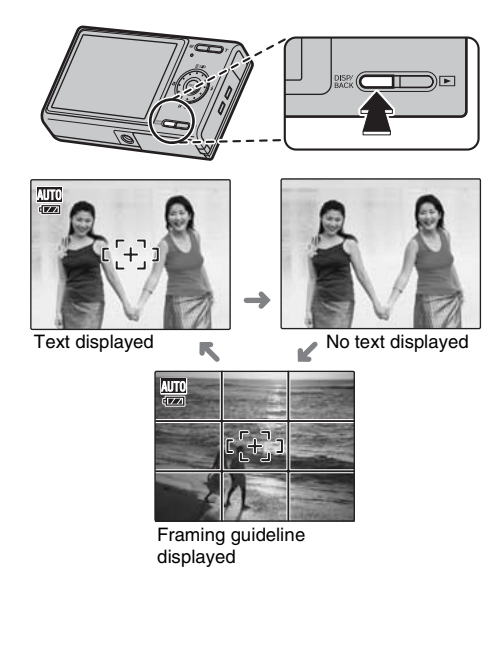

# **Best framing**

Position the main subject at the intersection of two lines in this frame or align one of the horizontal lines with the horizon. Use this frame as a guide to the subject's size and the balance of the shot while composing a shot.

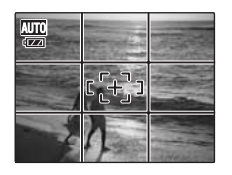

## **MEMO**

Always use AF/AE lock when composing a shot. The image may be out of focus if AF/AE lock is not used.

# **Viewing the Images**

Play back your images to check them. For important photographs, always take a test shot and view the image to make sure that the camera is working normally.

# **Setting the camera to Playback mode**

Press **D** during shooting to change to Playback mode.

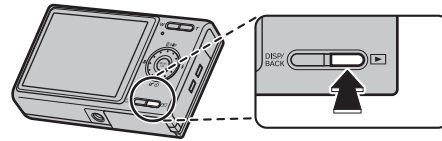

When the camera is off, press  $\blacktriangleright$  for about 1 second to turn the camera on in Playback mode.

# **MEMO**

- When pressing  $\blacksquare$ , the last image shot in the selected folder appears on the LCD monitor.
- When playing back images shot with a camera other than FinePix Z100fd, "角" (present icon) appears on the LCD monitor

### **CAUTION Still images viewable on FinePix Z100fd**

This camera will display still images recorded on FinePix Z100fd or still images (excluding some uncompressed images) recorded on any FUJIFILM digital camera that supports **xD-Picture Card**s or SD Memory Cards. Clear playback or playback zooming may not be possible for still images shot on cameras other than FinePix Z100fd.

# **Select the LCD monitor display.**

Press DISP/BACK during Playback mode to change the LCD monitor display.

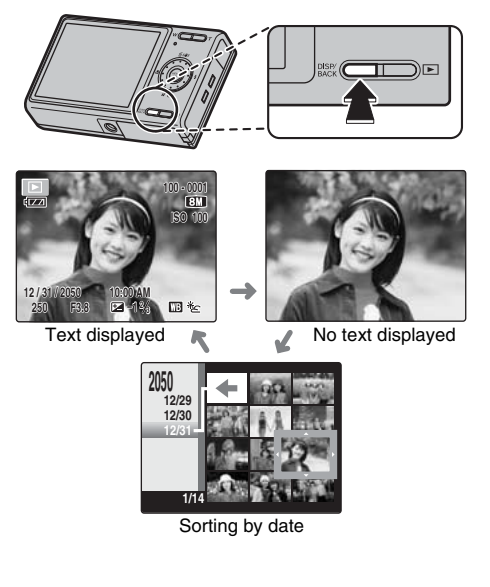
#### **Playback of images in the folder**

Play back images saved in folders. This camera has 7 folders (MY PICTURES, FOU FAMILY, THE TRAVEL, **EXECUTS, FOR FAVORITES, CO PRIVATE, IN** INTERNAL MEMORY). You can play back other images in other folders during playback. You can also move or copy images between folders  $(\rightarrow 0.46)$ .

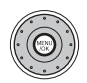

APress MENU/OK to open the top menu.

#### OP MENU **MY PICTURES FOLDE END** Playback images in selected folder Con

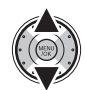

 $\Omega$  Select the folder including images to play back.

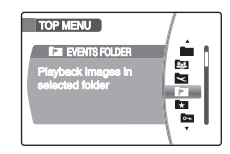

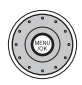

3) Press MENU/OK to play back.

#### **MEMO**

- The [PRIVATE] folder is only for playback mode.
- Only the [INTERNAL MEMORY] folder is available when a memory card is not inserted.

#### **Setting the password**

You can set a 4-digit password to the [PRIVATE] folder.

#### **MEMO**

If you forget your password, set again.

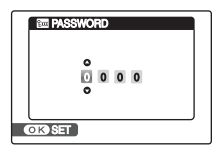

AOpen the [SET-UP] screen. See "*1* Open the [SET-UP] menu."  $(\rightarrow 0.24)$ .

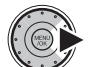

 $\Omega$  Select  $\mathcal{L}3$ .

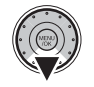

(3) Move to menu item.

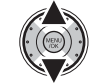

**4** Select [ **國 PASSWORD**].

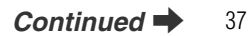

Download from Www.Somanuals.com. All Manuals Search And Download.

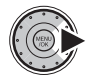

Set the password.

#### **MEMO**

- The password function is only a lock function and you cannot encrypt it.
- The [PRIVATE] folder can be played back with other cameras as a normal folder.

#### **Inputting password**

A 4-digit password is necessary to play back, move or copy images in the [PRIVATE] folder, if you set the password.

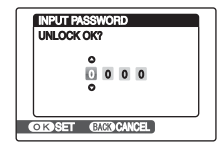

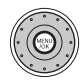

1) Press MENU/OK to open the top menu.

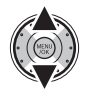

**2**) Select [**ca** PRIVATE FOLDER] and input the password.

#### **Single-frame playback**

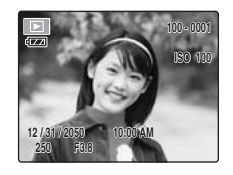

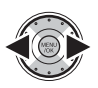

To select the required image: Press **d**: last image Press **D**: next image

#### **Intelligent Face Detection**

When playing back images taken with Intelligent Face Detection  $(\rightarrow p.31)$  ( $\frac{p}{2}$  appears on the LCD monitor), press <sup>(2)</sup> (Intelligent Face Detection). A frame appears around the faces that were detected by FinePix Z100fd. Press (2) (Intelligent Face Detection) to alternate the detected face. For images shot with a camera other than FinePix Z100fd, the frame may not appear.

#### **Selecting images**

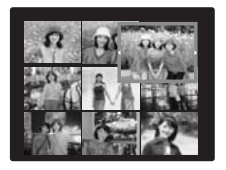

To select images on the thumbnail lists screen, hold  $down \, \blacktriangleleft$  or  $\blacktriangleright$  for 1 second during playback. When releasing  $\blacktriangleleft$  or  $\blacktriangleright$ . camera returns to singleframe playback.

#### **Playback zoom**

#### *1* **Zoom in / Zoom out.**

To zoom in an image during single-frame playback:

**W button (Zoom out) T button (Zoom in)**

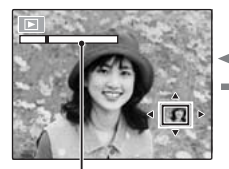

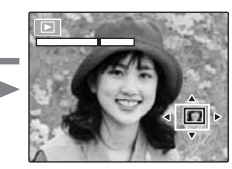

**Zoom bar**

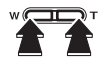

Press **W** or **T** to zoom in or out on an image.

*2* **Display another part of the image.**

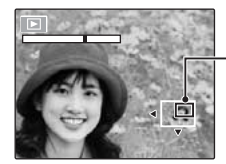

**Navigation screen (Current displayed image)**

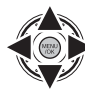

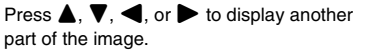

#### Z **Zoom scales**

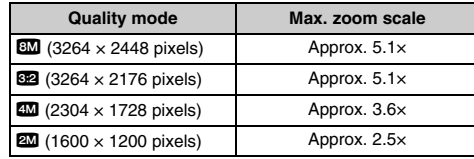

#### **MEMO**

Pressing DISP/BACK cancels playback zoom.

#### **Intelligent Face Detection**

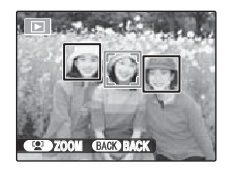

For images taken with Intelligent Face Detection  $(→p.31)$  $($ [ $)$ ] appears on the LCD monitor), the displayed face switches each time you press (21) (Intelligent Face Detection). Press the **W** button (zoom out) or **T** button (zoom in) to display the selected face zoomed in or out. Press  $\blacktriangle$ ,  $\nabla$ ,  $\blacktriangleleft$  or  $\blacktriangleright$  to display another part of the image.

#### **Multi-frame playback**

Use this function to display a single frame, 2 frames, 9 frames in the folder, or 100 frames regardless of the folder. You can compare and select images using the Multi-frame display. Use the zoom lever to change the display.

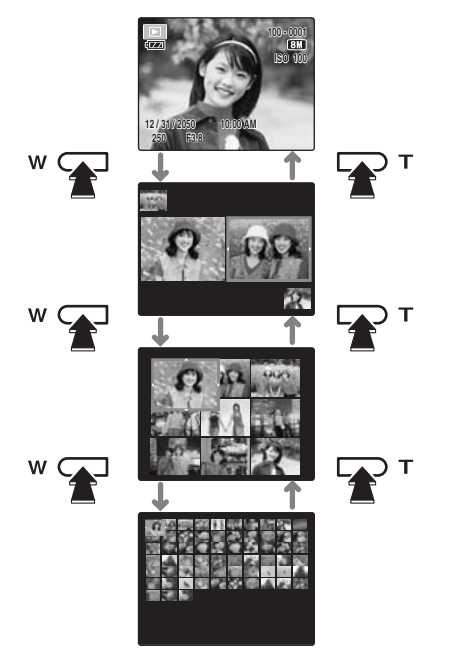

#### **2 frames playback**

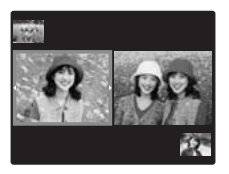

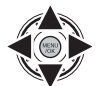

(1) Select the image you want to compare, such as the image taken in  $\Phi$ \$ NATURAL  $& 4$  mode.

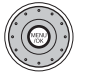

2) Press MENU/OK to enlarge the image.

#### **9 frames playback**

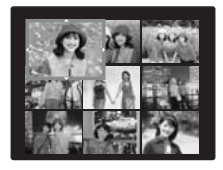

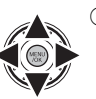

AChange the colored frame and select an image.

Press  $\triangle$  or  $\nabla$  repeatedly to jump to the next page.

Download from Www.Somanuals.com. All Manuals Search And Download.

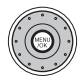

(2) Press MENU/OK to enlarge the image.

#### **Micro thumbnails playback (100 frames)**

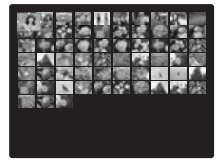

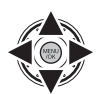

AChange the colored frame and select an image.

Press  $\triangle$  or  $\nabla$  repeatedly to jump to the next page.

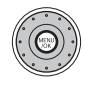

2) Press MENU/OK to enlarge the image.

#### **MEMO**

- Keep rotating the wheel dial when reaching the last image in a folder to move to the next folder.
- The [PRIVATE] folder with a password set cannot be displayed.

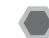

## **Sorting by date**

In sorting by date mode  $(\rightarrow p.36)$ , you can view all images taken on the same day.

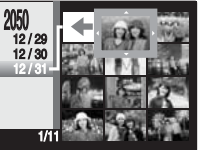

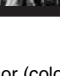

 $\Omega$  Move the cursor (colored frame) to the selecting frame.

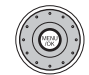

(2) Press MENU/OK to enlarge the image.

#### **MEMO**

In sorting by date mode, images in one folder are displayed in order of date.

To display all images in the camera, use micro thumbnails playback.

#### **Selecting the date**

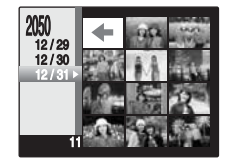

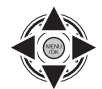

 $\textcircled{1}$  Move the cursor (colored frame) to  $\textcircled{1}$  on the upper left frame.

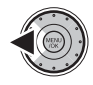

2 Display the selecting date.

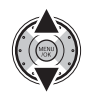

(3) Move the cursor (colored frame) to select the date.

Press  $\blacktriangle$  or  $\nabla$  repeatedly to jump to the next page.

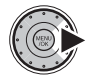

(4) Return to the image selection.

# **Examing the Images/Movies** Setting the camera to **E**

Use this mode to erase unnecessary images or movies to have ample free space on the Memory Card or internal memory. Your camera calls images "frames".

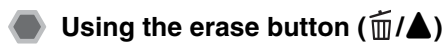

Pressing  $\tilde{m}$  ( $\triangle$ ) erases images easily.

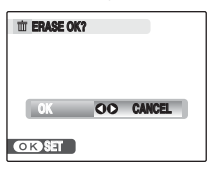

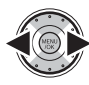

1) Select the erasing image.

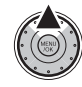

 $\widehat{p}$  Press  $\widehat{m}$  ( $\blacktriangle$ ).

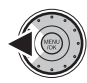

3) Select [OK].

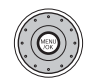

(4) Press MENU/OK to erase the displayed image.

#### **Erasing from the [PLAYBACK MENU]**

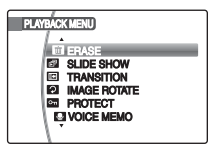

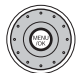

(1) Press MENU/OK to open the top menu.

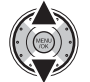

2 Select [ **WWW** PLAYBACK MENU].

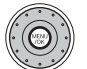

(3) Press MENU/OK to open the [PLAYBACK MENU].

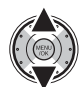

4) Select [<sup>1</sup> ERASE].

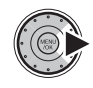

(5) Move to setting item.

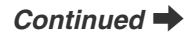

Download from Www.Somanuals.com. All Manuals Search And Download.

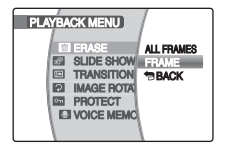

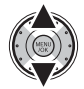

(6) Select [FRAME] or [ALL FRAMES].

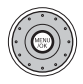

(7) Press MENU/OK to confirm the setting.

#### **Erasing one frame at a time ([FRAME])**

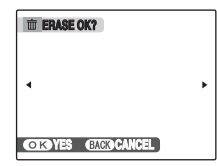

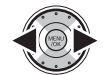

(1) Select the erasing frame (file).

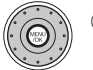

(2) Press MENU/OK to erase the currently displayed frame (file).

#### R **MEMO**

To erase another frame (file), repeat above steps. When erasing frames (files) is completed, press DISP/ BACK.

#### **CAUTION**

Pressing MENU/OK repeatedly erases consecutive frames (files). Take care not to erase a frame (file) by mistake.

#### **Erasing all frames ([ALL FRAMES])**

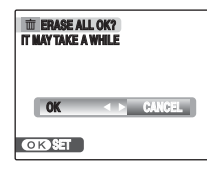

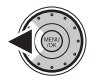

1 Select [OK].

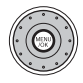

2) Press MENU/OK to erase all the frames (files).

#### **MEMO**

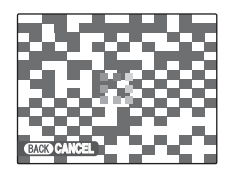

Press DISP/BACK to cancel erasing of all the frames (files). Some unprotected frames (files) will be left unerased.

#### **MEMO**

- When using a Memory Card, the images in the selected folder of the Memory Card are erased. When not using a Memory Card, the images in the internal memory are erased.
- Protected frames (files) cannot be erased. Unprotect the frames (files) before erasing them  $(\rightarrow p.87)$ .
- If [DPOF SPECIFIED. ERASE OK?] or [DPOF SPECIFIED. ERASE ALL OK?] appears, press MENU/ OK again to erase the frames (files).

#### **CAUTION**

Erased frames (files) cannot be recovered. Back up important frames (files) onto your PC or another media.

# **Example 2 Moving or Copying the Images Setting the camera to E**

It is possible to transfer saved images between folders. Your camera calls images "frames". Play back an image or folder to move or copy in advance by referring to "Playback of images in the folder"  $(\rightarrow 0.37)$ .

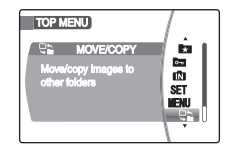

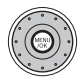

(1) Press MENU/OK to open the top menu.

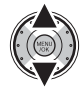

2 Select [  $\rightleftarrow$  MOVE/COPY].

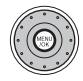

3) Press MENU/OK to move to menu item.

#### *Copying images to another Memory Card*

Copy images from folders to the internal memory folder using the [MOVE/COPY] function, then remove the Memory Card and insert another Memory Card into the camera. Then, copy images to the Memory Card from the internal memory folder.

#### **MEMO**

Select the [MY PICTURES] folder to play back images on a memory card shot by another camera without a folder function.

#### **Moving one frame at a time from a folder ([MOVE])**

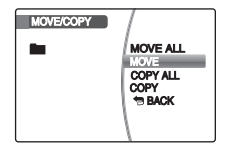

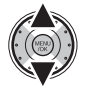

1) Select [MOVE].

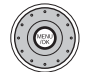

(2) Press MENU/OK to open the folder selecting screen.

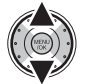

(3) Select the folder to move.

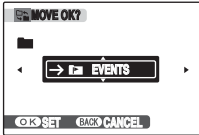

Download from Www.Somanuals.com. All Manuals Search And Download.

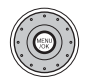

(4) Press MENU/OK to move the currently displayed frame (file).

#### **MEMO**

- Images to move can also be selected after selecting a folder to move in step  $(3)$ .
- When moving frames (files) is completed, press DISP/ **BACK**

#### **Moving all frames in a folder ([MOVE ALL])**

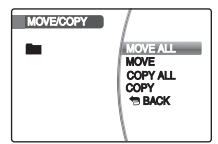

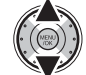

(1) Select [MOVE ALL].

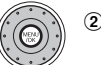

(2) Press MENU/OK to open the folder selecting screen.

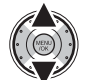

(3) Select the folder to move.

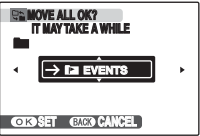

47 *Continued*  $\blacksquare$ 

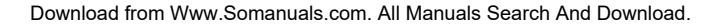

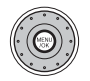

**(4) Press MENU/OK to move all the frames** (files).

#### **CAUTION**  $\mathbf{r}$

- When  $[\blacksquare$  MEMORY FULL] or  $[\blacksquare$  MEMORY FULL] appears on the LCD monitor, moving the data stops on the way.
- When moving the image that has specified DPOF setting, the DPOF setting is not moved.

#### **Copying one frame at a time from a folder ([COPY])**

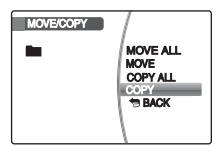

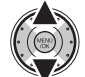

1) Select [COPY].

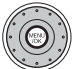

(2) Press MENU/OK to open a folder selecting screen.

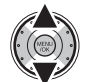

 $\Omega$  Select the folder to copy.

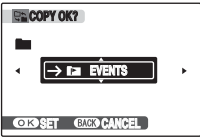

Download from Www.Somanuals.com. All Manuals Search And Download.

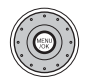

(4) Press MENU/OK to copy the currently displayed frame (file).

#### **MEMO**

- Images to copy can also be selected after selecting a folder to copy in step  $(3)$ .
- When copying frames (files) is completed, press DISP/ **BACK**

#### **Copying all frames in a folder ([COPY ALL])**

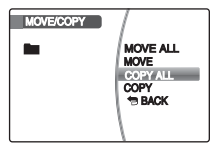

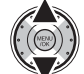

(1) Select [COPY ALL].

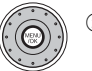

(2) Press MENU/OK to open a folder selecting screen.

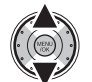

3) Select the folder to copy.

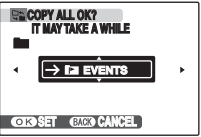

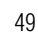

*Continued*  $\blacksquare$ 

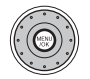

4) Press MENU/OK to copy all the frames (files).

#### **CAUTION**  $\Omega$

- When [ NEMORY FULL] or [MI MEMORY FULL] appears on the LCD monitor, copying the data stops on the way.
- When copying the image that has specified DPOF setting, the DPOF setting is not copied.

# **Using the Shooting Functions — Procedure of Setting**

Specify the camera settings for taking pictures to get the best result. A general guide is given below.

#### *1* **Select the Shooting mode.**

Set the Shooting mode from the top menu. The camera settings are tailored to the scene being shot.

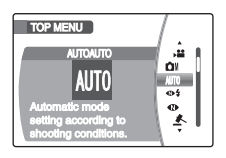

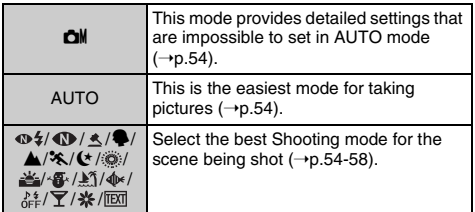

#### *2* **Specify the photography settings.**

Pressing buttons or selecting menu allows you to specify photography functions. You can obtain the best result for shooting.

#### **Specifying functions using buttons**

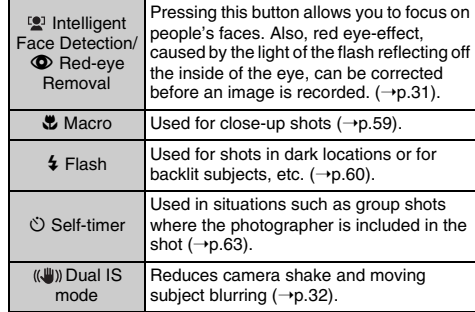

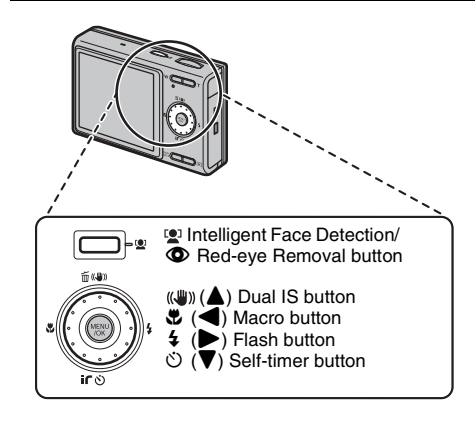

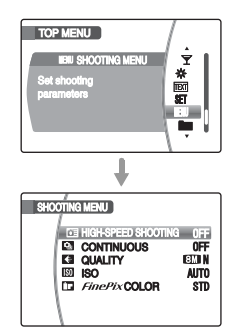

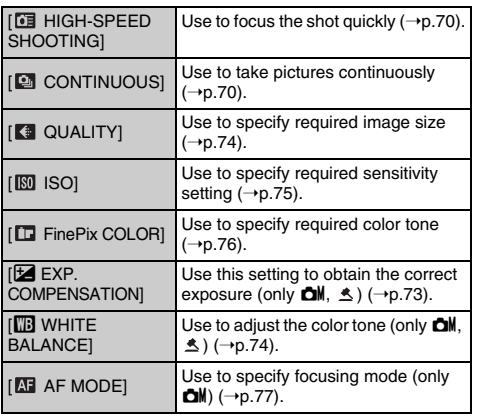

# **Specifying functions using [SHOOTING MENU]**

You can select the most suitable setting according to the subject by selecting one of the Shooting modes.

#### **Setting a Shooting mode suited to the scene**

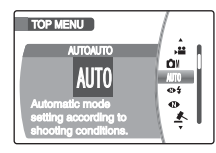

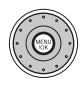

1) Press MENU/OK to open the top menu.

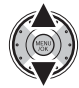

(2) Select the Shooting mode.

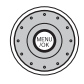

3) Press MENU/OK to confirm.

#### **MEMO**

- See p.61 for information on the available flash modes.
- When anything other than AUTO,  $\Box M$ ,  $\Phi \xi$ ,  $\Box D$  and  $\Lambda$ in the Shooting mode is selected,  $\mathbf{G}_{\mathbb{F}}\mathbf{F}$ -CHROME  $(\rightarrow p.76)$  cannot be set.
- When anything other than **check** in the Shooting mode is selected, only AUTO can be selected for the [ $150$ ] (sensitivity) setting.
- In the Shooting mode, you can change the folder to save images or movies by rotating the wheel dial quickly one time or more.

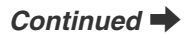

Download from Www.Somanuals.com. All Manuals Search And Download.

#### **[CM MANUAL]**

Set the Photography functions to manual to easily control yourself.

Photography functions:

- $\cdot$  [ $\overline{\mathbb{Z}}$  EXP. COMPENSATION] ( $\rightarrow$ p.73)
- $\cdot$  [ $\boxdot$  WHITE BALANCE] ( $\rightarrow$ p.74)
- $\bullet$  [ $\overline{M}$ ] AF MODE] ( $\rightarrow$ p.77)

### **[AUTO]**

This is the easiest mode for providing crisp and clear shots.

Use this mode for ordinary photography.

#### **[ NATURAL &** d**]**

This mode shoots 2 images continuously without flash and with flash. Shooting with flash allows you to take a picture of a main subject brightly. Shooting without flash produces beautiful images that retain the natural ambience. This mode is useful for shooting 2 different types of pictures at the same time.

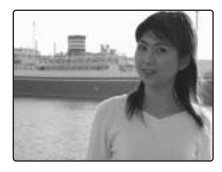

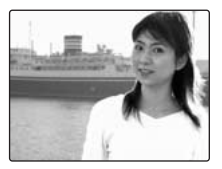

When pressing the shutter button, first picture is taken without flash and next picture is taken with flash. Always 2 pictures are taken per 1 shot. Do not move the camera until the shooting ended.

#### **MEMO**

This mode helps to avoid failed shots that may occur when using other Shooting modes when taking a picture against the sun, etc.

#### **CAUTION**

- Flash fires automatically. Do not use this mode at situations where the flash cannot be used.
- When there is insufficient space on the Memory Card or internal memory for 2 shots, this mode cannot be set.
- Continuous shooting is disabled when setting  $\mathbf{\Phi}\mathbf{\mathbf{\hat{z}}}$ .

#### **[ NATURAL LIGHT]**

This mode produces beautiful images that retain the natural ambience when shots are taken in low-light conditions.

This mode is also ideal for shooting indoor or situations where the flash cannot be used.

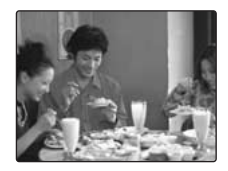

Camera sets the high-sensitivity setting when selecting the Natural light mode. This mode is effective for reducing camera shake and moving-subject blurring when taking pictures in low-light conditions.

#### **CHECK**

Flash cannot be used in the Natural light mode.

#### **[ AUCTION MODE]**

This mode is suitable for shooting pictures for a web auction. You can record 1 to 4 shots as a single image. It is convenient for showing items in various angles for web auctioning.

#### **<Setting frames>**

You can select 4 types of frames:

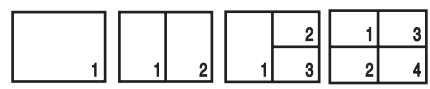

∩ Select [  $\triangle$  AUCTION MODE] from the top menu.

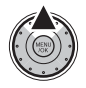

(2) Show a frame selecting display.

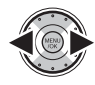

3) Select the frame.

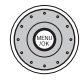

(4) Press MENU/OK to confirm the setting.

#### **C** CHECK

- The image is recorded in  $\mathbb{R}$  (640  $\times$  480) size.
- Face detection mode cannot be used.
- When  $\sqrt{ }$  appears in the LCD monitor, the [  $\triangle$  AUCTION MODE] cannot be used.

## **[**H **PORTRAIT]**

Use this mode for photography to get beautiful skin tones and soft overall tone.

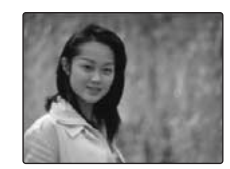

## **[**, **LANDSCAPE]**

Use this mode for shooting scenery in daylight and provides crisp, clear shots of scenery such as buildings and mountains.

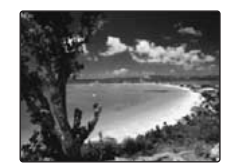

**C** CHECK Flash cannot be used in the Landscape mode.

## **[**. **SPORT]**

Use this mode to take pictures of a moving subject. It gives priority to faster shutter speeds.

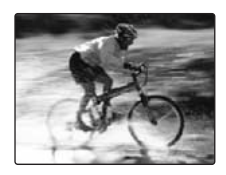

#### **C** CHECK

When setting  $\hat{\mathbf{x}}$ . Sport mode, the camera sets to  $\hat{\mathbf{u}}$ High-speed shooting mode  $(→p.70)$  automatically.

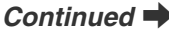

Download from Www.Somanuals.com. All Manuals Search And Download.

Use this mode for shooting evening and night scenes.

A picture is taken with a slow shutter of up to 3 seconds.

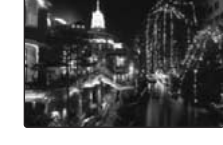

#### **C** CHECK

We recommend using a tripod to prevent camera shake. Because a picture is taken with a slow shutter.

#### **[**/ **NIGHT] [ FIREWORKS]**

Use this mode to shoot fireworks. It is effective for taking more vivid shots of fireworks with a slow shutter.

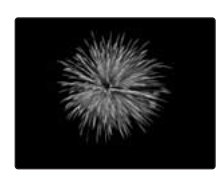

#### **C<sub>2</sub>** CHECK

- Flash cannot be used in the Fireworks mode.
- Shutter speed setting: 1/2 sec. to 4 sec.
- We recommend using a tripod to prevent camera shake. Because a picture is taken with a slow shutter.

#### **Selecting the exposure time setting**

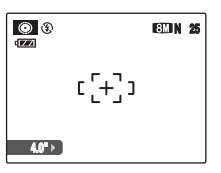

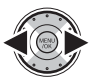

Select the exposure time.

#### **[ SUNSET]**

Use this mode to shoot sunset, making the colors more vivid.

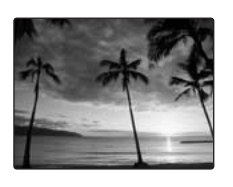

#### **[ SNOW]**

Use this mode to prevent darkening images and provide crisp, clear shots, when shooting at snowy scene where the whole screen appears white.

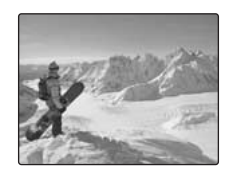

#### **[***M*] **BEACH**]

Use this mode to prevent darkening images and provide crisp, clear shots, when shooting at beach under strong sunlight.

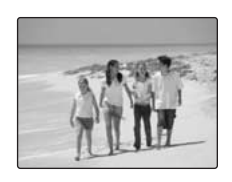

## **[ UNDERWATER]**

Use this mode for shooting with a waterproof case. It is effective for taking more vivid shots of ocean blue.

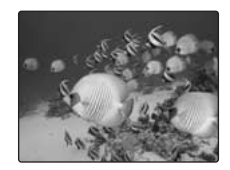

# Advanced Features — Photography **Advanced Features — Photography**

#### **[** $\delta$ <sup>#</sup> **MUSEUM]**

Use this mode for taking pictures in places such as museum where the use of flash and making an operation sound and a shutter sound are restricted.

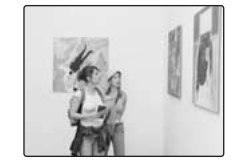

The flash mode is set to suppressed flash and the

operation sound, shutter sound, and illumination lamp are disabled.

#### **MEMO**

Check whether photography is permitted before using this mode.

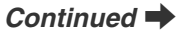

#### **[ PARTY]**

Use this mode for shooting at indoor wedding and party.

This mode produces beautiful images that retain the natural ambience when shots are taken in low-light conditions.

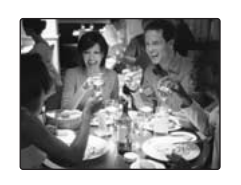

#### **[ FLOWER]**

Use this mode to take clear close-up shots when zooming up a flower. It is effective for taking more vivid shots of flower petal.

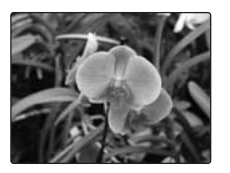

#### **CHECK**

• Flash cannot be used in the Flower mode.

• Focal range Wide angle: Approx. 9 cm to 80 cm (3.5 in. to 2.6 ft.) Telephoto:

Approx. 30 cm to 80 cm (1.0 ft. to 2.6 ft.)

#### **[ TEXT]**

Use this mode to shoot documents and white board. It is effective for taking clearer shots of letters.

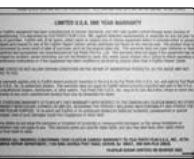

#### **C** CHECK

Focal range Wide angle: Approx. 9 cm to 80 cm (3.5 in. to 2.6 ft.) Telephoto: Approx. 30 cm to 80 cm (1.0 ft. to 2.6 ft.)

# e **Macro (Close-up)**

Use this mode to take close-up shots. Available Shooting modes: [AUTO],  $\Phi$ **4,**  $\Phi$ ,  $\Delta$ ,  $\Phi$ <sub>6</sub>,  $\frac{1}{65}$ , **CM** ( $\rightarrow$ p.54, 55, 57)

Press  $\ddot{w}$  (< ) to select Macro mode. Press  $\ddot{\mathbf{x}}$  ( $\blacktriangleleft$ ) again to cancel Macro mode.

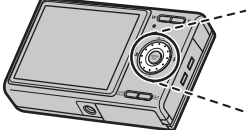

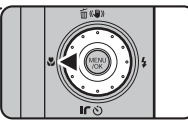

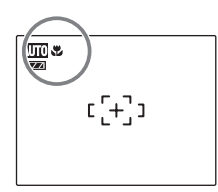

monitor indicating that you can take close-up shots.

#### **C** CHECK

- Focal range Wide angle: Approx. 9 cm to 80 cm (3.5 in. to 2.6 ft.) Telephoto:
	- Approx. 30 cm to 80 cm (1.0 ft. to 2.6 ft.)
- Effective flash range Approx. 30 cm to 80 cm (1.0 ft. to 2.6 ft.)

#### **MEMO**

- We recommend using a tripod to prevent camera shake in Macro mode.
- Turning the camera off cancels Macro mode.
- Even if the  $[M]$  AF MODE] is set to  $\pm$  MULTI ( $\rightarrow$ p.78),  $\bullet$  appears on the LCD  $\bullet$  the camera focuses near the center of the LCD monitor.

# d **Setting the Flash (Intelligent Flash)**

Flash photography is useful for taking pictures at night or indoor dark locations. Choose from 7 flash modes according to the type of shot. See p.51 for information on the available Photography modes.

#### **MEMO What is Intelligent Flash?**

The Intelligent Flash feature instantly determines the subject's position, distance from the camera, exposure, etc., and automatically adjusts the camera settings to the optimal flash volume and sensitivity for the scene. Even dimly lit indoor scenes can be shot beautifully, just as they appear, without subjects being washed out or losing background details.

The Intelligent Flash feature is always used when shooting with flash.

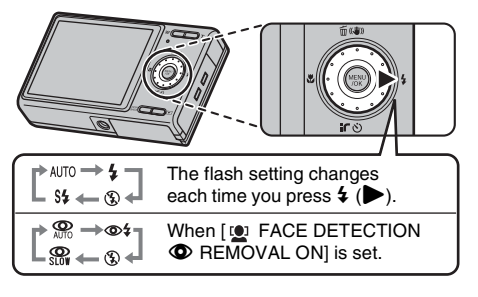

#### **MEMO**

When pressing the shutter button down halfway.  $\blacksquare$ appears on the LCD monitor before the flash fires.

#### **[AUTO] Auto flash (not displayed)**

Use this mode for ordinary photography. The flash fires as required by the shooting conditions.

#### **[** $R$ **RED EYE REDUCTION]**

This mode is suitable for shooting portraits in low-light conditions.

Use this mode to minimize red-eye (eyes appear in red in the finished photo).

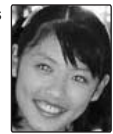

#### **MEMO Red-eye effect**

When using the flash to take a picture of people in lowlight conditions, their eyes sometimes appear red in the picture. This is caused by the light of the flash reflecting off the inside of the eye.

#### **[**d **FORCED FLASH] [ RED EYE & FORCED FLASH]**

Use this mode in backlit scenes, or to get the correct colors when taking a picture under bright lighting. In this mode, the flash fires in bright as well as dark conditions. Using  $\otimes$ \$ synchronizes Red-eye reduction mode.

## **[**C **SUPPRESSED FLASH]**

This mode is suitable for situations where the flash cannot be used.

In dark conditions, we recommend using a tripod. Any time, flash does not fire.

#### **[**c **SLOW SYNCHRO], [溫 RED EYE & SLOW]**

This mode allows you to take pictures of people at night that clearly show both your subjects and the night time backdrop. Always use a tripod in this mode.

Using  $\mathbb{R}$  synchronizes Red-eye reduction mode. Using  $\mathbf{\&}$  selects slow shutter speeds of up to 3 seconds.

#### **CAUTION**

In bright scenes, overexposure may occur.

#### *Available flash modes in Photography modes*

Available flash modes in each Photography mode are listed below.

When [  $\bullet$ ] FACE DETECTION **OREMOVAL OFF**] is set:

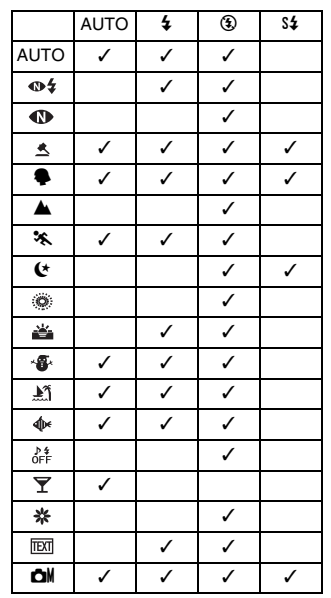

*Continued* 

When  $\left[\begin{matrix}\blacksquare\end{matrix}\right]$  FACE DETECTION  $\blacksquare$  REMOVAL ON] is set:  $\parallel$   $\blacksquare$   $\heartsuit$  CHECK

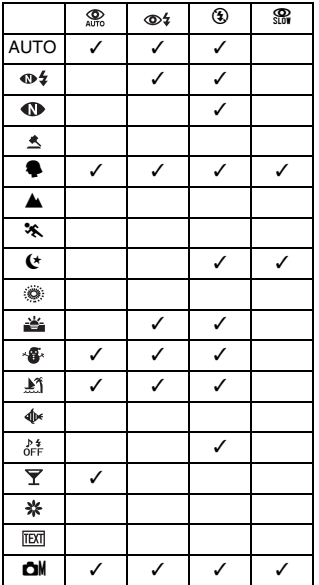

Effective flash range ( $\boxtimes$ : [AUTO]) Wide-angle: Approx. 70 cm to 3.6 m (2.3 ft. to 12.8 ft.) Telephoto: Approx. 70 cm to 2.9 m (2.3 ft. to 9.5 ft.) If you take pictures outside of the effective flash range, the image may appear dark even if the flash is used.

#### **CAUTION Notes on using flash**

- If pressing the shutter button while the flash is charging (indicator lamp blinking orange), the picture will be taken without the flash (when using  $[AUTO]$  and  $\mathcal{Q}$ ).
- The flash charging time may increase when the battery is low on charge.
- When taking a picture using the flash, the image may disappear and go dark briefly due to flash charging. The indicator lamp blinks orange during charging.
- The flash fires several times (pre-flashes and the main flash). Do not move the camera until the picture is taken.

# \* **Self-Timer**

The self-timer is used in situations where the photographer is included in the shot. **Available Shooting modes: All**

## **Setting self-timer**

The self-timer setting changes each time you press  $\circlearrowleft$  ( $\blacktriangledown$ ).

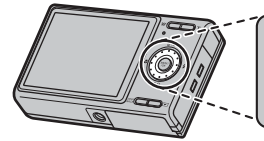

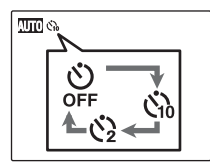

- The last displayed setting is the selected mode.
- : The picture is taken after 10 seconds.
- $Q$ : The picture is taken after 2 seconds.

## **Taking pictures using self-timer**

*1* **Press the shutter button down halfway to focus on the subject and press the shutter button fully.**

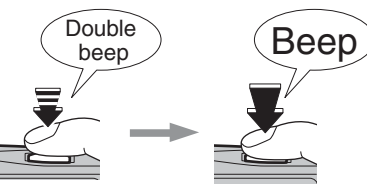

**Halfway pressed Fully pressed**

Pressing the shutter button down halfway that focuses on the subject.

Without releasing the shutter button, press the button all the way down (fully pressed) to start the self-timer.

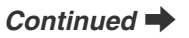

## *2* **Take pictures in selected time.** *Using the 2-second self-timer*

A picture is taken after the self-timer lamp changes from lit to blinking (only blinks with the 2-second selftimer).

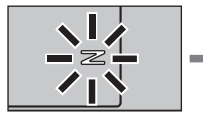

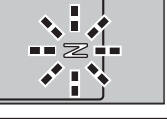

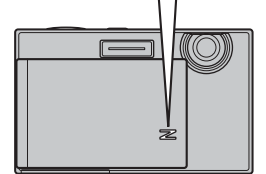

 $\mathcal{C}_{10}$ 

A countdown appears on the LCD monitor indicating the time remaining until the picture is taken.

This is useful when you worry about camera shake even if attaching the camera on a tripod.

#### **MEMO**

- To stop the self-timer, once it has started running, press DISP/BACK.
- Any of the following cancels the self-timer setting:
	- Completing the shooting
	- Changing the Photography mode setting
	- Setting the camera to Playback mode
	- Turning the camera off
- Take care not to stand in front of the lens when pressing the shutter button as this can prevent the correct focus or brightness (exposure) from being achieved.

#### **Taking pictures with the selftimer and Intelligent Face Detection function**

**Available Photography modes: [AUTO],**  $\Phi$ **<sup>4</sup>,**  $\Phi$ **,**  $\blacklozenge$ **.**  $\mathbf{v}, \mathbf{a}, \mathbf{v}, \mathbf{a}$ ,  $\mathbf{a}, \mathbf{v}$ 

#### **Intelligent Face Detection**

The Intelligent Face Detection function is especially useful when using the self timer since it ensures that faces will appear in focus automatically.

#### *1* **Set the self-timer.**

The self-timer setting changes each time you press  $\circlearrowleft$  $(\nabla)$ .

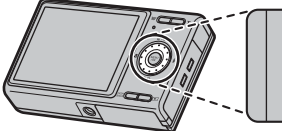

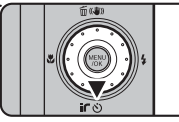

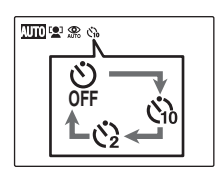

- The last displayed setting is the selected mode.
- : The picture is taken after 10 seconds.
- $Q:$  The picture is taken after 2 seconds.

*2* **Press . Intelligent Face Detection setting changes each time you press .**

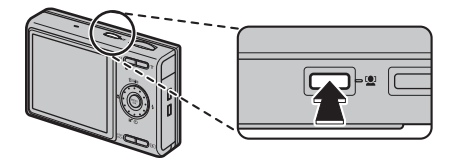

*3* **Press the shutter button all the way down (fully pressed).**

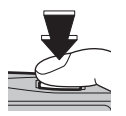

*Continued*  $\rightarrow$ 

#### *4* **Take pictures in selected time.**

During the timer countdown, the camera detects people's faces. Just as the picture is taken, the camera focuses on and adjusts the brightness of people's faces.

A picture is taken after the self-timer lamp changes from lit to blinking (only blinks with the 2-second selftimer).

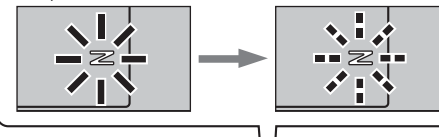

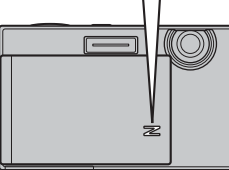

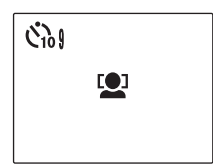

A countdown appears on the LCD monitor indicating the time remaining until the picture is taken.

#### **C<sub>2</sub>** CHECK

See p.31 for Intelligent Face Detection.

#### **CAUTION**

Do not move, even after countdown has completed. Wait until the picture has been taken completely.

# **Using [SHOOTING MENU]**

Use the [SHOOTING MENU] to adjust image quality or focus. You can take pictures in a wide range of conditions.

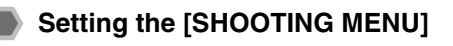

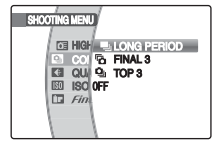

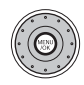

(1) Press MENU/OK to open the top menu.

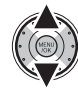

2 Select [ **3HOOTING MENU**].

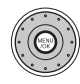

CPress MENU/OK to open the [SHOOTING MENU].

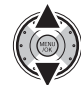

**4** Select the menu.

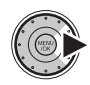

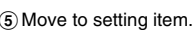

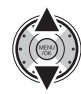

 $\circ$  Change the setting.

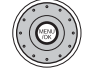

(7) Press MENU/OK to confirm the setting.

#### **List of SHOOTING MENU options**

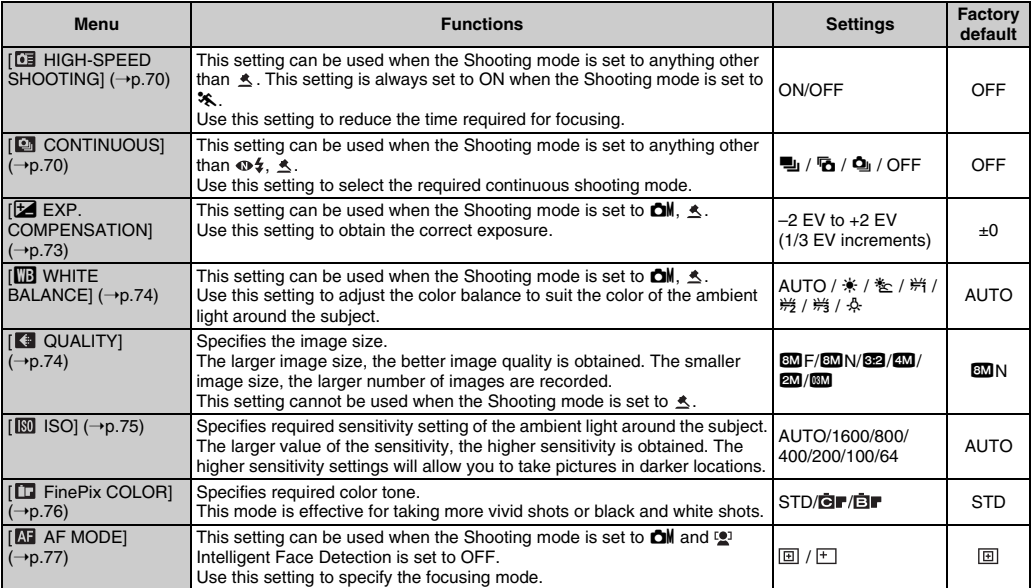

#### **MEMO** R

The options available in the [SHOOTING MENU] vary depending on whether the mode is selected.

Shooting mode: [AUTO],  $\bigoplus$ ,  $\bigoplus$ ,  $\bigoplus$ ,  $\bigoplus$ ,  $\bigoplus$ , ,  $\bigoplus$ , ,  $\bigoplus$ ,  $\mathbb{M}, \Phi$ ,  $\mathbb{A}$ ,  $\mathbf{Y}, \mathbf{X}$ ,  $\mathbb{R}$ 

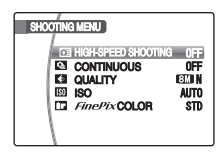

#### Shooting mode: **CH**

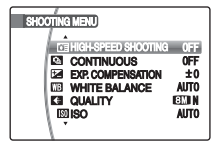

#### Shooting mode:  $\triangle$

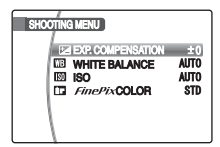

#### Shooting mode: %

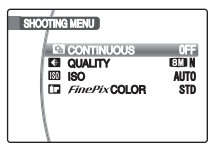

#### Shooting mode:  $\Phi\spadesuit$

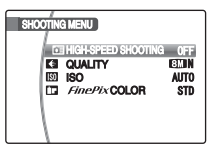

# **[ SHOOTING MENU] Setting the shooting menu (**➝**p.67)**

#### **Focusing the shot quickly ([ HIGH-SPEED SHOOTING])**

#### **Available Shooting modes:**

**All** (except for  $\mathcal{K}$ ,  $\leq$ ) ( $\rightarrow$ p.54 – 58)

Use this mode to reduce the time required for focusing when pressing the shutter button down halfway. It is useful to avoid missing snapshot opportunities.

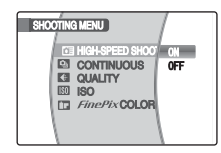

#### **CAUTION**  $\left( \mathbf{?}\right)$

The [ $\text{m}$ ] LCD MODE] function on the [SET-UP] menu cannot be set in this mode  $(\rightarrow p.109)$ .

#### **MEMO**

- The available shooting distance is from about 1 m (3.3 ft.) to infinity.
- When taking pictures while the High-speed shooting mode is set to ON, the battery will run down more quickly.

#### **CHECK**

When setting  $\frac{1}{2}$ . Sport mode, the camera sets to  $\Box$ High-speed shooting mode automatically.

## **Taking pictures continuously ([ CONTINUOUS])**

Use this mode to take pictures of a moving subject.

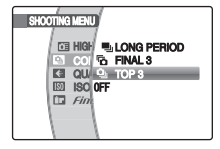

**引: [LONG PERIOD] continuous shooting b:** [FINAL 3] continuous shooting **Q**: [TOP 3] continuous shooting

#### **CAUTION**

- As long as the shutter button is held down, the camera will continue to take pictures.
- Number of available frames is limited depending on the available space on the Memory Card or internal memory.
- In [TOP 3] and [FINAL 3] continuous shooting mode, the focus is determined in the first frame and cannot be changed in mid-sequence.
- The exposure is determined in the first frame, but in [LONG PERIOD] continuous shooting the exposure is adjusted for the scene being shot.
- The speed of continuous shooting varies depending on the shutter speed.
- The flash cannot be used as the flash mode is set to  $\circledast$ Suppressed flash  $(\rightarrow p.61)$ . However, if you switch back to the normal shooting setting, the flash mode resets to what it was before you selected continuous shooting.
- For [TOP 3] and [FINAL 3] continuous shooting, the results are always displayed after you shoot. Note that pictures taken using [LONG PERIOD] continuous shooting are recorded without displaying the results.
- Only 1 frame can be shot when using the [FINAL 3] or [LONG PERIOD] continuous shooting mode and Selftimer mode together.
- Continuous shooting cannot be selected in [ $\Phi$ \$ NATURAL &  $\sharp$ ] setting and [ $\hat{\mathbb{Z}}$  AUCTION MODE].
- Recording times may be longer for files shot with [TOP 3] continuous shooting or [FINAL 3] continuous shooting.

#### **[**f **TOP 3] continuous shooting**

#### **Available Shooting modes**: **All** (except for  $\Phi$   $\sharp$ ,  $\sharp$ ) ( $\rightarrow$  p.54 – 58)

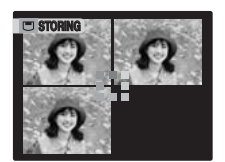

Shooting continues as long as holding the shutter button down. This mode shoots up to 3 frames (max. 2.2 frames/ sec.).

#### *k* FINAL 3 continuous shooting

#### **Available Shooting modes**:

**All** (except for  $\mathbf{\Phi}$ \$,  $\mathbf{\hat{\pm}}$ ) ( $\rightarrow$  p.54 – 58)

Shooting continues as long as holding the shutter button down.

This mode shoots up to 40 times (max. 2.2 frames/sec.). The camera records the final 3 frames shot when you release the shutter button.

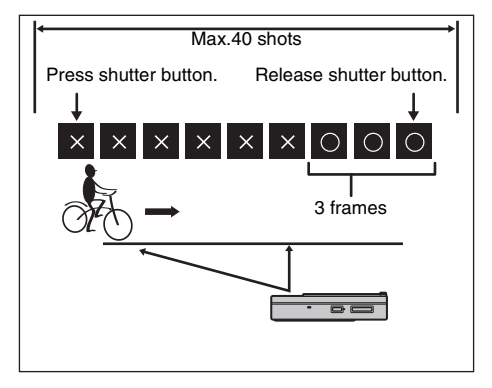

#### **H** LONG PERIOD continuous shooting

#### **Available Shooting modes**: **All** (except for  $\mathbf{\Phi}_7$ ,  $\mathbf{\hat{z}}$ ) ( $\rightarrow$ p.54 – 58)

Shooting continues as long as holding the shutter button down. This mode shoots up to Memory Card or internal memory end.

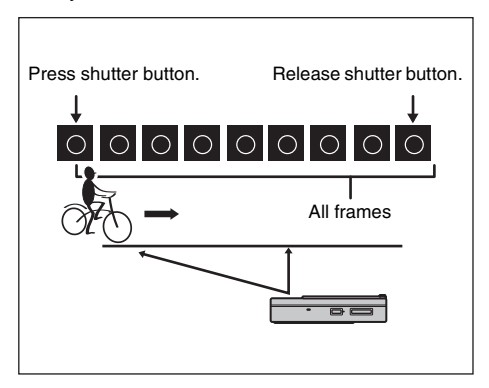
# **Adjusting exposure compensation ([**S **EXP. COMPENSATION])**

# **Available Shooting mode: OM, A**

 $(\rightarrow p.54, 55)$ 

Use this menu for shots to get the correct brightness (exposure), such as shots with extremely high contrast between the subject and the background.

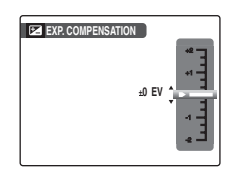

positive (+) compensation

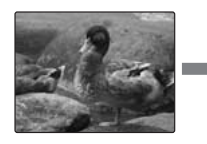

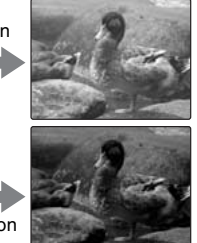

negative (–) compensation

# **CHECK**

- Compensation range: –2 EV to +2 EV (13 steps in 1/3 EV increments)
- Explanation of Terms "EV"  $(\rightarrow p.154)$

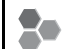

#### **Guide to compensation**

• Backlit portraits: +2/3 EV to +1 2/3 EV

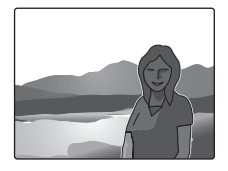

• Very bright scenes (such as snowfields) and highly reflective subjects: +1 EV

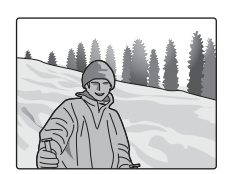

- Shots made up predominantly of sky: +1 EV
- Spotlit subjects, particularly against dark backgrounds:  $-2/3$  FV
- Scenes with low reflectivity, such as shots of pine trees or dark foliage: –2/3 EV

#### **MEMO**

- The exposure compensation setting is retained when the camera is turned off ( $\mathbf{\mathcal{F}}$  icon appears). Set the exposure value to "±0 EV" unless compensation is required.
- Any of the following disables exposure compensation:
	- Using the flash in [AUTO] or  $\otimes$  mode
	- Shooting dark scenes in  $\frac{1}{4}$  or  $\frac{1}{4}$  mode

# **Adjusting color balance ([**T **WHITE BALANCE])**

#### **Available Shooting mode: OM, A**  $(→p.54, 55)$

Adjust the color balance based on white to suit the color of the ambient light around the subject.

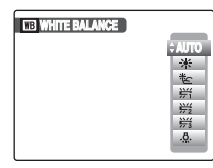

AUTO: Automatic adjustment

- $*$ : Shooting outdoors in good weather
- $*$ : Shooting in shade
- $H$ : Shooting under Daylight fluorescent lamps
- $\frac{164}{120}$ : Shooting under Warm White fluorescent lamps
- $*$ : Shooting under Cool White fluorescent lamps
- 8: Shooting in incandescent light

## **MEMO**

- In AUTO mode, the correct white balance may not be achieved for subjects such as close-ups of people's faces and pictures taken under a special light source. Select the correct white balance for the light source.
- When the flash fires, the white balance setting for the flash is used. Consequently, to achieve a particular effect, the flash mode should be set to  $\bigcirc$  Suppressed flash  $(\rightarrow p.61)$ .
- The color tones may vary depending on the shooting conditions (light source, etc.).
- We recommend playing back images after shooting to check the color tones (white balance).
- Explanation of Terms "White Balance" (➝p.154)

# **Changing the quality setting ([ QUALITY])**

Use this menu to specify the image size (number of recorded pixels).

Select the quality setting for the scene being shot.

#### **Quality settings in Photography mode**

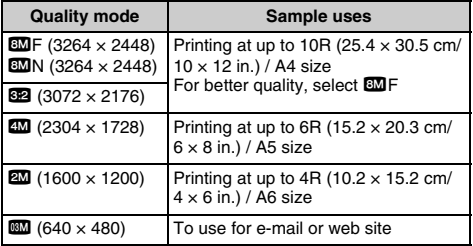

#### *Area shot and quality setting*

**Area shot excluding 82 Area shot with 82** 

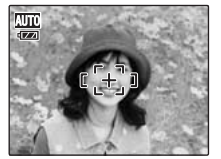

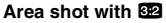

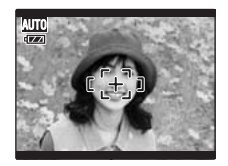

Normal shooting provides an aspect ratio of 4:3 and 822 shooting provides an aspect ratio of 3:2 (same aspect ratio as 35 mm film and post card).

#### **MEMO**

- The bigger the number of recorded pixels, the better the image quality becomes. As the number of recorded pixels becomes smaller, you will be able to record more frames to a Memory Card.
- The quality setting is retained even when the camera is turned off or the mode setting is changed.
- When changing the quality setting, the number of available frames also changes  $(\rightarrow p.152)$ . The numbers to the right of setting show the number of available frames.

# **Changing the sensitivity setting ([ ISO])**

Use this menu to specify required sensitivity setting of the ambient light around the subject.

The larger value of the sensitivity, the higher sensitivity is obtained. The higher sensitivity settings will allow you to take pictures in darker locations.

# **CHECK**

#### **Settings**

#### [AUTO]/1600/800/400/200/100/64

Selecting [AUTO] as the sensitivity setting, the camera selects the best sensitivity setting for the subject's brightness.

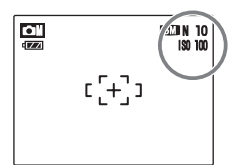

The selected sensitivity setting appears on the LCD monitor when the sensitivity setting is set to another setting excluding [AUTO].

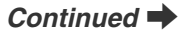

#### **MEMO**

When anything other than [CM MANUAL] in the Photography mode is selected, only [AUTO] can be selected for the [ $[60]$  ISO] (sensitivity) setting.

# **CAUTION**

Although higher sensitivity settings will allow you to take pictures in darker locations, they will also increase the amount of speckling in your images. Choose the sensitivity setting that best suits the conditions.

# **Changing the FinePix COLOR setting ([ FinePix COLOR])**

Use this menu to specify required color tone. It is effective for taking vivid shots or black and white shots.

# **C** CHECK

#### **FinePix COLOR settings**

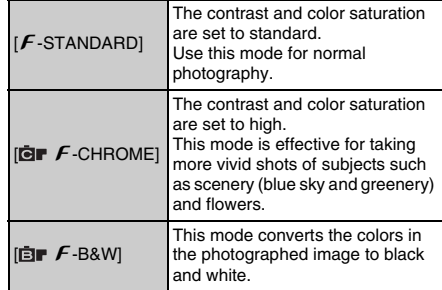

When setting  $\mathbf{E} \cdot \mathbf{F}$ -CHROME] or  $\mathbf{E} \cdot \mathbf{F}$ -B&W], the icon appears on the LCD monitor.

#### **CAUTION**

When anything other than [AUTO], [ $\Box$ M MANUAL], [ $\Phi$ \$ NATURAL &  $\frac{1}{2}$ , [  $\bigcirc$  NATURAL LIGHT] and [ $\triangle$ AUCTION MODE] in the Shooting mode is selected, **G** does not appear on the LCD monitor.

#### **MEMO**

- The [ $\square$  FinePix COLOR] setting is retained even when the camera is off or the mode setting is changed.
- $[F$ -CHROME] may have little visible effect with some subjects or the scene being shot. You may not be able to see any difference on the LCD monitor.

# **Specifying focusing mode ([ AF MODE])**

**Available Shooting mode: ◘ (→p.54) (When Intelligent Face Detection is turned OFF)**

Use this mode to specify focusing mode that best suits the subject.

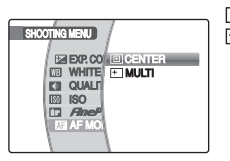

**回: CENTER** F: MULTI

# **[ CENTER]**

The camera focuses on the center of the LCD monitor. Use this setting when taking pictures with AF/AE lock  $(\rightarrow p.33)$ .

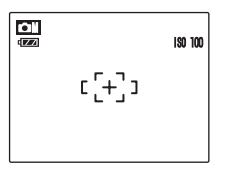

# **[ MULTI]**

When pressing the shutter button down halfway, the camera recognizes any strongly contrasting subject near the center of the LCD monitor and displays the AF frame over subject in focus.

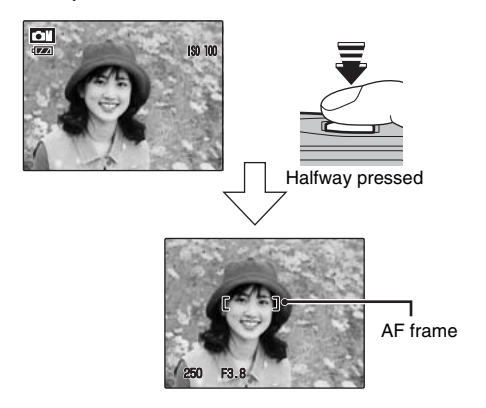

## **CAUTION**

When taking pictures in Macro mode, the camera focuses on the center of the LCD monitor.

#### **MEMO**

When the AF frame does not appear in the focusing position, select  $[**②**$  CENTER] in the AF mode and use AF/AE lock  $(\rightarrow p.33)$ .

# **Sending and receiving images ([ IR COMMUNICATION])**

You can send photographed images to another FUJIFILM digital camera (if it has IR Capability), other devices with high-speed infrared transmission capability, or any other mobile device with the IrSimple function. You can also receive photographed images from a FUJIFILM digital camera, another device with high-speed infrared transmission capability, or another mobile device with the IrSimpleShot™ (IrSS™) function.

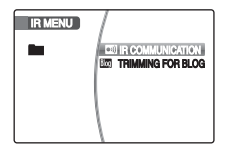

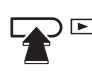

 $\Omega$  Press  $\blacksquare$  to set the camera to Playback mode (→p.36).

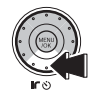

 $\widehat{p}$  Press  $\widehat{p}$  ( $\nabla$ ) to open the [IR MENU].

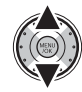

3) Select [<sup>20]</sup> IR COMMUNICATION].

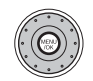

**4** Press MENU/OK.

#### **MEMO**

You can specify the infrared transmission setting in the [SET-UP] menu. See p.103, 105 for information on specifying the infrared transmission setting.

# **CHECK**

Refer to the manual provided with each device for more information.

# **Sending image data**

Sending image data to a FUJIFILM digital camera is shown as an example here. You can send the data to another device in the same way.

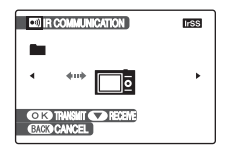

#### $\bigcap$  Turn the camera on.

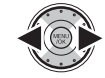

2) Select the sending frame (file).

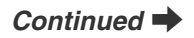

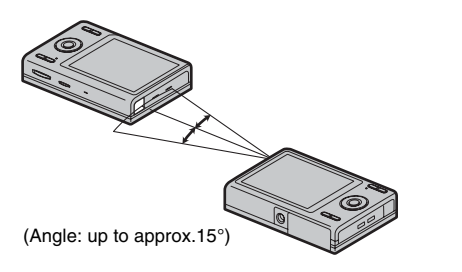

(3) Point the infrared port on the transmitting camera directly at the infrared port on the receiving camera  $(\rightarrow p.12)$ . Transmission distance is about 5 to 20 cm (2) to 7.9 in.) within approx. 15°.

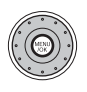

(4) Press MENU/OK to begin transmission. When transmission is completed, [TRANSMISSION COMPLETED] will appear on the LCD monitor.

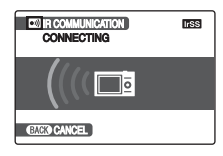

## **CAUTION**

- Make sure the receiving camera is turned on when transmitting image data.
- If the image is 3:2 ratio, white lines may appear at the top and bottom or right and left of the print, depending on the printer type.
- Movie images cannot be transmitted.
- Images photographed with a camera other than FinePix Z100fd may not be printed or transmitted.

#### **<sup>⊘</sup> снеск**

- Refer to the manual provided with the receiving device for more information.
- When exchanging images with another Z100fd, images are saved automatically in the same folder as the transmitting camera.

# **Receiving the image data**

Receiving the image data from a FUJIFILM digital camera is shown as an example here. You can receive data from another device in the same way.

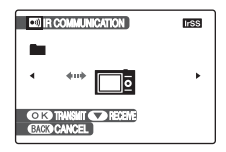

 $\bigcap$  Turn the camera on.

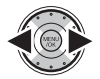

(2) Select the sending frame (file).

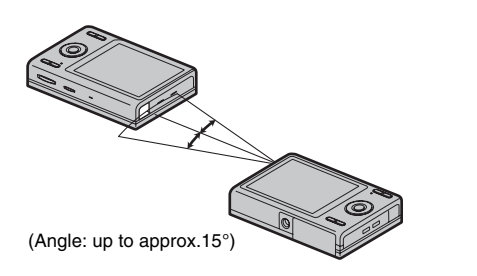

(3) Point the camera's infrared port towards the front of the camera's infrared port  $(\rightarrow p.12)$ . Transmission distance is about 5 to 20 cm (2 to 7.9 in.) within approx. 15°.

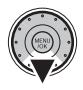

 $\mathcal{D}$  Press  $\blacktriangledown$  to begin receiving. When receiving is completed, [DATA RECEIVED] will appear on the LCD monitor.

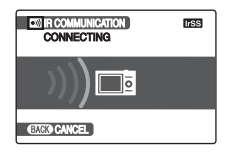

#### ∩ **CAUTION**

- Movie images cannot be transmitted.
- Image data may be compressed when transmitted.
- If [COMMUNICATION ERROR], [CANNOT BE TRANSMITTED], or [CANNOT BE RECEIVED] appears, press MENU/OK or  $\nabla$  to retransmit the image data, or press DISP/BACK to cancel transmitting.
- Do not place anything between the transmitting and receiving device.
- Leaving the camera in direct sunlight or directly under fluorescent lighting may prevent successful data transfer.
- Successful transfer may not be possible when transmitting near infrared transmission devices (such as the remote controller of TV or VCR) or devices that generate electrical noise.
- Correctly aim the infrared port towards the front of the device or camera's infrared port during image data transmission.

# *C* CHECK

When exchanging images with another Z100fd, images are saved automatically in the same folder as the transmitting camera.

When receiving images from a camera other than Z100fd, images are saved in the [MY PICTURES] folder.

#### **MEMO**

When playing back an image received from another camera,  $\mathfrak{m}$  (present icon) will appear in the LCD monitor.

# **Transmitting and saving blog images ([ TRIMMING FOR BLOG])**

You can change the pictures you take to a smaller size and then transmit or save them. This function is perfect when you want to post your pictures on a blog or other online forum. It is also possible to trim images before transmitting or saving them.

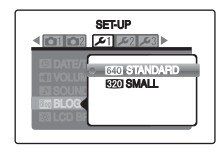

Using the [SET-UP] menu (refer to p.103), select the [ **IM BLOG** IMAGE SIZE]. The sizes for blog images are  $\sqrt{320}$  STANDARD $\sqrt{640 \times 480}$  or  $\sqrt{320}$  SMALL $\sqrt{320 \times 240}$  $(\rightarrow)$ p.104). The size will be [ $\cdot$  STANDARD](768  $\times$  512) or  $[620 \text{SMALL}](384 \times 256)$  for images shot at  $622$ .

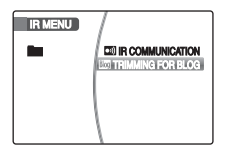

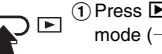

mode  $(\rightarrow p.36)$ .

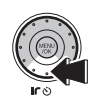

 $\widehat{P}(2)$  Press  $\widehat{P}(x, y)$  to open the [IR MENU].

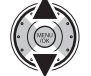

**3** Select [ M TRIMMING FOR BLOG].

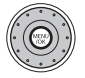

(4) The Transmit/Save screen appears.

#### **MEMO Trimming Images**

You can trim out the desired area of an image before transmitting or saving it.

- A Zoom the image in or out with the **W** button (zoom out) or **T** button (zoom in).
- $\circled{2}$  Press  $\triangle \blacktriangledown \blacktriangle \blacktriangleright$  to move the screen to the area you want to trim out.
- (3) Press MENU/OK to confirm the setting and return to the Transmit/Save screen.

#### **MEMO Effect on images**

You can apply color effects on images, [EFFECT1] (illustration style) or [EFFECT2] (painting style).  $\bigcap$  Press  $\bigtriangleup$  to select  $E$ FFECT11 or  $E$ FFECT21.  $\widetilde{2}$  Press  $\overline{\blacktriangledown}$  to save effect.

# **Transmitting blog images**

You can resize images to VGA and then transmit them to  $\Box$  Press **E** to set the camera to Playback a device that supports the IrSimple function.

# **Saving blog images**

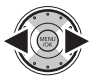

Select the frame (file) to save.

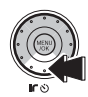

 $\widehat{P}(z)$  Press  $\widehat{P}(z)$  to save the image.

#### **<sup>©</sup>** СНЕСК

- Saved blog images have filenames that start with "BLOG" when they are imported to a PC or similar device.
- When saved blog images are played back,  $\mathbb{I}\mathbb{I}$  appears on the screen and the images are surrounded by a black frame.

## **CAUTION**

Saved blog images cannot be rotated or trimmed.

**MEMO**

Images rotated with [ 2 IMAGE ROTATE] are transmitted or saved in their rotated state.

# **Using [PLAYBACK MENU]**

Use this menu to play back photographed images.

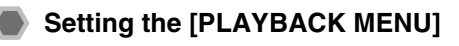

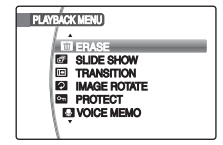

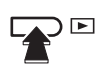

 $\Omega$  Press  $\blacksquare$  to set the camera to Playback mode  $(\rightarrow p.36)$ .

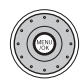

(2) Press MENU/OK to open the top menu.

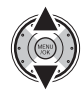

**3** Select [ **W** PLAYBACK MENU].

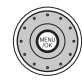

(4) Press MENU/OK to open the [PLAYBACK MENU].

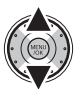

 $(5)$  Select the menu.

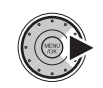

```
(6) Move to setting item.
```
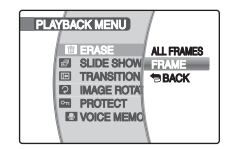

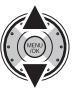

(7) Change the setting.

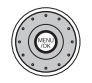

(8) Press MENU/OK to confirm the setting.

# **Setting automatic playback ([ SLIDE SHOW])**

Use this mode to play back photographed images continuously. You can select playback interval and type of image transition.

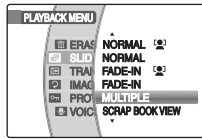

#### **MEMO**

- To interrupt [  $\Box$  SLIDE SHOW], press MENU/OK.
- Press  $\blacktriangleleft$  or  $\blacktriangleright$  to advance or go back through the images when selecting [NORMAL] or [FADE-IN].
- You can select BGM during slide show.
- Scrap book view will select the size and position of the images automatically.
- You can watch a slide show without AV connection between camera and IR capable TV by selecting [IrSS]. For details on IR model, see our web site: http://www.fujifilm.com/products/digital\_cameras/ support/ir.html
- The Auto power off function  $(→p.111)$  does not operate during a slide show.
- Movie starts automatically. When the movie ends, the playback function moves it on.
- Press DISP/BACK once during playback to display onscreen help.

#### **Intelligent Face Detection**

The camera plays back the image taken with Intelligent Face Detection  $(\rightarrow p.31)$  zoomed in on the detected face when [NORMAL [2]] or [FADE-IN [2]] is selected.

# **Selecting the type of image transition ([ TRANSITION])**

Use this mode to wipe, slide-in or fade-in the images.

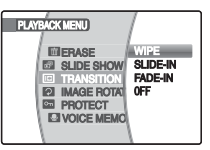

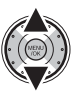

Select the image transition. The image is displayed with selected transition.

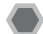

# **Rotating the images ([ IMAGE ROTATE])**

When shooting in the vertical position, the image appears horizontal on the LCD monitor.

Use this mode to rotate an image and to display correct direction.

# **CAUTION**

Protected frames (files) cannot be rotated. Unprotect the frames (files) before rotating them  $(\rightarrow 0.87)$ .

#### **MEMO**

An image can be rotated only when playing back using FinePix Z100fd.

You may not be able to rotate images that were shot with a camera other than FinePix Z100fd.

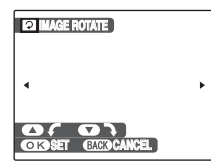

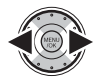

ASelect the frame (file) to rotate.

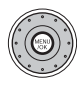

2 Press MENU/OK to open the top menu.

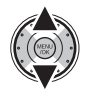

**3** Select [ **W** PLAYBACK MENU].

**G Select [2] IMAGE ROTATE].** 

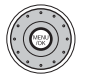

(4) Press MENU/OK to open the [PLAYBACK MENU].

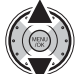

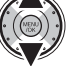

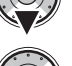

**6** The image rotating screen appears.

#### (7) Rotate the image.

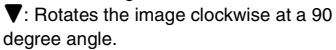

 $\triangle$ : Rotates the image counterclockwise at a 90 degree angle.

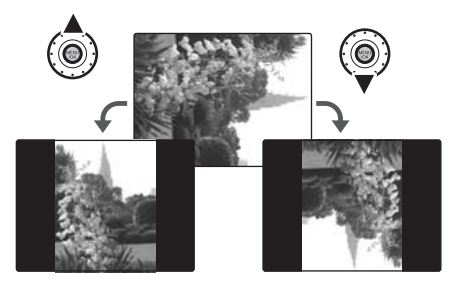

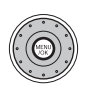

(8) Press MENU/OK to confirm the setting. Next time the image is played back, it will be automatically rotated. Press DISP/BACK to cancel rotating the image.

# **Protecting the images ([ PROTECT])**

Use this mode to prevent frames (files) from being accidentally erased. Your camera calls images "frames".

# **[FRAME] (set or reset a frame)**

To protect or unprotect only the selected frame (file):

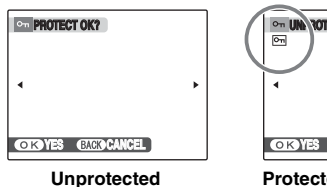

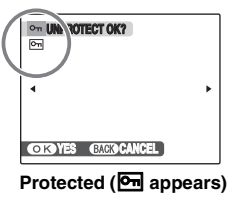

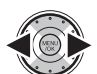

ASelect the protecting/unprotecting frame (file).

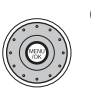

2) Press MENU/OK to protect/unprotect the currently displayed frame (file). Unprotected: protecting frame (file) Protected: reset frame (file)

To protect another frame (file), repeat steps  $(\hat{1})$  and  $(\hat{2})$ . When protecting frames (files) is completed, press DISP/ **BACK.** 

# **[SET ALL]**

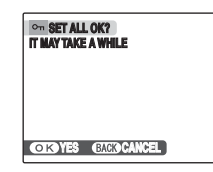

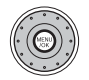

Press MENU/OK to protect all the frames (files).

# **[RESET ALL]**

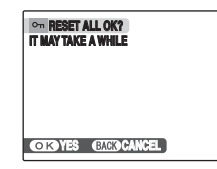

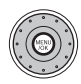

Press MENU/OK to unprotect all the frames (files).

#### rA, **MEMO To stop the procedure midway**

**TIME** Se S **CACO CANCEL** 

If the images are very large, protecting or unprotecting all the frames (files) may take some time.

If you want to take a picture or record a movie during the procedure, press DISP/BACK.

#### **CAUTION**

The Format function erases all the frames (files), including protected frames (files)  $(\rightarrow p.111)$ .

# **Adding voice memos to the images ([ VOICE MEMO])**

Voice memos of up to 30 seconds can be added to still images.

## **Recording voice memos**

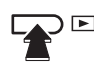

 $\Omega$  Press  $\blacksquare$  to set the camera to Playback mode  $(\rightarrow$  p.36)

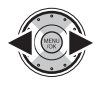

2) Select the image to add a voice memo.

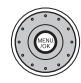

3 Press MENU/OK to open the top menu.

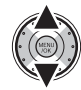

**4**) Select [ **DD** PLAYBACK MENU].

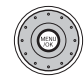

EPress MENU/OK to open the [PLAYBACK MENU].

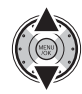

6 Select [ VOICE MEMO].

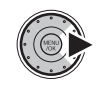

 $\Omega$  The recording screen appears.

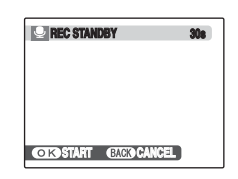

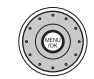

(8) Press MENU/OK to start recording.

Face the microphone to record your comment. Hold the camera about 20 cm (7.9 in.) away for the best results.

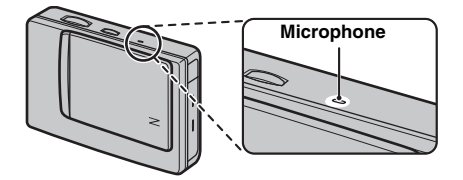

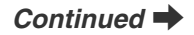

**RECORDING CIGNED GLESNE - REC 28s Remaining time Blinking red FINISH CIGNEC CHEMPLE-REC** 

The remaining recording time appears during recording.

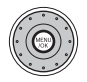

 $\circledcirc$  The voice memo ends when pressing MENU/OK midway or 30 seconds pass.

To record your comment: press MENU/OK. To rerecord the comment: press DISP/BACK.

#### **MEMO** ᢟ

• When the image already has a voice memo

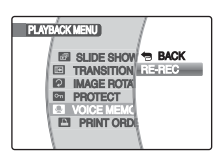

If you select an image that already has a voice memo, a screen appears in which you can select whether to rerecord the memo.

- When [PROTECTED FRAME] appears, unprotect the frame  $(\rightarrow p.87)$ .
- Voice memos cannot be added to movies.

# **Playing back voice memo**

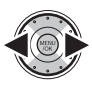

Select an image file with a voice memo.  $\mathbf{\mathcal{Q}}$ appears on the LCD monitor. (Setting the camera to  $\blacktriangleright$  Playback mode  $(\rightarrow p.36)$ 

After playback ends, the playback repeats automatically. Press  $\blacktriangleleft$  b during playback to go to the next file.

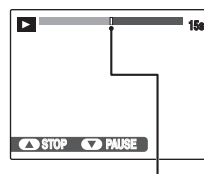

The playback time appears on the LCD monitor along with a progress bar.

#### **Progress bar**

As for playback volume, please adjust from the [SET-UP] menu.  $(\rightarrow p.103)$ 

#### **CAUTION**  $\Omega$

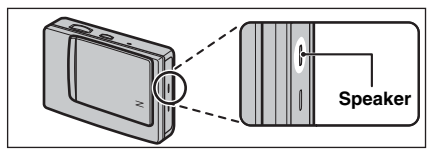

Uncover the speaker. The sound may be difficult to hear.

#### **Playing back voice memos**

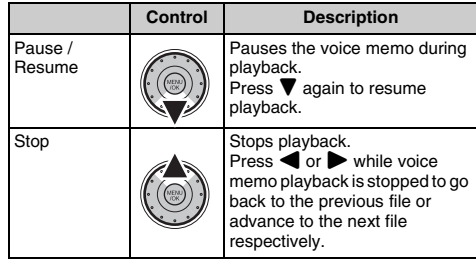

#### **C** CHECK

- Audio recording format: WAVE ( $\rightarrow$ p.154), PCM recording format
- Audio file size: Approx. 480 KB (for a 30-second voice memo)

#### **MEMO Playing back voice memo files**

- You may not be able to play back some voice memo files recorded on other cameras.
- Fast Forward/Rewind function is not available in this camera.

# **DPOF set frame ([ PRINT ORDER (DPOF)])**

You can specify the image, number of prints, with or without date of printing with a DPOF-compatible printer.

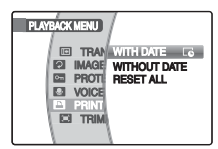

- [WITH DATE $\overline{[6]}$ ]: The date will be imprinted on your prints.
- **IWITHOUT** DATE] : The date will not be imprinted on your prints.
- [RESET ALL] : All DPOF settings will be canceled.

# **[WITH DATE**E**] / [WITHOUT DATE]**

Selecting [WITH DATE $\vec{c}$ ],  $\vec{c}$  appears on the LCD monitor and the date will be imprinted on your prints.

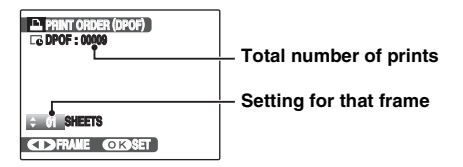

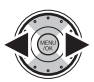

 $\Omega$  Display the frame (file) for specifying DPOF setting.

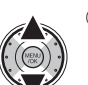

BSet a value. Up to 99 sheets are printed. For frames (files) that you do not want printed, set the number of prints to 0 (zero).

To specify more DPOF settings, repeat steps  $\overline{1}$  and  $\overline{2}$ .

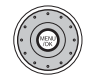

(3) Always press MENU/OK after the settings are completed.

Pressing DISP/BACK cancels those settings.

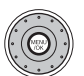

(4) Press MENU/OK again.

The total number of prints appears on the LCD monitor.

#### **MEMO Canceling DPOF setting**

- $\Omega$  Press MENU/OK to open the top menu.
- $\tilde{2}$  Select  $\mathbb{F}$  PLAYBACK MENUI.
- $\overline{3}$ ) Press MENU/OK to open the [PLAYBACK MENU].
- $\tilde{A}$  Select  $I$  PRINT ORDER (DPOF)].
- $\overline{6}$  Press  $\blacktriangleright$ .
- $\overline{6}$ ) Select [WITH DATE  $\overline{16}$ ] or [WITHOUT DATE] and press MENU/OK.
- G Select the frame (file) with the DPOF setting you want to cancel.
- $\circledR$  Press  $\blacktriangledown$  to set the number of prints to 0 (zero).

To cancel the DPOF setting for another frame (file), repeat steps  $\widehat{Z}$  and  $\widehat{B}$ .

Always press MENU/OK to complete the settings.

 $\cdot$  [RESET ALL] ( $\rightarrow$ p.94)

#### **MEMO**

• When DPOF settings were specified on another camera.

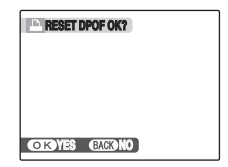

When the data includes a frame (file) with DPOF settings that were specified on another camera, **[M]** RESET DPOF OK?] appears.

Pressing MENU/OK erases all of the DPOF settings already specified for each frame (file). Specify the DPOF setting for each frame (file) again.

- Prints of up to 999 frames (files) can be ordered on the same Memory Card.
- DPOF settings cannot be specified for movies.

## **CAUTION**

- Pressing DISP/BACK while choosing settings will cancel all current settings. If there were previous DPOF settings, only the modifications are canceled.
- When selecting the [WITH DATE] setting, the date is imprinted on your shots using the Print Service or a DPOF-compatible printer (depending on the printer specifications, the date may not be printed in some cases).
- Images photographed with a camera other than FinePix Z100fd may not be specified DPOF settings.

#### **Intelligent Face Detection**

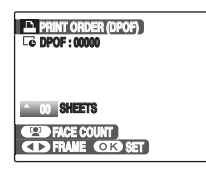

When setting images taken with Intelligent Face Detection  $(\rightarrow 0.31)$  ( $\mathbb{Q}^1$  appears on the LCD monitor), if you press <sup>(2)</sup> (Intelligent Face Detection), frames appear around the faces detected by the camera, and the number of frames is set as the number of prints. This allows you to easily prepare the same number of prints as the number of people detected by the camera.

In addition, you can adjust the number of prints by pressing  $\bigtriangleup$  or  $\nabla$ . To reset the number of prints to the number of detected faces, press [2] (Intelligent Face Detection) again.

Make sure to press MENU/OK when your settings are complete.

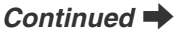

# **[RESET ALL]**

To cancel all DPOF settings:

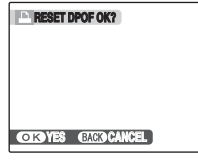

Select [RESET ALL] in the [PLAYBACK MENU]  $(\rightarrow p.92)$ .

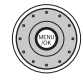

Press MENU/OK.

R **MEMO**

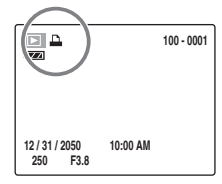

 $\Box$  appears on the LCD monitor during playback when the image has specified DPOF settings.

#### **E** PRINT ORDER (DPOF)

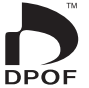

DPOF stands for Digital Print Order Format and refers to a format that is used for recording printing specifications for images shot using a digital camera on media such as a Memory Card. The recorded specifications include information on which frames are to be printed.

This section gives a detailed description of how to order your prints with FinePix Z100fd. \*Some printers do not support date and time imprinting or specification of the number of prints. \*The warnings shown below may appear while specifying the prints.

[DPOF SPECIFIED. ERASE OK ?]  $IDPOF$  SPECIFIED. ERASE ALL OK ?1 ( $\rightarrow$ p.45) When erasing the image, the DPOF setting for that image is deleted at the same time.

 $[$ **[** $\blacksquare$  RESET DPOF OK ?] ( $\rightarrow$ p.93)

When inserting a Memory Card that contains images specified for printing by another camera, those print specifications are all reset and replaced by the new print specifications.

[DPOF FILE ERROR] (➝p.137) Up to 999 images can be specified on the same Memory Card.

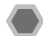

# **Trimming the images ([ TRIMMING])**

Use this mode to trim the required part of the photographed image.

# © сн**еск**

Before selecting [ $\Box$ ] TRIMMING] menu, select the frame (file) to trim.

> **W button (Zoom out)**

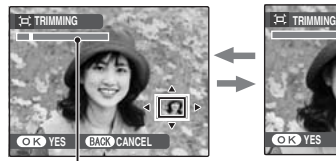

**Zoom bar**

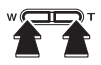

APress **W** or **T** to zoom in or out on an image.

**T button (Zoom in)**

 $\Omega$ 

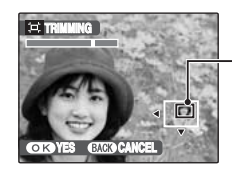

**Navigation screen (Current displayed image)**

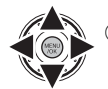

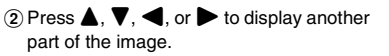

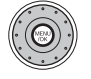

3 Press MENU/OK.

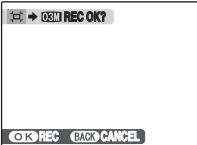

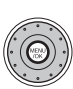

(4) Check the saved image size and press MENU/OK.

The trimmed image is added as a separate file in the final frame.

#### **MEMO**

- Pressing DISP/BACK in step  $(i)$  or  $(i)$  returns to singleframe playback.
- A saved image size varies depending on the zoom scale of step  $\overline{A}$ . For 0.3 M,  $\overline{C}$  YES option appears in yellow.
- Image sizes

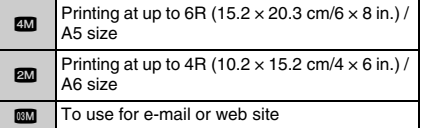

• When  $\mathbb{S}^2$  quality setting is selected, the image is trimmed to normal size (4:3 aspect ratio).

# **CAUTION**

You may not be able to trim images that were shot with a camera other than FinePix Z100fd.

#### **Intelligent Face Detection**

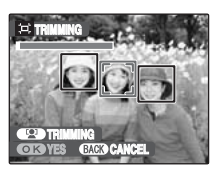

For images taken with Intelligent Face Detection (→p.31)  $($  $\bullet$  appears on the LCD monitor), you can zoom in on the focused faces and easily trim the main subject by pressing [2] (Intelligent Face Detection).

When you want the freedom to trim a particular location, you can adjust images with the normal trimming procedure.

# **2** Recording Movies

Use this mode to record movies with sound.

# **1** Set the camera to <sup> $\frac{}{2}$ </sup> Movie mode.

With the camera in Playback mode, press the shutter button down halfway to return to Shooting mode. Select a folder to save movies in advance by referring to "2 Select the folder" (→p.27).

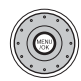

(1) Press MENU/OK to open the top menu.

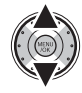

 $\Omega$  Select  $\mathbf{F}$  MOVIE].

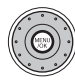

3) Press MENU/OK to confirm.

 $\frac{1}{122}$ 640 (13s ST**ANDBY**  The available recording time appears on the LCD monitor.

#### **Zooming the image**

You must zoom beforehand as you cannot zoom during recording.

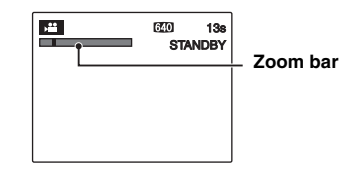

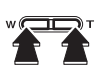

Press **W** or **T** to zoom in or out on an image.

# **CHECK**

- Optical zoom focal length Approx. 36 mm to 180 mm (35 mm camera equivalent) Max. zoom scale: 5×
- Focal range Approx. 60 cm (2.0 ft.) to infinity

# *2* **Record movies.**

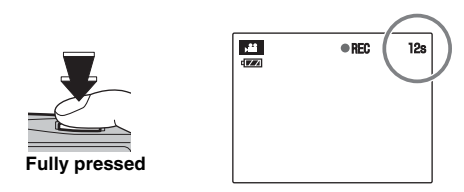

Press the shutter button down fully to start recording. During recording,  $[ \bigcirc \mathsf{REC} ]$  and a counter that shows the remaining time appear on the LCD monitor.

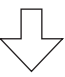

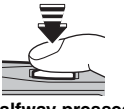

Recording ends when pressing the shutter button down halfway during recording or the remaining time runs out.

**Halfway pressed**

#### **MEMO**

There is no need to hold down the shutter button during recording.

#### **CHECK Recording movies**

- Specifications: Motion JPEG (➝p.154), Monaural sound
- Quality selection method:  $\mathbb{Z}$  (640  $\times$  480 pixels)  $$20 \times 240 \text{ pixels}$
- Frame rate  $(\rightarrow p.154)$ : 30 frames per second (fixed)

#### **MEMO**

- The brightness and color of the LCD monitor shown during movie recording may differ from those shown before recording begins.
- Pressing the shutter button down fully fixes the focus. however the exposure and white balance are adjusted to the scene being shot.
- If recording is stopped immediately after it begins. 1 second of the movie is recorded onto the Memory Card or internal memory.

#### **CAUTION**  $\Omega$

- Because a movie is recorded onto the Memory Card or internal memory as it is saved, it cannot be recorded correctly if the camera suddenly loses power (if the battery runs out or the AC power adapter is disconnected).
- A movie file taken by FinePix Z100fd may not be playable on other cameras.
- Because sound is recorded concurrently with the images, make sure that you do not cover the microphone with a finger, etc.  $(\rightarrow p.12)$ .
- Camera operation noises may be recorded during movie shooting.
- The size of a movie file can be up to 2GB.

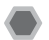

# **Changing movie size**

Press MENU/OK to open the top menu to select [SHOOTING MENU].

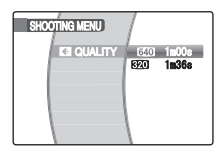

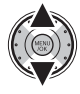

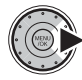

BMove to menu item.

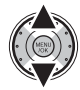

3) Change the setting.

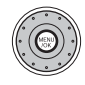

4) Press MENU/OK to confirm the setting.

#### **Quality settings in Movie mode**  $640 \times 480$  pixels): For better quality

 $$ 820 (320 \times 240 \text{ pixels})$ : To record longer movies

#### **MEMO**

- The quality setting is retained even when the camera is turned off or the mode setting is changed.
- In  $\mathbb{S}$  Movie mode, you cannot set the  $\lceil \boxed{80} \rceil$  ISO] (sensitivity) setting and [ FinePix COLOR] setting.
- See p.152 for information on recording times per **xD-Picture Card** or internal memory.

# **CAUTION**

If you shoot using the **xD-Picture Card**s with model numbers containing "M" such as DPC-M1GB, movie recording time may be reduced if you repeatedly record and erase (frame erase) image files. In such a case, erase all frames or format the **xD-Picture** 

**Card** before use. Back up important frames (files) onto <br>vour PC or another media.

# **E** Playing Back Movies **Setting the camera to E**

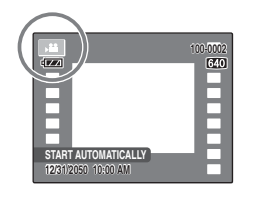

Playback starts automatically.

After playback ends, the playback repeats automatically. Press  $\blacktriangleleft$  b during playback to go to the next file.

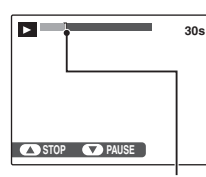

The playback time appears on the LCD monitor along with a progress bar.

#### **Progress bar**

As for playback volume, please adjust from the [SET-UP] menu.  $(\rightarrow p.103)$ 

#### **Playing back movies**

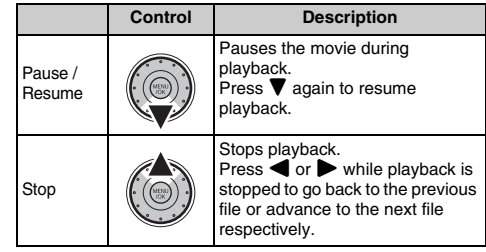

#### **MEMO**

Fast forward/Rewind and Skip playback function are not available in this camera.

# *Continued*

#### **E** Playing Back Movies

#### **MEMO**

If the subject of the shot is very bright, white vertical streaks or black horizontal streaks may appear in the image during playback. This is normal.

## **CAUTION**

- You may not be able to play back some movie files recorded on other cameras.
- To play back movie files on a PC, save the movie file on the Memory Card or internal memory to the PC's hard disk and then play back the saved file.
- Uncover the speaker. The sound is difficult to hear.

# **[**U **SETUP]**

# **Using the [SET-UP] menu**

# *1* **Open the [SET-UP] menu.**

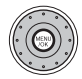

APress MENU/OK to open the top menu.

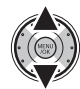

2) Select [**M** SETUP].

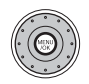

(3) Press MENU/OK to open the [SET-UP] menu.

# *2* **Change the page.**

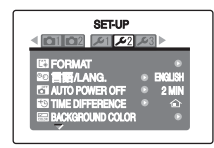

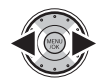

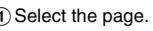

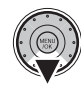

(2) Move to menu item.

# *3* **Change the setting.**

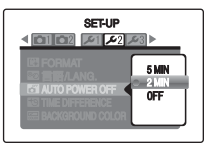

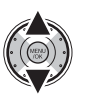

1) Select the menu.

(2) Different type of screen appears depending on selected item.

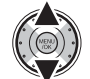

3) Change the setting.

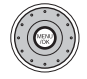

(4) Press MENU/OK to confirm the setting.

# **SET-UP menu option**

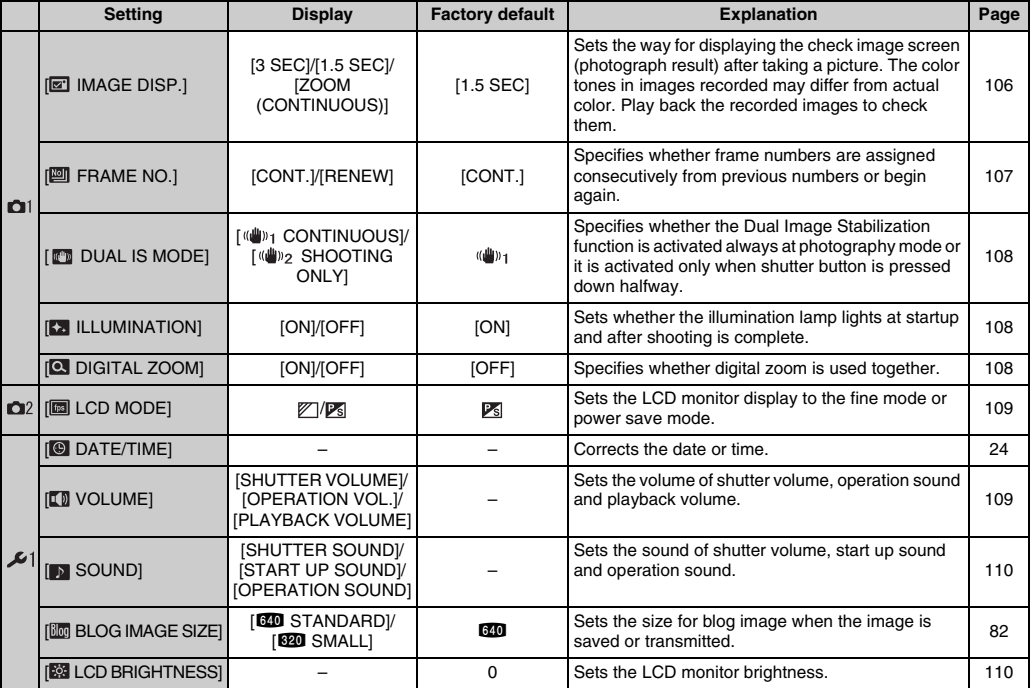

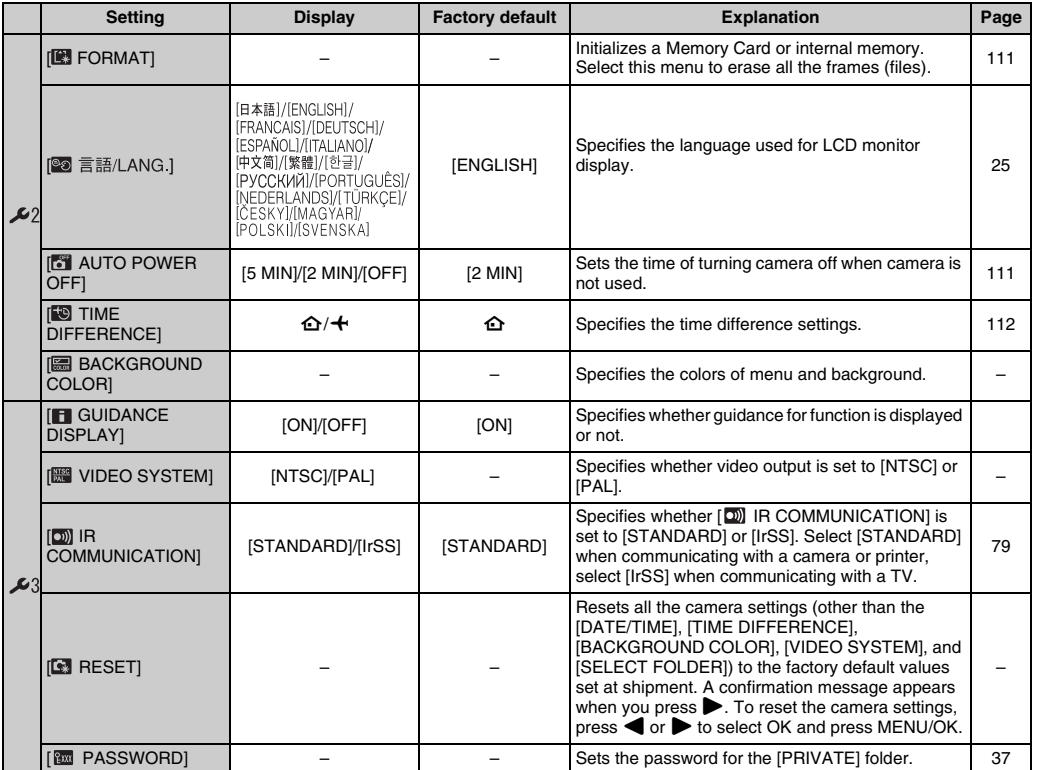

105

*Continued* 

# **[IMAGE DISP.]**

Use this setting to specify the way for displaying the check image screen (photograph result) after taking a picture.

#### **[3 SEC]/[1.5 SEC]:**

The image appears for about 3 or 1.5 seconds and is then recorded.

#### **[ZOOM (CONTINUOUS)]:**

The image appears enlarged. Use this mode to check details of image.

## **CAUTION**

- The color tones in images displayed when [3 SEC] or [1.5 SEC] is selected may differ slightly from those in the images actually recorded.
- [IMAGE DISP.] cannot be used when [Land LONG] PERIODI $(\rightarrow$ p.72) is set.

#### Z **Enlarging images**

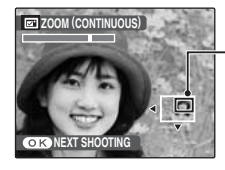

**Navigation screen (Current displayed image)**

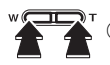

Press **W** or **T** to zoom in or out the image.

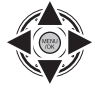

(2) Display another part of the image.

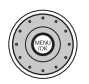

3) Press MENU/OK to take another picture. The image is recorded automatically.

#### **MEMO**

- When  $\mathbf{m}$  quality setting is selected, the image cannot be enlarged.
- Press DISP/BACK to cancel the zoom setting.
- This function is disabled when setting the continuous shooting.
- This function is disabled when selecting  $\Phi\sharp$  in the Shooting mode.

#### **Intelligent Face Detection**

For images taken with Intelligent Face Detection  $(\rightarrow 0.31)$ , the displayed face switches to allow confirmation each time you press [2] (Intelligent Face Detection).

Press the **W** button (zoom out) or **T** button (zoom in) to display the selected face zoomed in or out. Press  $\blacktriangle$ ,  $\blacktriangledown$ ,  $\blacksquare$  or  $\blacktriangleright$  to display another part of the image.

# **[FRAME NO.]**

Use this function to specify whether frame numbers are assigned consecutively from previous numbers or begin again.

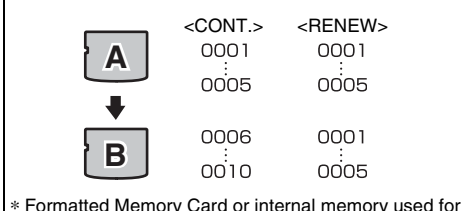

- \* Formatted Memory Card or internal memory used for both A and B.
- [CONT.] : Pictures are stored beginning from the highest file number stored on the last Memory Card or internal memory used.
- [RENEW] : Pictures are stored on each Memory Card beginning with a file number 0001. Each image will be numbered consecutively from the last number used. So when recorded images in the Memory Card are erased, the number of the erased frame will not be used again.

## $\oslash$  **CHECK**

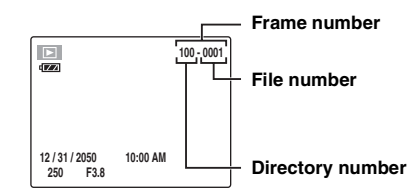

The last 4 digits of the 7-digit number in the top right corner of the LCD monitor are the file numbers, while the first 3 digits show the directory number.

#### **MEMO**

- Setting this function to [CONT.] makes file management easier as it makes sure that file names are not duplicated when images are downloaded to a PC.
- When the camera settings are  $[$ **RESET**] ( $\rightarrow$ p.105), the frame number setting ([CONT.] or [RENEW]) is changed to [CONT.] and the frame number itself does not return to 0001.
- In [CONT.] setting, images are stored beginning from the highest file number on the current Memory Card when the Memory Card already contains image files with file numbers higher than the highest file number on the last Memory Card.
- The displayed frame number may differ for images photographed on other cameras.

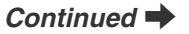

# **[DUAL IS MODE]**

Use this function to specify whether the Dual Image Stabilization function is always active in photography mode, or it is activated only when the shutter button is pressed down halfway.

#### **[ CONTINUOUS]:**

The Dual Image Stabilization function is activated always at photography mode.

#### **[ SHOOTING ONLY]:**

The Dual Image Stabilization is activated only when the shutter button is pressed down halfway.

# **[ILLUMINATION]**

Use this function to specify whether the illumination lamp lights at startup and after shooting is complete. When turned ON, it indicates to the subjects of the picture that shooting is complete.

# **[DIGITAL ZOOM]**

Use this function to shoot enlarged images than maximum optical zoom scale.

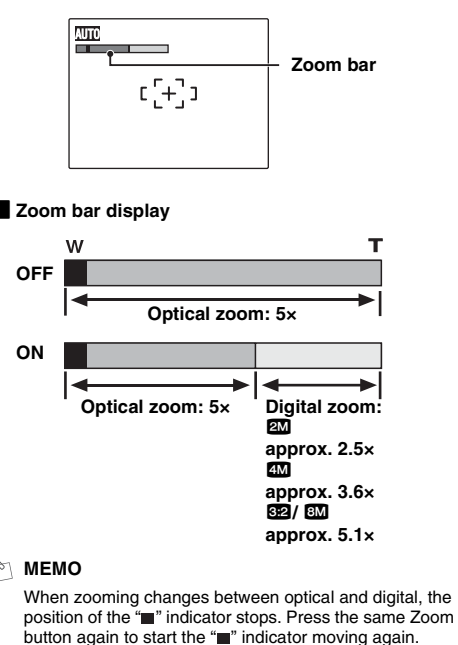
### **CAUTION**

Using the digital zoom allows you to enlarge your subject and shoot it. However, it will lower your image quality. Set the digital zoom when requiring it.

### **[LCD MODE]**

Use this function to set the LCD monitor display to standard mode or power save mode.

### **E** STANDARD

The images will be displayed finely on the monitor. Be aware of the battery charge, since the camera consumes more power.

### **POWER SAVE**

When this function is active, you can save power and get the maximum possible running time from your battery.

### **CAUTION**

- The LCD MODE function is disabled during the Highspeed shooting mode, Playback mode, and Movie mode.
- Select [POWER SAVE] when using the camera for a long time in hot places. Using the camera in the [STANDARD] setting in such circumstances may cause vertical streaks on the LCD monitor due to CCD characteristics.

### **[VOLUME]**

Use this function to adjust volume. The volume can be selected from OFF, LEVEL 1, LEVEL 2, and LEVEL 3.

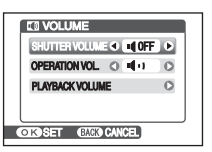

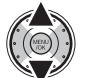

 $\Omega$  Select the volume type.

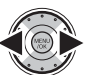

2 Change the setting.

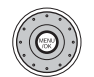

 $\Omega$  Press MENU/OK to confirm the setting.

Continued **I** 

As for Playback volume, use  $\blacktriangle \blacktriangledown$  to adjust volume level from 0 to 10.

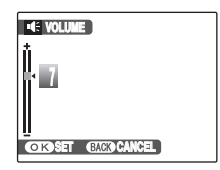

Settings 109 **Settings**

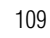

### **[SOUND]**

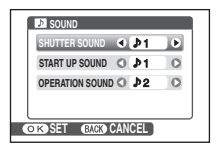

SHUTTER SOUND:  $D1. D2$ START UP SOUND:  $D1, D2, D3$ OPERATION SOUND:  $, 1, 1, 2, 1, 3$ 

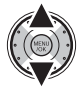

1) Select the sound type.

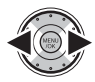

(2) Change the setting.

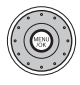

3) Press MENU/OK to confirm the setting.

### **[LCD BRIGHTNESS]**

Use this function to adjust the sound. Use this function to adjust the LCD monitor brightness.

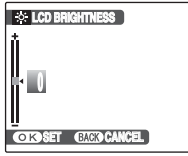

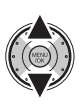

(1) Adjust the LCD monitor brightness. The indicator moves to the  $+$  to display the LCD monitor brightly or to the – to darken the LCD monitor.

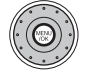

2) Press MENU/OK to confirm the setting.

### **[FORMAT]**

Initialize (format) the Memory Card or internal memory for use with the camera.

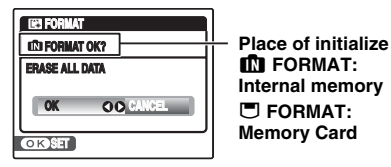

**IM FORMAT: Internal memory** \ **FORMAT: Memory Card**

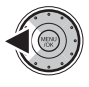

1 Select [OK].

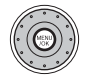

BPressing MENU/OK initializes the Memory Card or internal memory.

### **CAUTION**

- The Format function erases all the frames (files), including protected frames (files). Back up important frames (files) onto your PC or another media.
- Do not open the battery cover during formatting, as formatting will be interrupted.

### **[AUTO POWER OFF]**

When this function is active and the camera remains unused for 2 or 5 minutes, it turns camera off. Use this function when you want to get the maximum possible running time from your battery.

### **CAUTION**

The Auto power off function is disabled during slide shows  $(\rightarrow$  p.85), and when a printer or a PC connection ( $\rightarrow$  p.115, 124) is being used.

#### **MEMO To restore power to the camera**

To take pictures, close the lens cover completely and then reopen it ( $\rightarrow$ p.21). To play back images, hold down **E** for about 1 second  $(\rightarrow 0.21)$ .

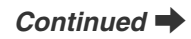

### **[TIME DIFFERENCE]**

Use this function when traveling to destinations in different time zones. This function sets a time difference relative to the date and time currently set. When this setting is enabled, the specified time difference is applied when pictures are taken.

### *1* **Use Time difference function.**

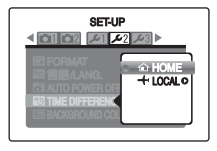

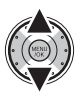

Change between  $\bf{[} \triangle$  HOME] and  $\bf{[} +$ LOCAL]. To set the time difference, select  $[+$  LOCAL].

[企 HOME]: Your home time zone [ $+$  LOCAL]: Your destination time zone

## *2* **Move to [TIME DIFFERENCE] screen.**

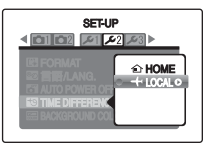

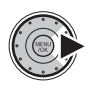

TIME DIFFERENCE] screen appears.

## *3* **Set time difference.**

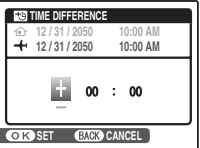

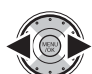

 $\widehat{A}$  Select +/-, hour, and minute.

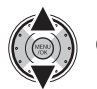

(2) Change the setting.

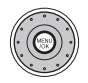

 $\Omega$  Always press MENU/OK after the settings are completed.

### **CHECK**

**Available time setting** –23:45 to +23:45 (in 15-minute increments)

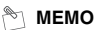

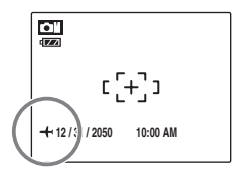

In the time difference setting, when you change to the Shooting mode,  $\bigstar$  and the date is displayed for 3 seconds, the date display turns yellow.

### **C** CHECK

Upon returning from a trip, always change the time difference setting back to  $\hat{A}$  HOME] and then check the date and time again.

## **Connecting to a TV**

When connecting to a TV, images can be displayed on wider screen. You can enjoy using the slide show function  $(→p.85)$  at parties and other gatherings.

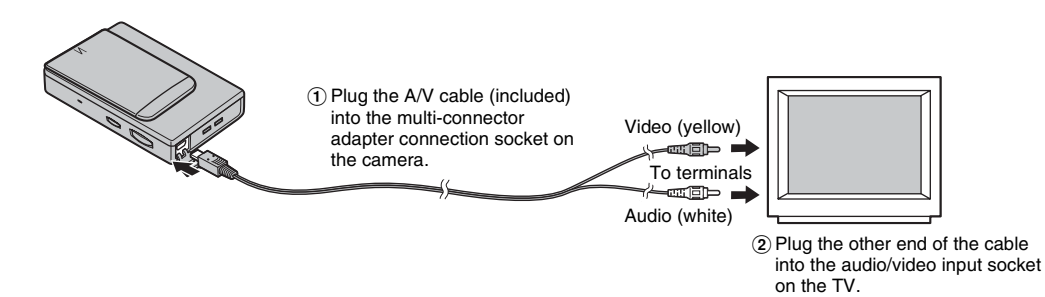

#### $\Omega$ **CAUTION**

- Plug the A/V cable (included) correctly and push it in the terminal.
- See "Notes and Cautions" (included) for information on the AC power adapter.

#### **MEMO**

- When connecting the A/V cable (included) to TV, the LCD monitor is turned off.
- The image quality for movie playback is lower than for still images.
- When connecting to a TV, even if you adjust the volume from the [  $\blacksquare$  PLAYBACK VOLUME], the TV volume cannot be changed. Refer to the instructions provided with your TV for more information on audio/video input for your TV.
- Use the AC-5VX (sold separately) and CP-45 (sold separately) when FinePix Z100fd is connected to a TV for long periods.

# **Connecting Camera Directly to Printer — PictBridge Function**

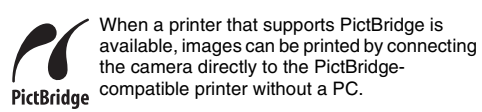

## **Connecting to a printer**

*1* **Connect the camera to your printer using the USB cable.**

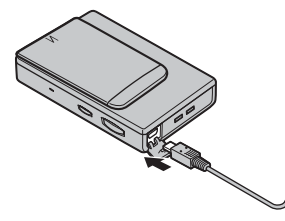

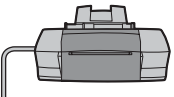

#### **MEMO**

Use the AC-5VX (sold separately) and CP-45 (sold separately) when FinePix Z100fd is connected to a printer.

*2* **Connect the camera to a printer and turn the printer on. Press <b>E** for about 1 second to **turn the camera on.**

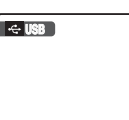

**E** USB" appears on the LCD monitor.

*3* **The following screen appears on the LCD monitor after a moment.**

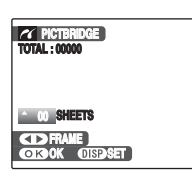

"Specifying images for printing"  $\nightharpoonup p.116$ "Printing with DPOF setting"  $\rightarrow$ p.117

#### **MEMO**

Depending on the printer, some functions are disabled.

### **Specifying images for printing (PRINT WITH DATE**E **/ PRINT WITHOUT DATE)**

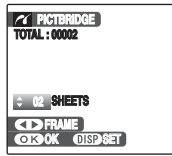

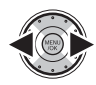

ADisplay the frame (file) for specifying PRINT setting.

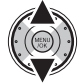

(2) Set a value. Up to 99 sheets are printed.

To specify more PRINT settings, repeat steps  $\hat{p}$  and  $\hat{p}$ .

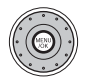

(3) Press MENU/OK to display the confirm setting.

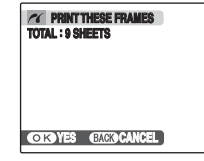

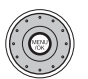

(4) Press MENU/OK again to download the data to the printer and start printing the specified number of prints.

#### **MEMO**

Even if MENU/OK is pressed with total number of images set at 0 (zero), the screen printing once appears on the LCD monitor. Press MENU/OK again and printing starts.

#### **MEMO Printing with date**

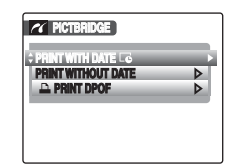

APress DISP/BACK to display the setting display.

2) Select [PRINT WITH  $DATAE$ ].

3 Press MENU/OK.

#### ∩ **CAUTION**

 $IPRINT$  WITH DATE  $\Box$  is not available when the camera is connected to a printer that does not support date printing.

### **Printing with DPOF setting ([**u **PRINT DPOF])**

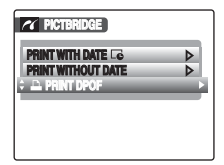

DISP/<br>BACK (1) Press DISP/BACK to open the menu.

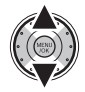

 $(2)$  Select  $[$  PRINT DPOF].

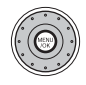

(3) Press MENU/OK to display the confirm setting.

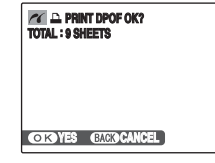

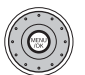

 $\overline{a}$ ) Press MENU/OK again to download the data to the printer and start printing the specified frames (files) continuously.

#### **CALCK**

To select  $[\triangle$  PRINT DPOF], the DPOF settings must be specified on FinePix Z100fd beforehand  $(\rightarrow p.92)$ .

### **CAUTION**

Even when [WITH DATEL6] is specified in the DPOF settings  $(\rightarrow p.92)$ , the date is not inserted on printers that do not support date printing.

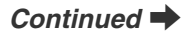

#### **MEMO**

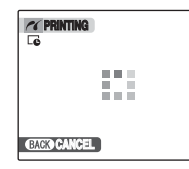

Press DISP/BACK to cancel the printing. Depending on the printer, the printing may not be canceled immediately or printing may stop midway through.

When printing stops midway, press  $\blacktriangleright$  to turn the camera off and then on again.

#### *Disconnecting the printer*

- (1) Check that "PRINTING" is not displayed on the camera's LCD monitor.
- $\circledR$  Press  $\blacktriangleright$  to turn the camera off. Unplug the USB cable.

#### **MEMO**

DPOF setting can be specified for images on internal memory.

### **CAUTION**

- In PictBridge function, images photographed on other than a camera may not be printed.
- The camera cannot be used to specify printer settings such as the paper size and print quality.
- Use internal memory or a Memory Card that was formatted on FinePix Z100fd.
- Movies cannot be printed.
- Images photographed with a camera other than FinePix Z100fd may not be printed.

### **Pre-installation checklist**

#### **Hard ware (software) requirements and recommended system**

To run this software, you must have the hardware and software described below. Check your system before you begin the installation.

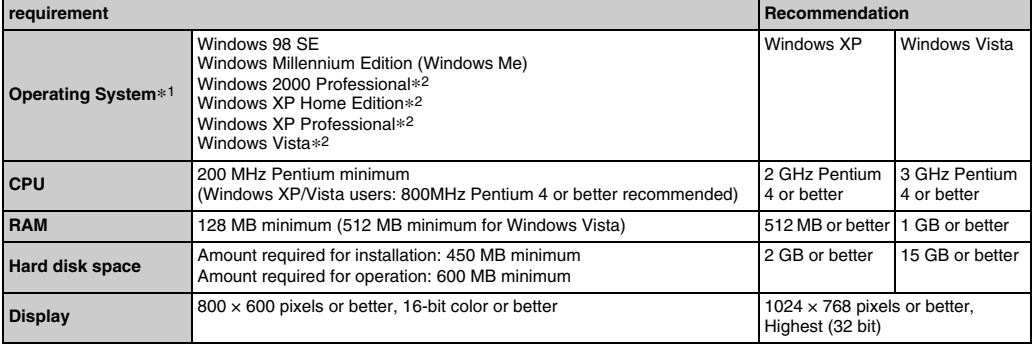

\*1 Models with one of the above operating systems pre-installed.

\*2 When you install the software, login using a system administrator account (e.g. "Administrator").

### **CAUTION**

- Additional USB interface board is not guaranteed.
- Windows 95, Windows 98 and Windows NT cannot be used.
- Operation is not guaranteed on home-built PCs or on PCs running updated operating system software.
- When you reinstall or remove FinePixViewer, the Internet menu and your user ID and password for the FinePix Internet Service are deleted from your PC. Click the [Register now] button, enter your registered user ID and password and download the menu again.
- Folder titles are created with the language selected on the camera. When the set language of the PC and camera differ, folder titles may not be displayed correctly.

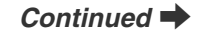

### **Do not connect the camera to your PC until the software installation is completed.**

*1* **Install FinePixViewer as instructed by the on-screen instructions.**

#### *Launching the installer manually*

- A Double-click the "My Computer" icon.
- \* Windows XP users should click "My Computer" in the "Start" menu.

Windows Vista users should click "Computer" in the "Start" menu.

- 2 Right-click "FINEPIX" (CD-ROM drive) in the "My Computer" window (Windows Vista users: in the "Computer" window) and select "Open".
- C Double-click "SETUP" or "SETUP.exe" in the CD-ROM window.

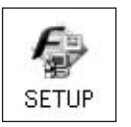

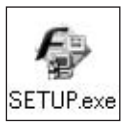

- \* The way file names are displayed differs as described below depending on your PC settings.
	- -File extensions (3-letter suffixes indicating the file type) may be shown or hidden. (e.g. Setup.exe or Setup)
	- -Text may be shown normally or all in uppercase (e.g. Setup or SETUP).

#### **For Windows Vista users:**

When loading the bundled CD-ROM on your PC, the "AutoPlay" window may appear. In this case, click "SETUP.exe".

When "User Account Control" window appears, click "Allow".

*2* **Install DirectX as directed by the on-screen instructions and then restart your PC. If the latest version of DirectX is already installed on your PC, this installation is not performed.**

### **CAUTION**

- If the latest version is already installed, this window does not appear.
- Do not remove the CD-ROM during this procedure.
- *3* **After restarting the PC, a message appears stating "Installation of the FinePixViewer has been completed".**

### **Pre-installation checklist**

#### **Hardware and software requirements**

To run this software, you must have the hardware and software described below. Check your system before you begin the installation.

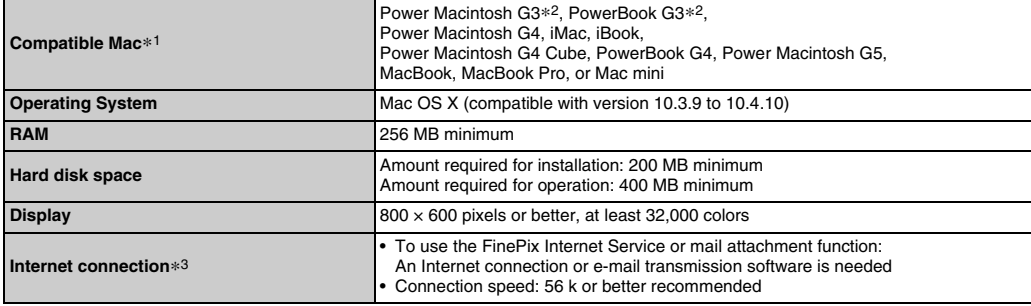

\*1 PowerPC, Intel processor loaded

\*2 Models with a USB port as a standard feature

\*3 Required to use the FinePix Internet Service. The software can still be installed even if you do not have an Internet connection.

### **CAUTION**

- Connect the camera directly to the Macintosh using the USB cable (included). The software may not operate correctly if you use an extension cable or connect the camera via a USB hub.
- Push the USB connector fully into the socket to ensure that it is securely connected. The software may not operate correctly if the connection is faulty.
- Additional USB interface board is not guaranteed.

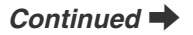

- *1* **Turn your Macintosh on and start up Mac OS X. Do not launch any other applications.**
- *2* **When the bundled CD-ROM is loaded into the CD-ROM drive, the "FinePix" icon appears. Double-click the "FinePix" icon to open the "FinePix" volume window.**
- *3* **Double-click on "Installer for MacOS X".**
- *4* **The Installer setup dialog appears. Click the [Installing FinePixViewer] button.**

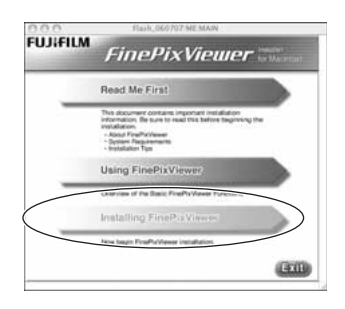

#### **CAUTION**  $\Omega$

For more information on what is installed, click the [Read Me First] button and [Using FinePixViewer] button.

- *5* **The "Authenticate" dialog appears. Enter the name and password for the administrator account and then click the [OK] button.\***
- \* The administrator account is the user account used for Mac OS X installation and you can confirm the user account in the Accounts dialog in the System Preferences.
- *6* **Install FinePixViewer as directed by the onscreen instructions.**

*7* **The "FinePixViewer installation completed" message dialog appears. Then click exit button and close it.**

### **CAUTION**

When Safari is used as the Web browser, a message may be displayed and the CD-ROM may not be removed. If this happens, click the Safari icon in the Dock to make Safari the active application and then select "Quit Safari" in the "Safari" menu to shut down Safari.

- *8* **Launch "Image Capture" from the "Applications" folder.**
- *9* **Change the Image Capture settings. Select "Preferences..." from the "Image Capture" menu.**

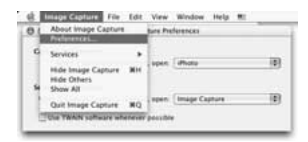

- *10* **Select "Other..." from "When a camera is connected, open".**
- *11* **Select "FPVBridge" from "FinePixViewer" folder in the "Applications" folder and click the [Open] button.**

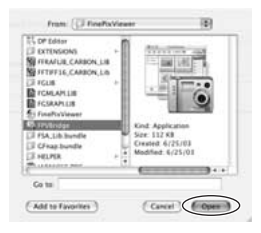

*12* **Select "Quit Image Capture" menu in the "Image Capture" menu.**

# **Connecting to a PC**

By connecting the camera to a PC, your system can be expanded to fill a wide range of uses. Using "FinePixViewer" performs images saving, browsing and file management etc.

#### **FinePixViewer Overview**

Enables importing images, managing files and folders, and ordering prints using the internet (only Windows users).

#### **z** Operation of image transmission by USB **(Windows only)**

Images in this camera are saved in a sub folder according to the folder category when transmitting to a PC using FinePixViewer.

When returning images from a PC to the camera, they are saved in the [MY PICTURES] folder.

### **CAUTION**

the software.

The Windows CD-ROM may also be required during installation. In this event, change CD-ROMs as directed by the on-screen instructions.

#### **Refer to Software Installation (**➝**p.119, 121) the first time you connect the camera to your PC.** Install the software first. Do not connect the camera to

the PC before installing all

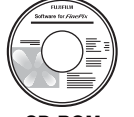

**CD-ROM (Software for FinePix)**

AInsert the Memory Card with images into the camera  $(\rightarrow p.18)$ .

You can use the **xD-Picture Card** and the SD Memory Card with the FinePix Z100fd. In this Owner's Manual, these cards are expressed as "Memory Card".

#### **CAUTION**  $(2)$

- Do not format the Memory Card in the camera on the PC.
- Use the Memory Card with images taken by a FUJIFILM Digital camera.
- $\Omega$  Connect the camera to your PC using the USB cable (included).

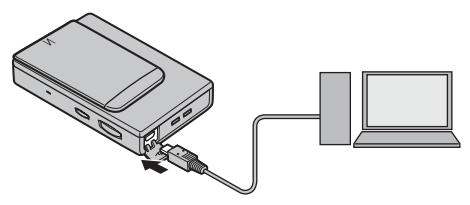

- $\Omega$  Press  $\blacksquare$  for about 1 second to turn the camera on in Playback mode.
- (4) Set your PC

#### **MEMO**

In Windows, if FinePixViewer is already installed, the driver will be set automatically. No action is required.

#### **CAUTION**

- FinePix Z100fd is compatible with PTP (Picture Transfer Protocol)/MTP (Media Transfer Protocol). A PTP/MTP-compatible camera is a camera that can recognize the PC and printer automatically when connected.
- Do not disconnect the USB cable (included) when the camera is communicating with a PC. If the USB cable (included) is disconnected during communication, the files on the Memory Card or internal memory may be damaged.
- In Mac OS X, you must set automatic setup the first time you connect the camera to your PC.
- When the camera and PC are exchanging data, the indicator lamp blinks alternately green and orange.
- Auto power off is disabled during USB connection.
- Before replacing the Memory Card, always disconnect the camera from the PC.
- The camera and PC may be exchanging data even when "Copying" disappears from your PC screen. Before disconnecting the USB cable (included), always check that the indicator lamp is off.
- Always use FinePixViewer to transfer images with voice memos to a PC.
- The cost of an Internet provider for connecting to the internet is the user's responsibility.
- When using FinePixViewer to save images on a data server (network), FinePixViewer may not run as it would in a standalone PC environment.

#### **CAUTION**

- Always use the FUJIFILM AC Power Adapter AC-5VX (sold separately) and DC coupler CP-45 (sold separately). If the camera suddenly loses power during data exchange, data exchange will not be performed correctly, and the Memory Card or internal memory could be damaged.
- Make sure that the USB cable (included) is connected correctly and securely.
- Connect the camera directly to the PC using the USB cable (included). The software may not operate correctly when you use an extension cable, or if you connect the camera via a USB hub.
- When your PC has more than one USB port, the camera can be connected to either port.
- When Windows 98 SE is used, the supplied software must be installed first before connecting the camera to a PC using the USB cable. The PC will not recognize the camera if it is connected before installation.
- A Memory Card, the internal memory, data in a Memory Card or data in the internal memory could be damaged if any of the following are performed;
	- the USB cable is disconnected
	- power switch or buttons are pressed, or the lens cover is interfered with

## *Continued*

#### **The following steps differ depending on the PC's operating system (Windows XP/Vista and Mac OS X case)**

When your PC recognizes the camera automatically, FinePixViewer automatically starts up and the Save Image Wizard window (Save Image dialog box) appears. Follow the instructions provided on screen to save the images. To proceed without saving the images, click the [Cancel] button.

### **CAUTION**

- When there are many images stored on a Memory Card, it takes a while to display on the screen of your PC. Also, it may take a while to import images or you may be unable to save images. In this case, use an Image Memory Card Reader.
- Folder titles are created with the language selected on the camera. When the set language of your PC and camera differ, folder titles may not be displayed correctly.
- Images in the internal memory cannot be saved on your PC if a memory card is inserted in the camera. Before connecting the camera to your PC, remove the memory card from the camera to save images in the internal memory to your PC.

#### **MEMO**

- You can only see images saved on a PC. Save images on a PC.
- If you cancel saving by clicking the [Cancel] button, close the lens cover to turn off the camera and then disconnect it from the PC.
- When the camera is connected to your PC, FinePixViewer automatically starts up by the function of Exif Launcher, which is installed in FinePixViewer.

Proceed to "Using FinePixViewer" (→p.127).

### **CAUTION (Mac OS X)**

If FinePixViewer does not start up automatically, the software may not be installed correctly. Set your PC again after disconnecting the camera and restart.

#### **CAUTION (Mac OS X) Note on disconnecting the camera**

- Close all files in the camera, and make sure the camera is not exchanging data.
- The camera and PC may be exchanging data even when "Copying" disappears from your PC screen, especially in the case of copying large data amounts. Do not disconnect the USB cable (included), immediately after this message has disappeared. Always check that the indicator lamp is off first before disconnecting.

### **Using FinePixViewer**

### **Mastering FinePixViewer**

For all information on FinePixViewer functions, refer to "How to Use FinePixViewer" in the Help menu for details.

**• What is explained in "How to Use FinePixViewer"...** "How to Use FinePixViewer" covers a range of topics, including batch processing and ordering prints.

#### **Example: Looking up slide shows**

- AClick "How to Use FinePixViewer" in the FinePixViewer Help menu.
- (2) Click "Basic Operation" and then click "Slide Show" in the menu that appears.
- (3) The "Slide Show" information appears. Press the "<<<" key to view the previous page or the ">>>" key to view the next page.

### **Uninstalling the software**

Only perform this operation when you no longer require the installed software or when the software was not installed correctly.

#### **Windows**

- ACheck that the camera is not connected to the PC.
- $(2)$  Quit all currently running applications.
- (3) The steps for uninstalling software differ depending on the operating system. Follow the steps for each operating system to uninstall the software listed below. The following software is to be uninstalled:
	- FinePixViewer
	- FinePix Resource
	- FinePix Studio\*
	- RAW FILE CONVERTER LE\*

\* May not have been installed depending on the operating system.

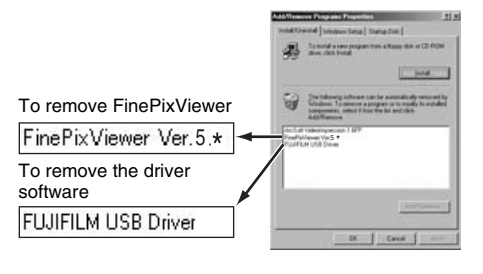

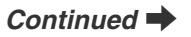

(4) When the message appears, click the [OK] button. Check your selection carefully since the process cannot be canceled once you click the [OK] button.

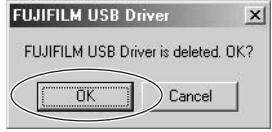

#### **Macintosh**

Quit FinePixViewer. Then drag the FinePixViewer folder in the application folder to the Trash and select "Empty Trash" in the "Finder" menu.

By using FinePix Z100fd together with other optional FUJIFILM products, your system can be expanded to fill a wide range of uses.

Accessory availability may vary by country. Please check with your local Fujifilm representative to confirm product availability.

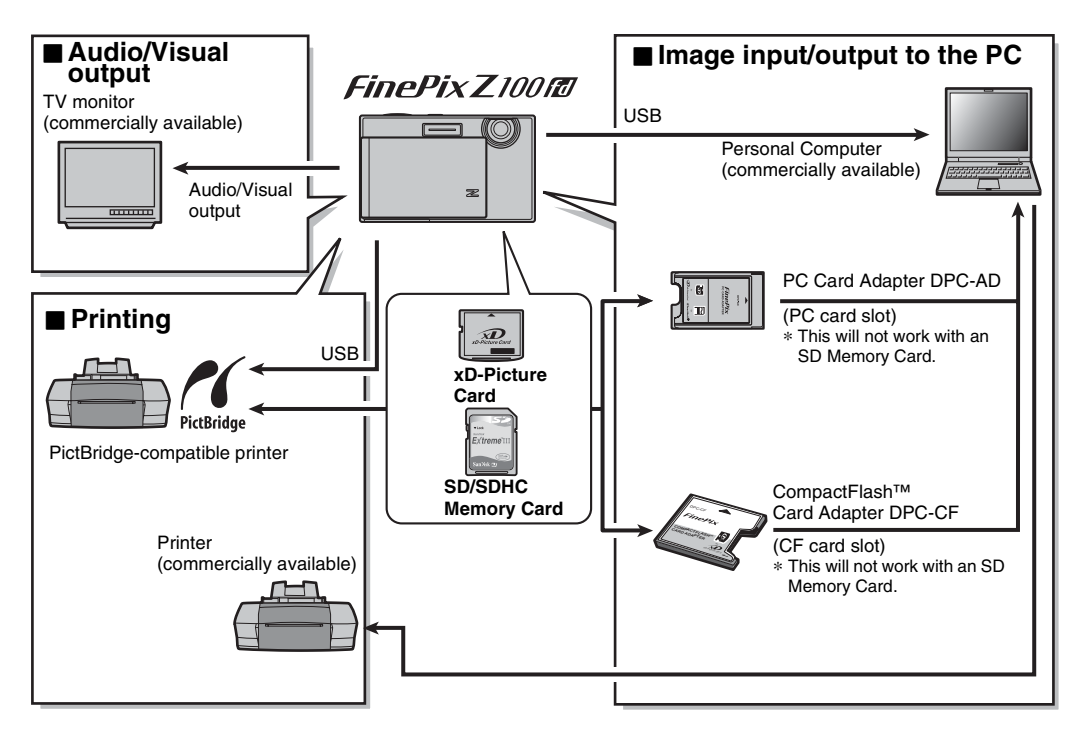

# **Accessories Guide**

130

Visit the FUJIFILM web site for the latest information on camera accessories.

http://www.fujifilm.com/products/digital\_cameras/index.html

Accessory availability may vary by country. Please check with your local Fujifilm representative to confirm product availability.

### **• xD-Picture Card** Use the following **xD-Picture Card**s: 256MB/512MB/1GB/2GB There are two types of **xD-Picture Card**: standard type and Type M (containing "M" in the model number, such as DPC-M1GB). FinePix Z100fd is compatible with Type M, however they may not be compatible depending on the device used (Image Memory Card Reader, etc.). **• Battery Charger BC-45** Quickly charges the rechargeable battery. The BC-45 reduces charging time to approx. 180 minutes at +23°C (for the NP-45). Use the Battery adapter when the NP-45 is being charged. The battery adapter is supplied with the BC-45. **• Rechargeable Battery NP-45 (750 mAh)** A Lithium-ion slimline rechargeable battery • **AC Power Adapter AC-5VX** Use the AC-5VX when taking pictures or play back images for long periods or when FinePix Z100fd is connected to a PC. Use AC-5VX AC adapter with CP-45 DC Coupler together for FinePix Z100fd. \* The shape of the AC power adapter, the plug, and power outlet depend on the country. **• DC Coupler CP-45** Use the CP-45 with AC-5VX when taking pictures or play back images for long periods or when FinePix Z100fd is connected to a PC.

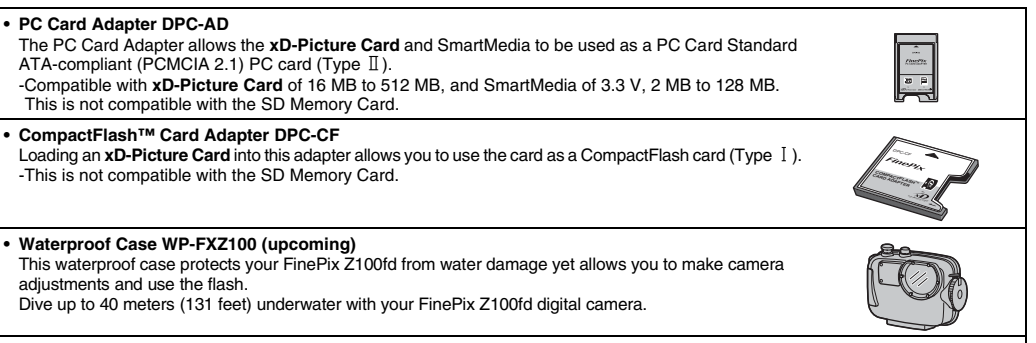

#### • **Soft case**

This is a special case made of polyurethane that protects the camera against soil, dust, and minor impacts when it is being carried.

Read this information and the "Safety Notes" ( $\rightarrow$  "Notes" and Cautions"), to make sure you use your camera correctly.

### **Places to Avoid**

Do not store or use the camera in the following types of locations:

- In the rain or in very humid, dirty, or dusty places
- In direct sunlight or in places subject to extreme temperature rises, such as in a closed car in summer
- Extremely cold places
- Places with strong vibration
- Places with smoke or steam
- Places subject to strong electric magnetic fields (such as near broadcasting tower, power lines, radar, motors, transformers, magnets, etc.)
- In contact with chemicals such as pesticides
- Next to rubber or vinyl products

### **Z** Damaged by Water or Sand

FinePix Z100fd can be damaged on the inside and outside by water and sand. When you are at the beach or close to water, make sure that the camera is not damaged by water or sand. Take care not to place the camera on a wet surface.

### **Z** Damaged by Condensation

If the camera is carried from a cold location into a warm place, water droplets (condensation) may form on the inside of the camera or on the lens. When this occurs, turn the camera off and wait an hour before using the camera. Condensation may also form on the Memory Card. In this event, remove the Memory Card and wait a short time.

#### **When the Camera is Not Used or is stored Periods of Time**

If you do not intend to use the camera for a long period of time, remove the battery and the Memory Card.

### **Cleaning Your Camera**

- Use a blower brush to remove any dust on the lens or LCD monitor, and then gently wipe the camera with a soft, dry cloth. If any soil remains, apply a small amount of lens cleaning liquid to a piece of FUJIFILM lens cleaning paper and wipe gently.
- Do not scratch hard objects against the lens or LCD monitor.
- Clean the body of the camera with a soft, dry cloth. Do not use volatile substances or cleaning products these items can cause damage.

### **Using the Camera When Traveling**

When traveling overseas, do not place your camera in the check-in baggage. Baggage can be subjected to violent shocks, and the camera may be damaged inside or outside.

## **Notes on the xD-Picture Card™, the SD Memory Card and the Internal Memory**

#### **Handling Memory Card**

- When inserting the Memory Card into the camera, hold the Memory Card straight as you push it in.
- Never remove the Memory Card or turn the camera off during data recording or erasing (Memory Card formatting) as this could be damaged to the Memory Card.
- The use of **xD-Picture Card**s is recommended with FinePix Z100fd.

The recording quality cannot be guaranteed when **xD-Picture Card**s other than those manufactured by FUJIFILM are used.

- The Memory Card may feel warm when it is removed from the camera after taking pictures. This is normal.
- Do not put labels on the Memory Card. Peeling labels can cause the camera not to work properly.

#### **MEMO Type M and H of xD-Picture Card**

• Type M

There are two types of Memory Card: standard type and Type M (containing "M" in the model number, such as DPC-M2GB).

FinePix Z100fd is compatible with Type M.

- Type H Type H and M share the same compatibility.
- Usable USB drive Type H cannot be used with **xD-Picture Card** USB

drive DPC-UD1, while Type M can.

#### **Internal Memory**

- Images held in the camera's internal memory may be corrupted or erased due to problems such as camera faults. Save your important data to another media (i.e., DVD-R, CD-R, CD-RW, hard disk, etc.).
- Data stored in the camera's internal memory cannot be guaranteed in the event that the camera is submitted for repairs.
- When the camera is repaired, any data stored in the camera's internal memory is subject to checking by the repairer.

#### Using Memory Card or Internal Memory with a PC

- When taking pictures using a Memory Card or internal memory that has been used on a PC, reformat the Memory Card using your camera.
- When formatting, a directory (folder) is created. Image data is then recorded in this directory.
- Do not change or delete the directory (folder) or file names on the Memory Card or internal memory because this will make it impossible to use the Memory Card or internal memory in your camera.
- Always use the camera to erase image data.
- To edit image data, copy or transfer the image data to the PC and edit the copied or transferred data.

# **Warning Displays**

The table below lists the warnings that are displayed on the LCD monitor.

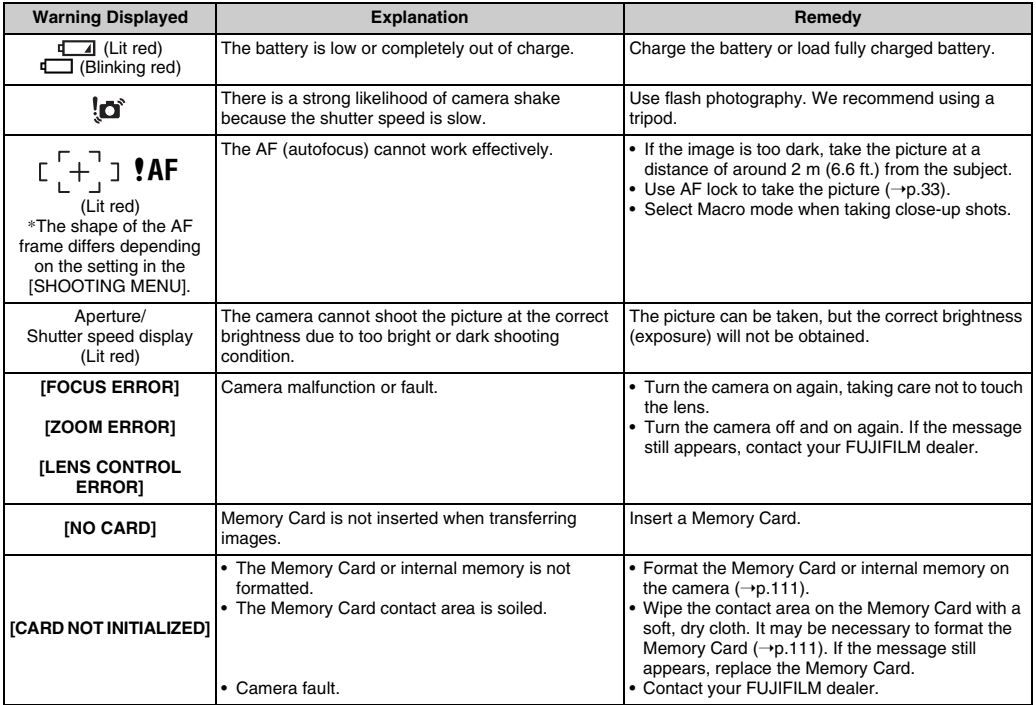

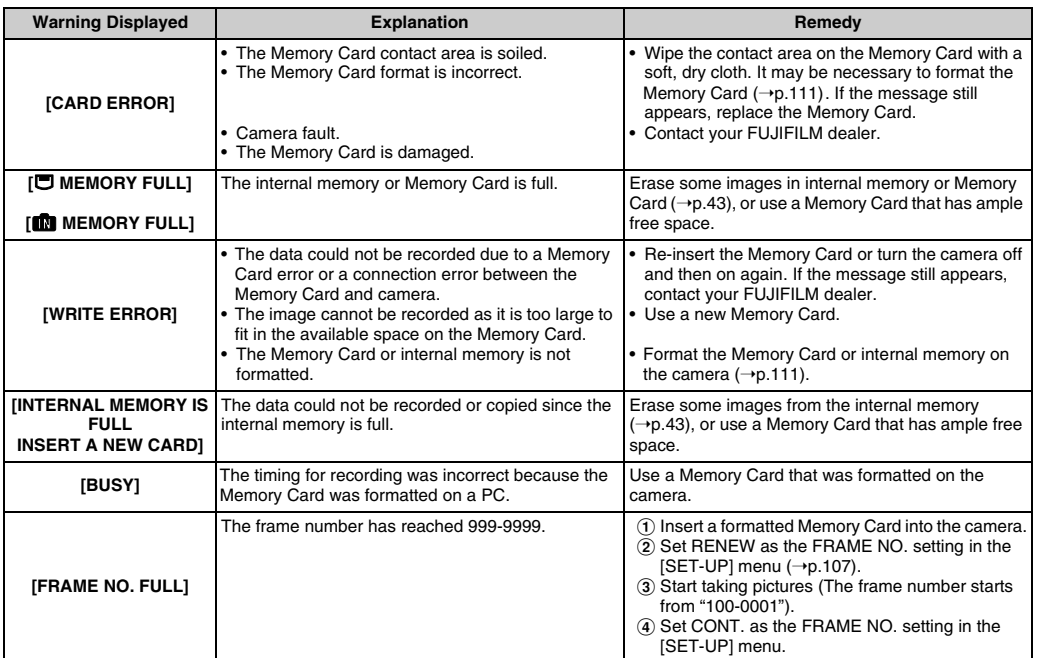

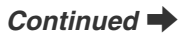

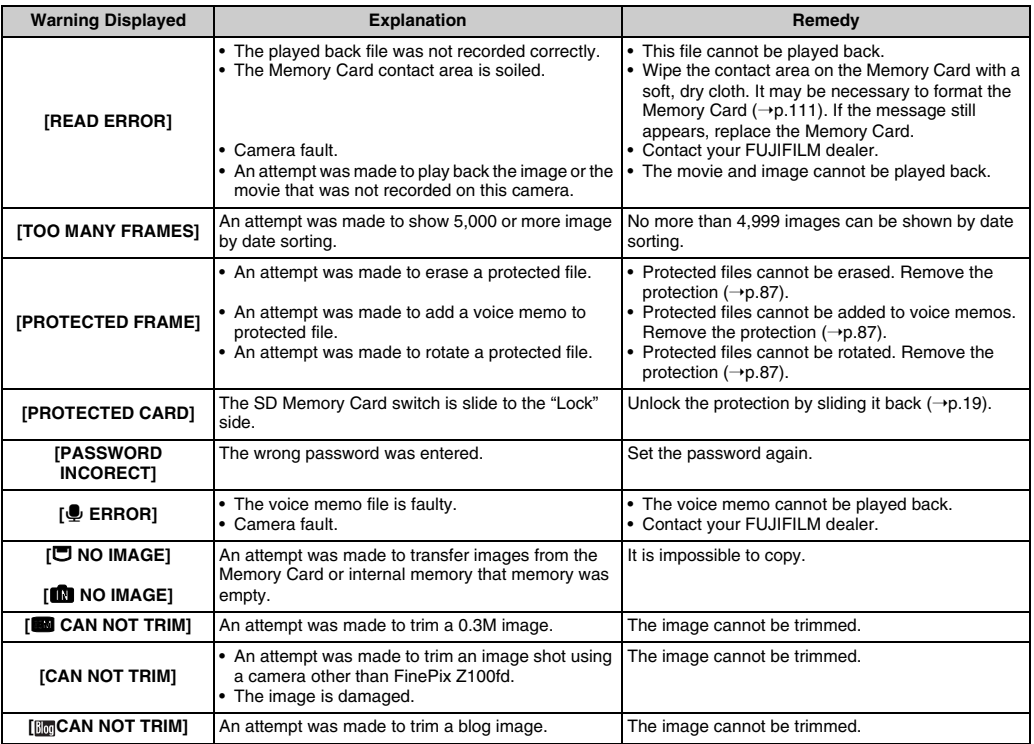

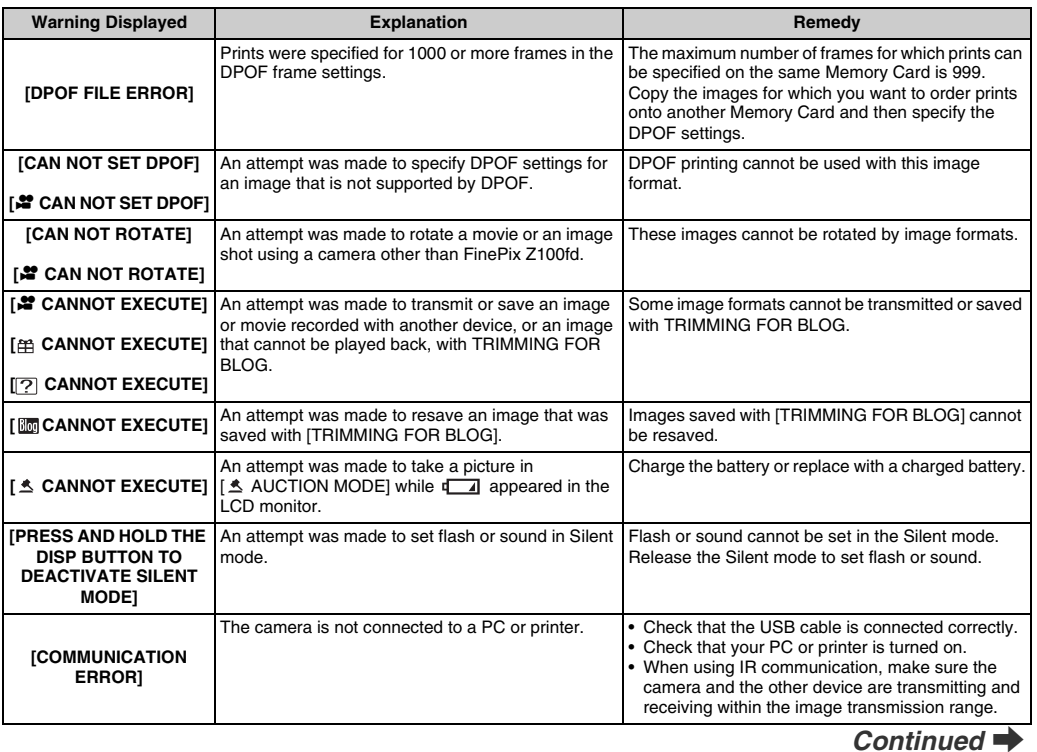

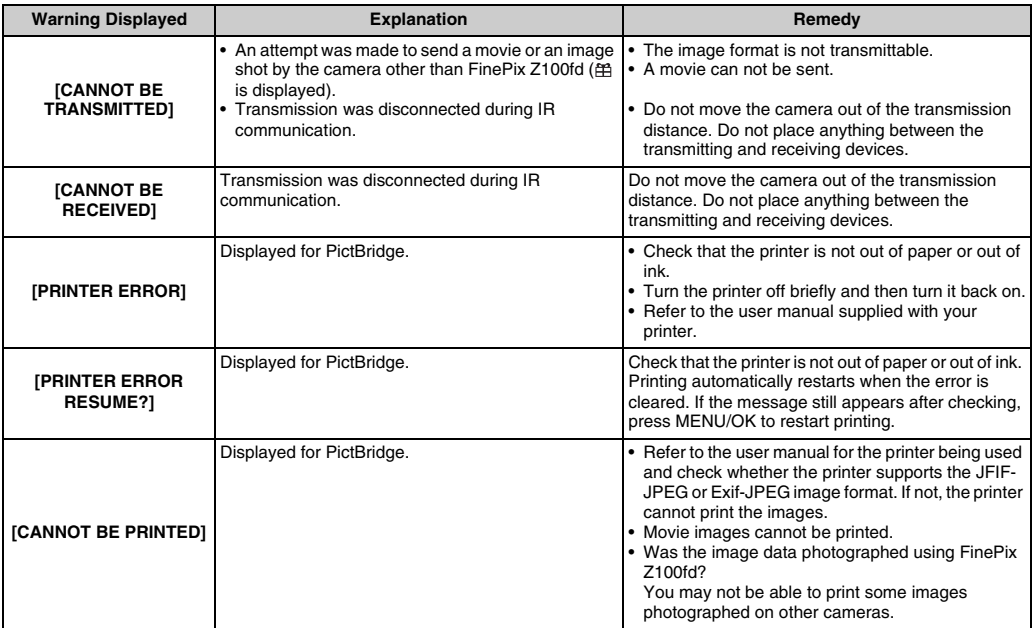

## **Troubleshooting**

#### **Getting ready**

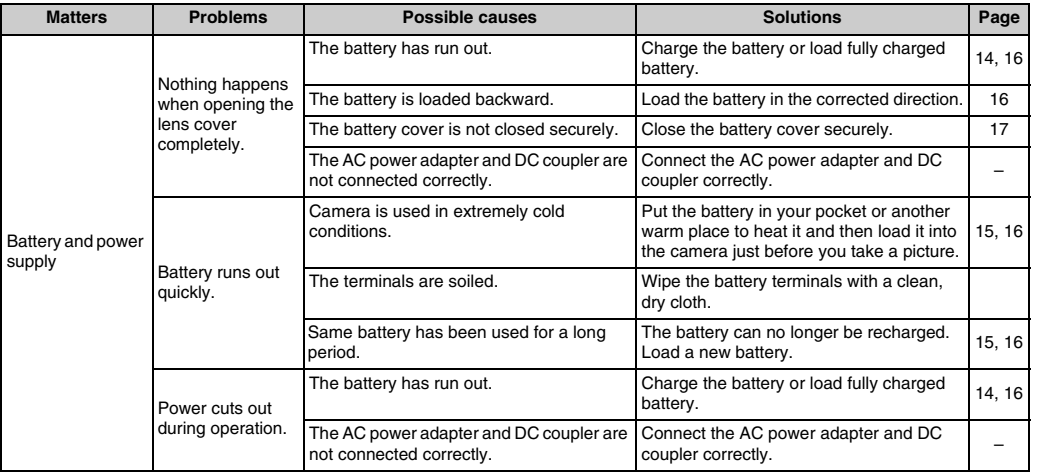

### *Continued*

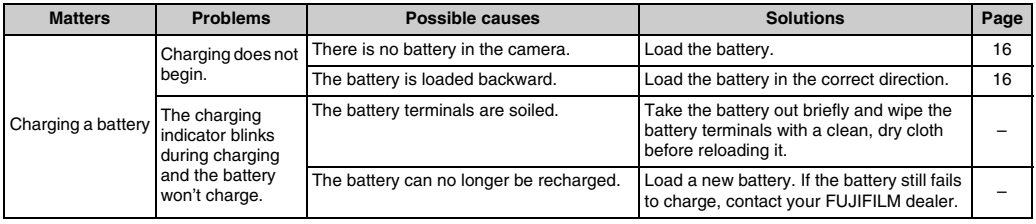

#### Setting menu etc.

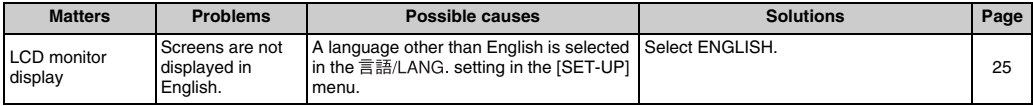

#### **Shooting**

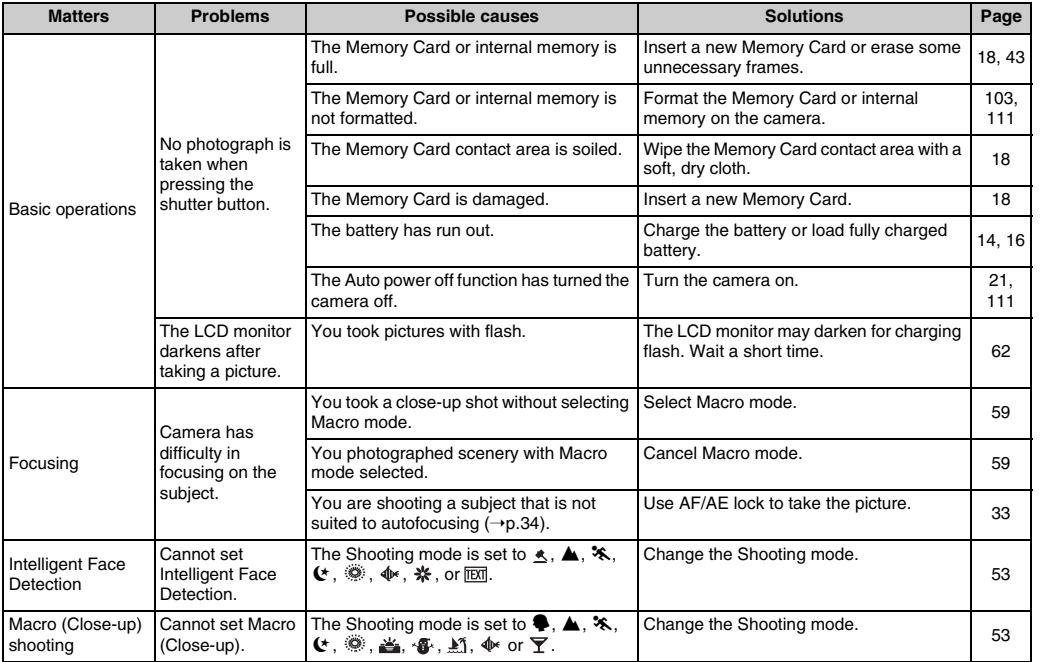

*Continued* 

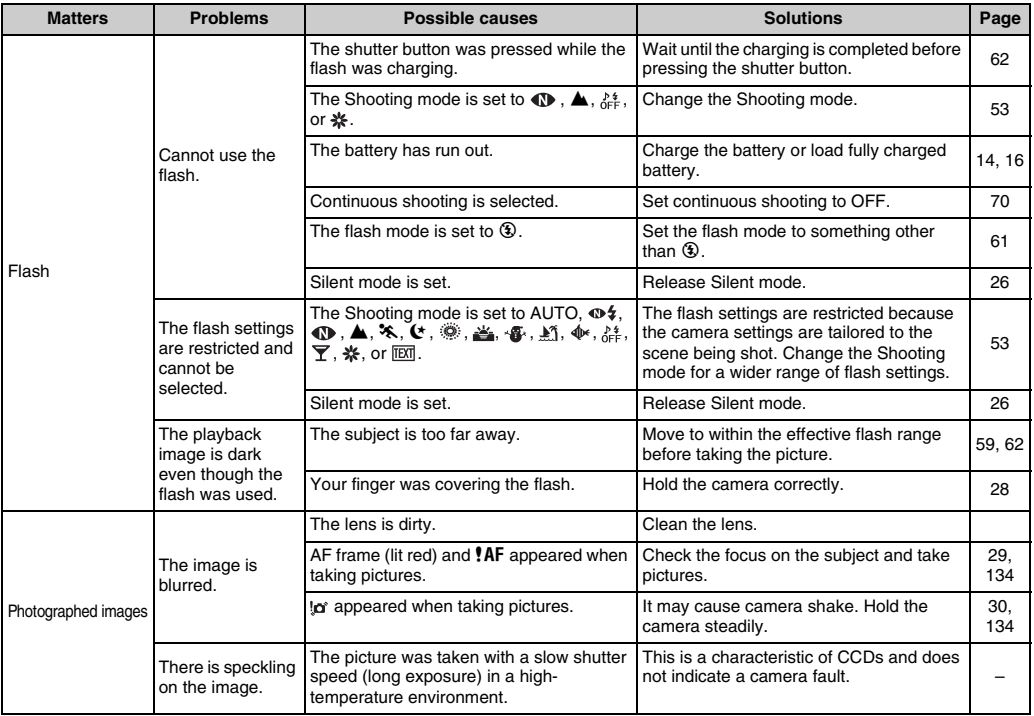

#### **Shooting**

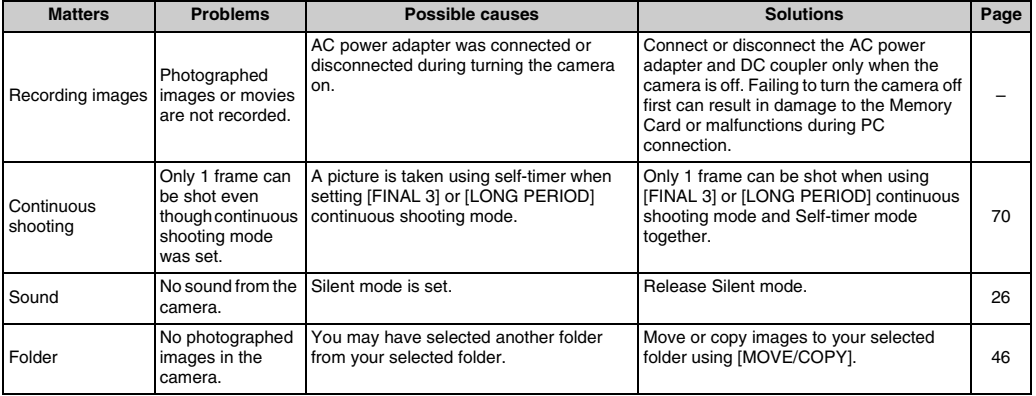

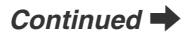

### **Playing back**

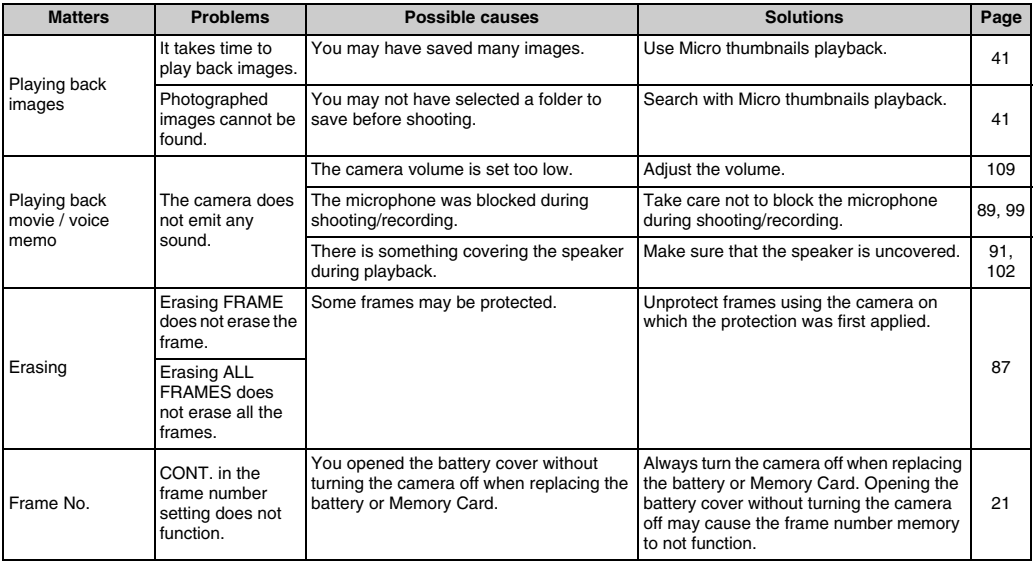
#### **Connecting**

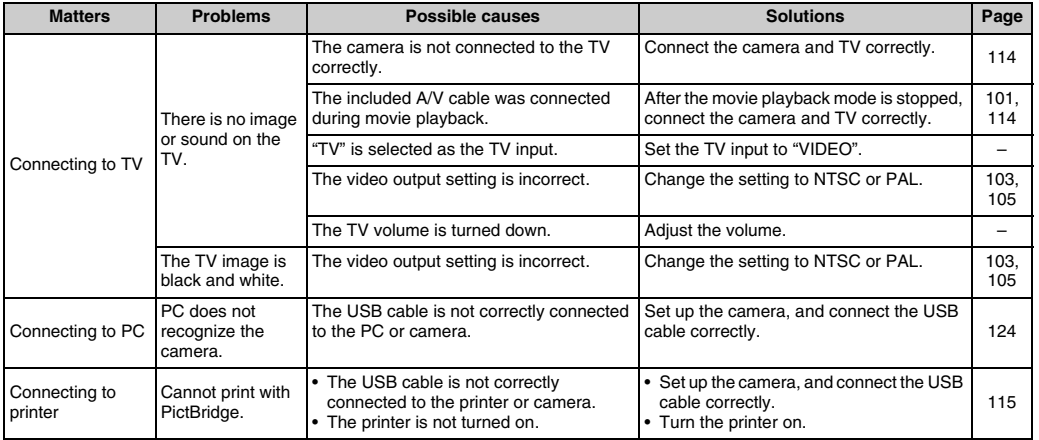

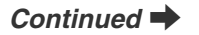

#### Troubleshooting

### **z** Others

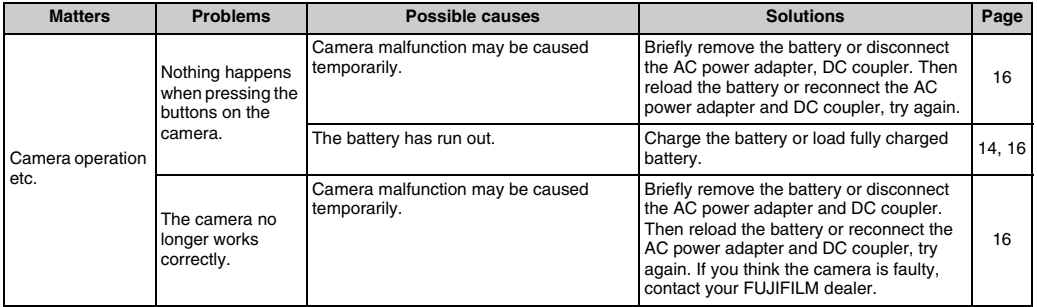

# **Specifications**

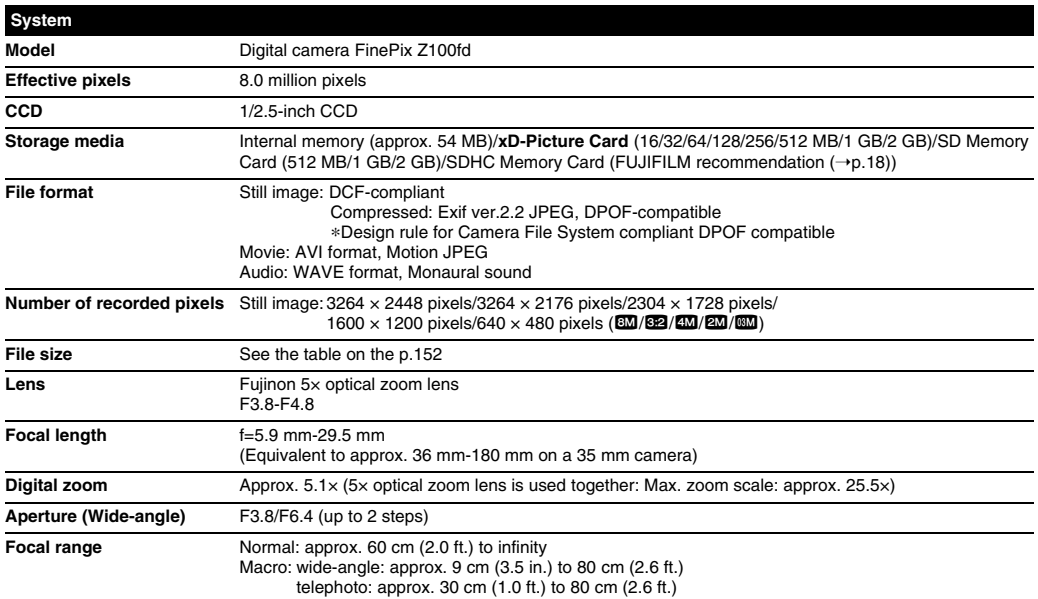

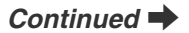

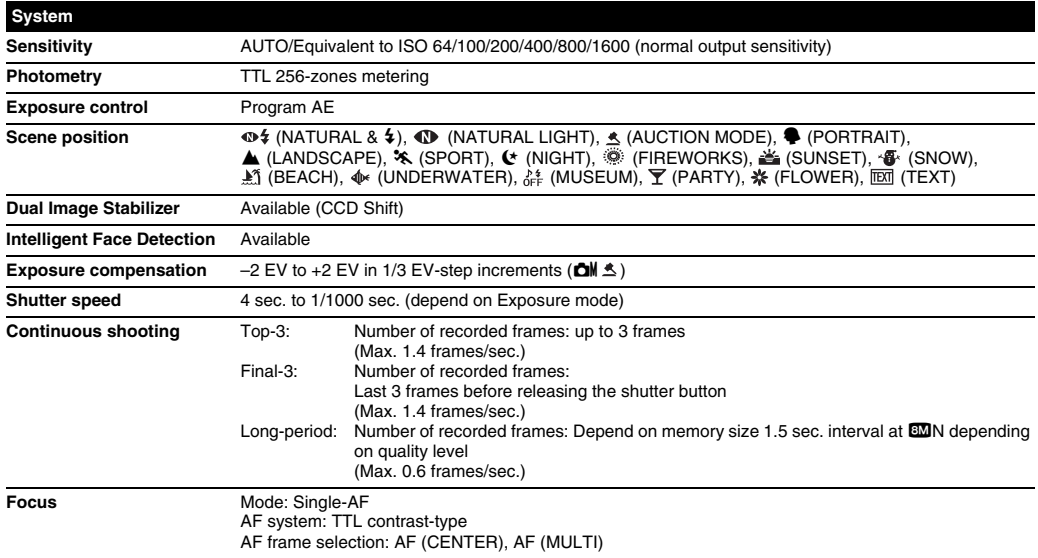

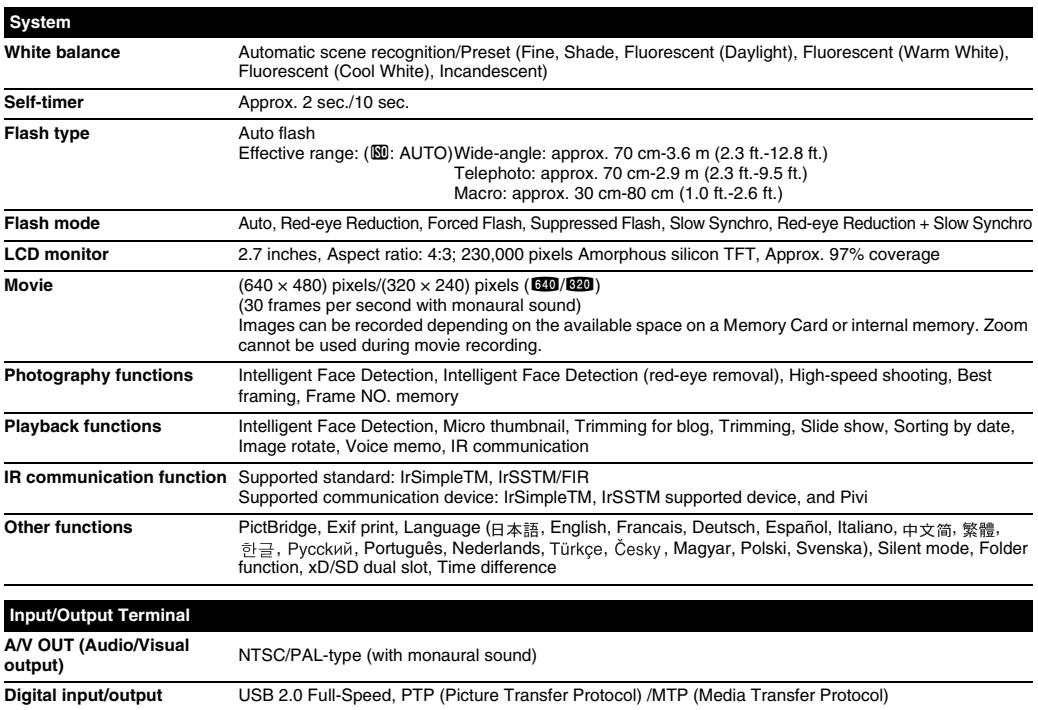

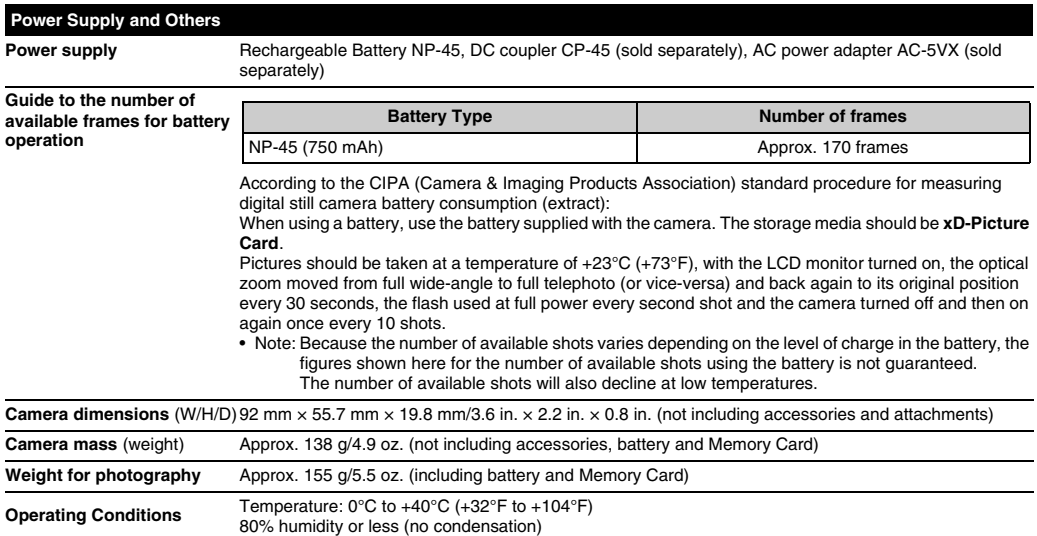

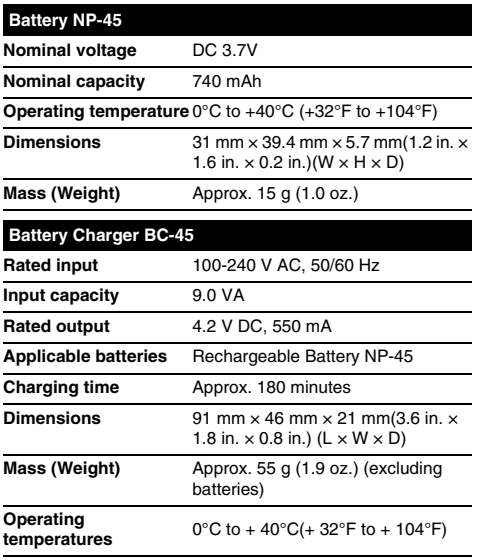

#### **Notes on Using the Battery Charger**

- The battery and battery charger themselves will become warm due to the power stored inside them. This is normal and does not indicate a fault. Wherever possible, use the battery charger in a well-ventilated location.
- There may be vibration noises from inside the battery charger during use. This is normal and does not indicate a fault.
- Do not use the battery charger to charge batteries other than rechargeable battery NP-45.
- The battery charger could cause interference if placed close to a radio during charging. In this event, move the radio and charger further apart.
- Do not leave the battery charger in the following types of locations:
	- Extremely humidity or high temperatures, such as close to a heating appliance or in direct sunlight
	- Places with strong vibration
	- In very dusty places
- The battery charger accepts input voltages of 100-240 V AC at 50 or 60 Hz and can be used all over the world. However, the shape of the plug and socket-outlet depends on the country of use. Consult your travel agent for details.

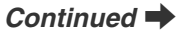

#### ■ Standard number of available frames/recording time per xD-Picture Card, SD Memory Card and internal memory

The number of available frames and recording time is approximate. The actual number of frames and recording time varies depending on the type of Memory Card or shooting conditions. Also, the number of frames and recording time displayed in the LCD monitor may not decrease regularly.

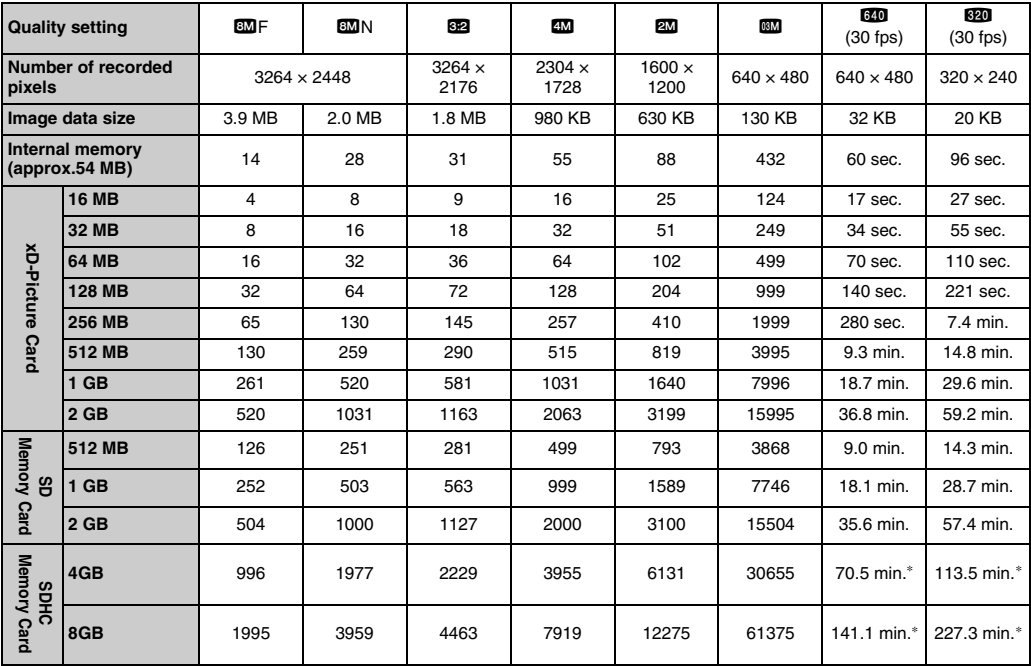

\* A movie recording will stop automatically when a movie file becomes approx. 2GB. If you want to continue recording, press the shutter button again. The available recording time is displayed based on approx. 2GB.

Download from Www.Somanuals.com. All Manuals Search And Download.

If you shoot using the **xD-Picture Card**s with model numbers containing "M" such as DPC-M2GB, movie recording time may be reduced if you repeatedly record and erase (frame erase) image files. In such a case, erase all frames or format the **xD-Picture Card** before use. Back up important frames (files) onto your PC or another media.

- \* These specifications are subject to change without notice. FUJIFILM shall not be held liable for damages resulting from errors in this Owner's Manual.
- \* The LCD monitor on your digital camera is manufactured using advanced high-precision technology. Even so, small bright points and anomalous colors (particularly around text) may appear on the monitor. These are normal display characteristics and do not indicate a fault with the monitor. This phenomenon will not appear on the recorded image.
- \* The operation error may be caused in a digital camera by the strong radio interference (i. e. electric fields, static electricity, line noise, etc.).
- \* Due to the nature of the lens, the edges of images may appear distorted. This is normal.

## **Explanation of Terms**

#### **EV**

A number denotes Exposure Value. The EV is determined by the brightness of the subject and sensitivity (speed) of the film or CCD. The number is larger for bright subjects and smaller for dark subjects. As the brightness of the subject changes, a digital camera maintains the amount of light hitting the CCD at a constant level by adjusting the aperture and shutter speed. When the amount of light striking the CCD doubles, the EV increases by 1. Likewise, when the light is halved, the EV decreases by 1.

#### **Frame rate (fps)**

The frame rate refers to the number of images (frames) that are photographed or played back per second. For example, when 10 frames are continuously photographed in a 1-second interval, the frame rate is expressed as 10 fps. For reference, TV images are displayed at 30 fps (NTSC).

#### **JPEG**

Joint Photographic Experts Group

A file format used for compressing and saving color images. The higher the compression rate, the greater the loss of quality in the decompressed (restored) image.

#### **Motion JPEG**

A type of AVI (Audio Video Interleave) file format that handles images and sound as a single file. Images in the file are recorded in JPEG format. Motion JPEG can be played back by QuickTime 3.0 or later.

#### **Smear**

A phenomenon specific to CCDs whereby white streaks appear on the image when there is a very strong light source, such as the sun or reflected sunlight, in the photography screen.

#### **WAVE**

A standard format used on Windows systems for saving audio data. WAVE files have the ".WAV" file extension and the data can be saved in either compressed or uncompressed format. Uncompressed recording is used on this camera.

WAVE files can be played back on a personal computer using the following software:

Windows: MediaPlayer

Macintosh: QuickTime Player (QuickTime 3.0 or later)

#### **White Balance**

Whatever the kind of the light, the human eye adapts to it so that a white object still looks white. On the other hand, devices such as digital cameras see a white subject as white by first adjusting the color balance to suit the color of the ambient light around the subject. This adjustment is called matching the white balance.

#### $\mathcal{L}^{(1)}$ **Exif Print**

Exif Print Format is a newly revised digital camera file format that contains a variety of shooting information for optimal printing.

## **FUJIFILM Digital Camera Worldwide Network**

If you have technical questions or if you need repair service, ask the following local distributor.

Please present the warranty card and your purchase receipt when you ask for repairs. Refer to the warranty card for conditions of the warranty. There is a case that repair and Technical support cannot be accepted for some models which your local distributor does not deal with. These lists are subject to change without notice.

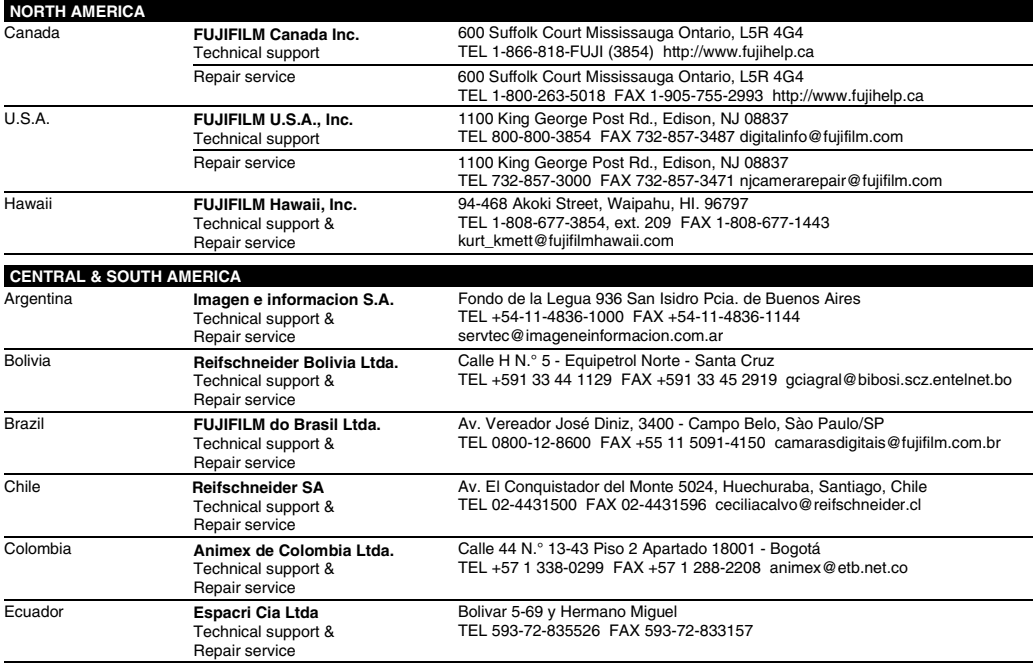

#### FUJIFILM Digital Camera Worldwide Network

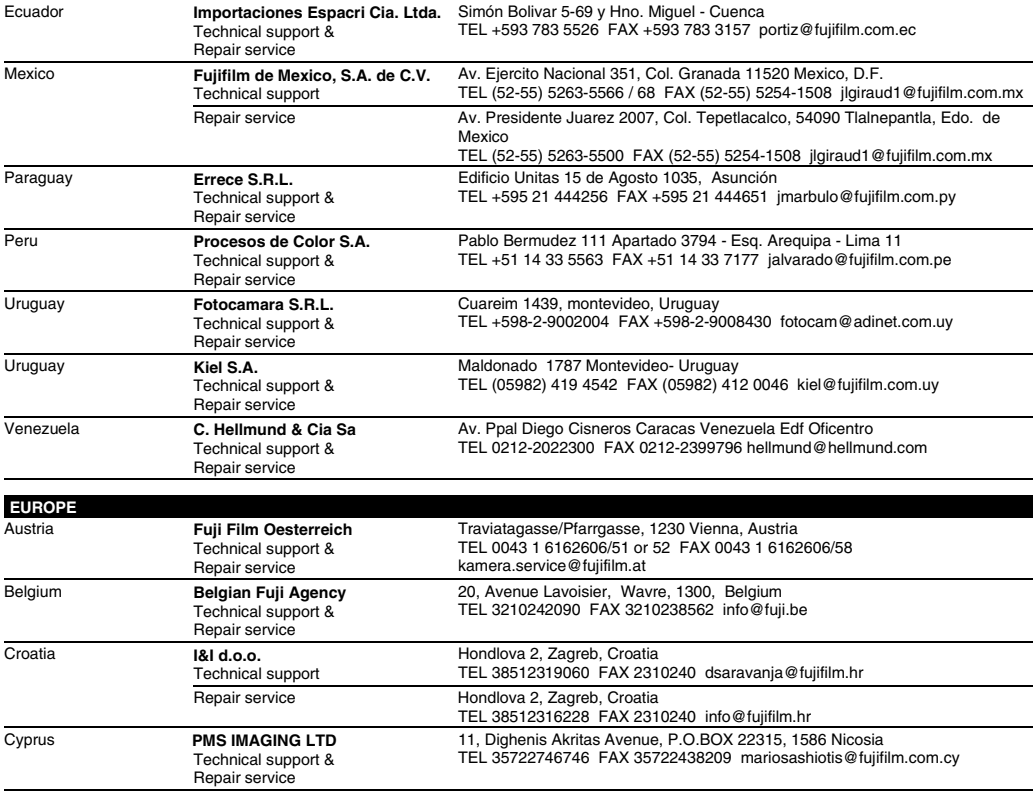

Download from Www.Somanuals.com. All Manuals Search And Download.

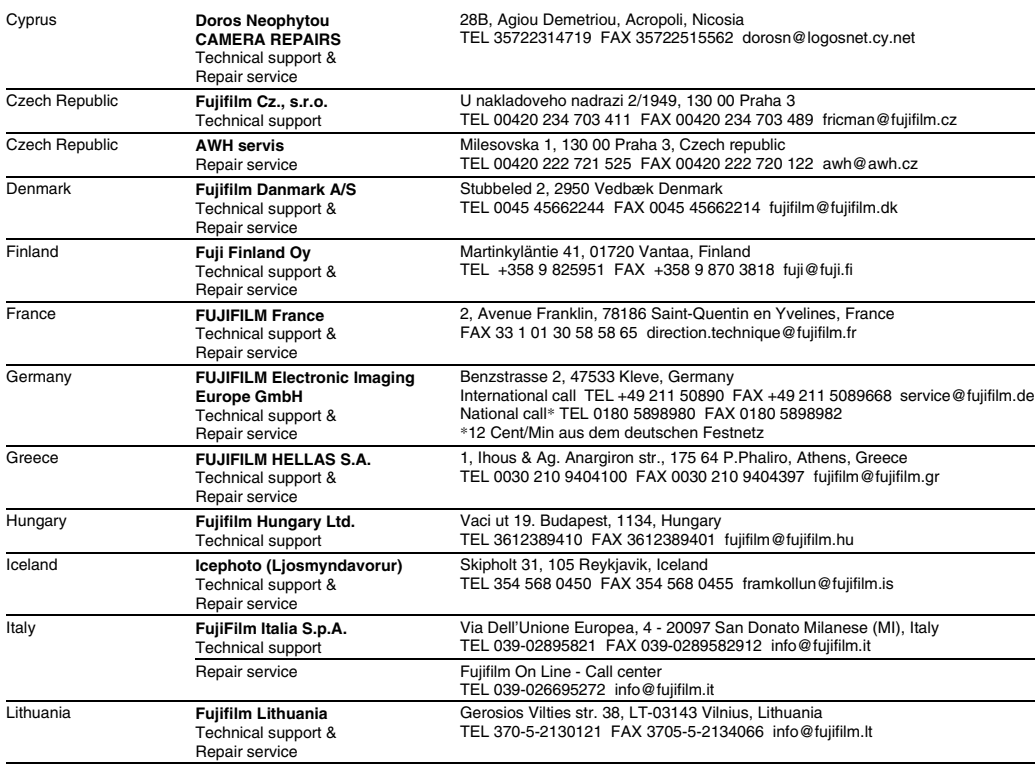

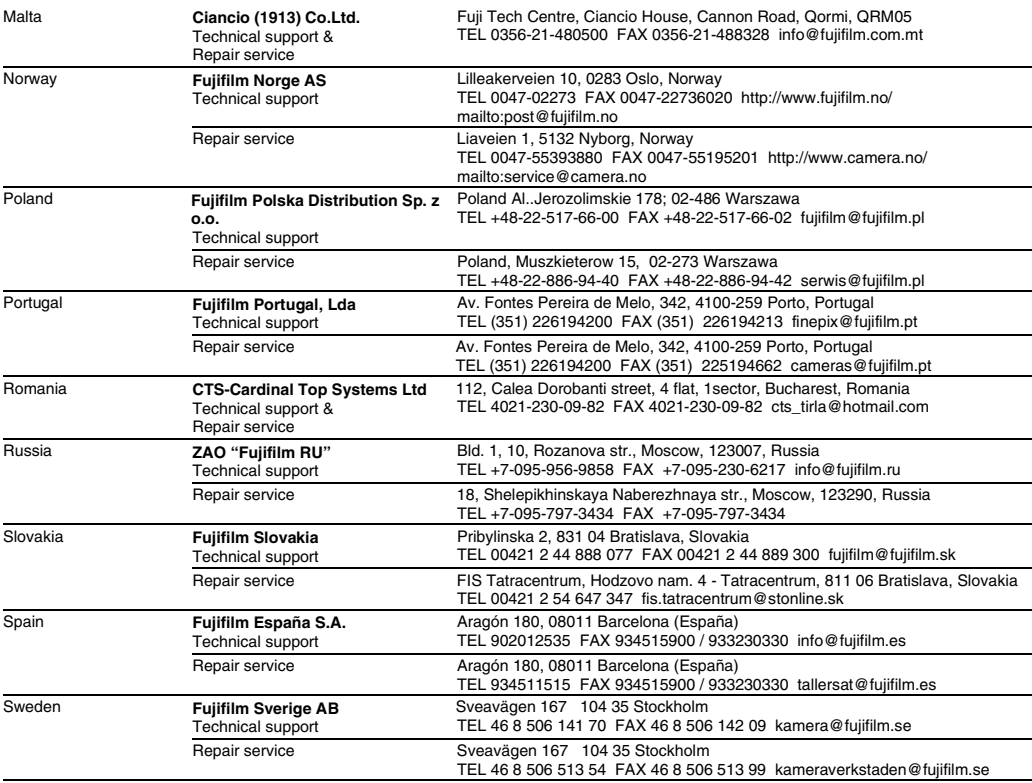

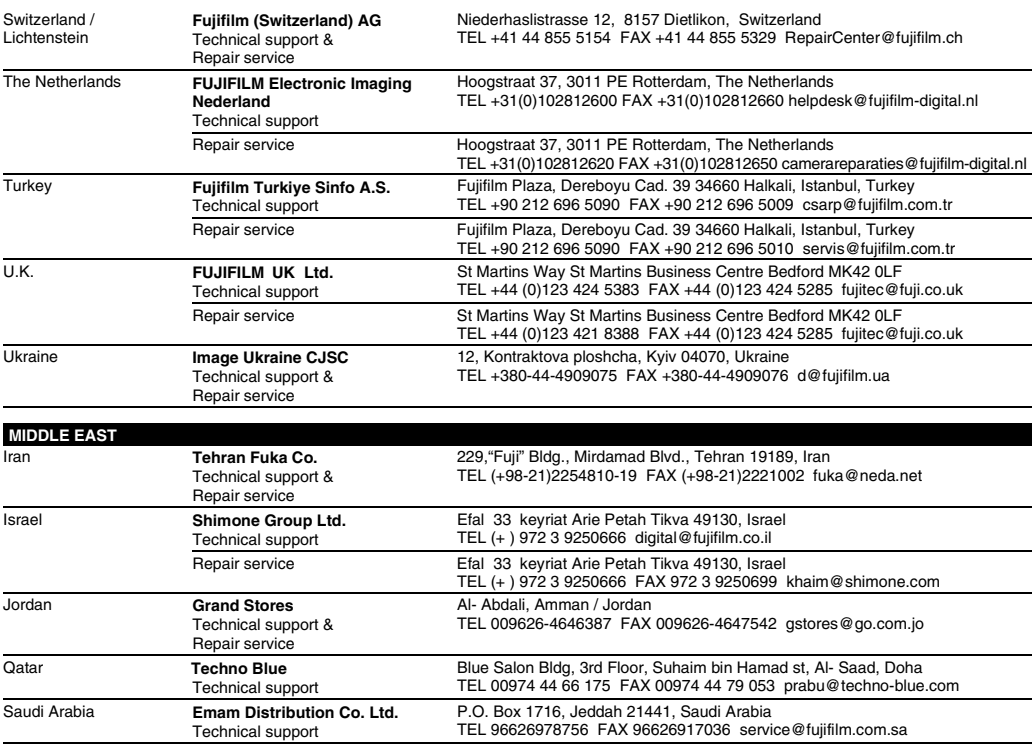

#### FUJIFILM Digital Camera Worldwide Network

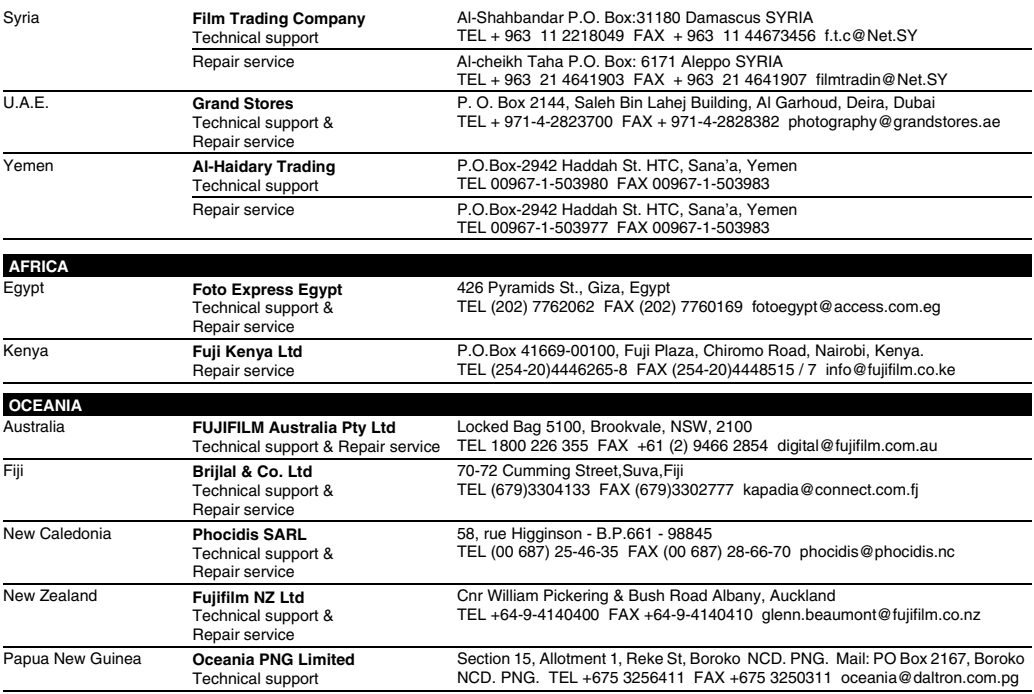

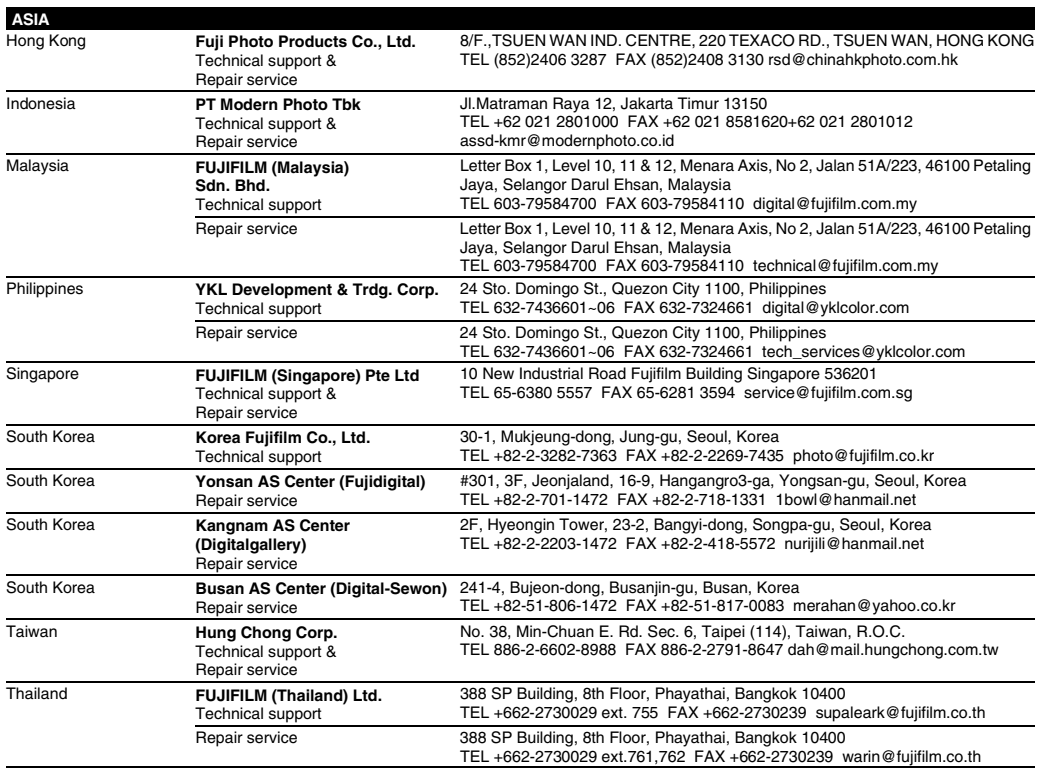

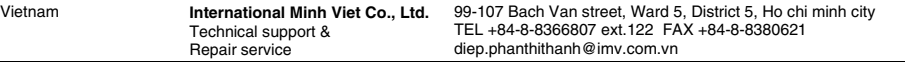

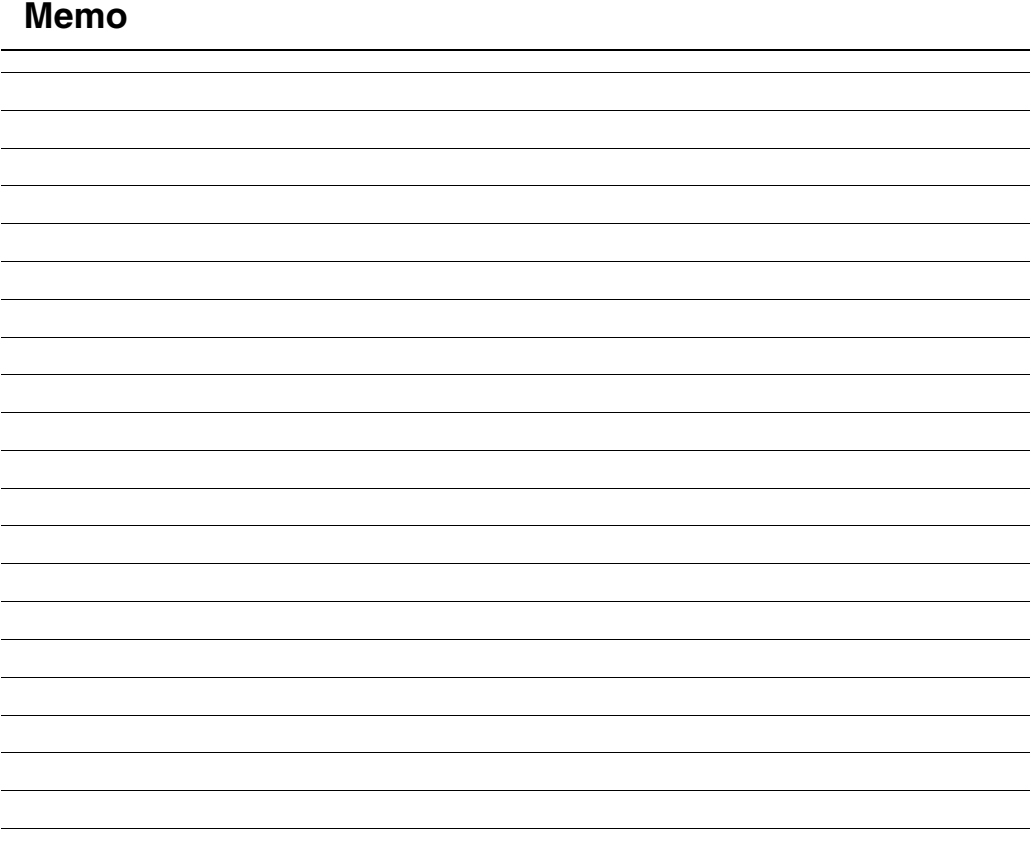

## **FUJIFILM**

FUJIFILM Corporation<br>7-3, AKASAKA 9-CHOME, MINATO-KU, TOKYO 107-0052, JAPAN

http://www.fujifilm.com/products/digital\_cameras/index.html

Printed in China 1AG6P1P3825-A Download from Www.Somanuals.com. All Manuals Search And Download.

# **Notes and Cautions**

# **IMPORTANT SAFETY INSTRUCTIONS**

#### **Read Instructions:**

All the safety and operating instructions should be read before the appliance is operated. **Retain Instructions:**

The safety and operating instructions should be retained for future reference. **Heed Warnings:**

All warnings on the appliance and in the operating instructions should be adhered to. **Follow Instructions:**

All operating and use instructions should be followed.

#### **Installation**

**Power Sources**—This video product should be operated only from the type of power source indicated on the marking label. If you are not sure of the type of power supply to your home, consult your appliance dealer or local power company. For video products intended to operate from battery power, or other sources, refer to the operating instructions.

**Grounding or Polarization**—This video product is equipped with a polarized alternating-current line plug (a plug having one blade wider than the other). This plug will fit into the power outlet only one way. This is a safety feature. If you are unable to insert the plug fully into the outlet, try reversing the plug. If the plug should still fail to fit, contact your electrician to replace your obsolete outlet. Do not defeat the safety purpose of the polarized plug.

**Alternate Warnings**—This video product is equipped with a 3-wire grounding-type plug, a plug having a third (grounding) pin. This plug will only fit into a grounding-type power outlet. This is a safety feature. If you are unable to insert the plug into the outlet, contact your electrician to replace your obsolete outlet. Do not defeat the safety purpose of the groundingtype plug.

**Overloading**—Do not overload wall outlets and extension cords as this can result in a risk of fire or electric shock.

**Ventilation**—Slots and openings in the cabinet are provided for ventilation and to ensure reliable operation of the video product and to protect it from overheating, and these openings must not be blocked or covered. The openings should never be blocked by

placing the video product on a bed, sofa, rug, or other similar surface. This video product should not be placed in a

built-in installation such as a bookcase or rack unless proper ventilation is provided or the manufacturer's instructions have been adhered

to. This video product should never be placed near or over a radiator or heat register.

**Attachments**—Do not use attachments not recommended by the video product manufacturer as they may cause hazards. **Water and Moisture**—Do not use this video product near water – for example, near a bath tub, wash bowl, kitchen sink, or laundry tub, in a wet basement, or near a swimming pool, and

the like. **Power-Cord Protection**—Power-Supply cords should be routed so that they are not likely to be walked on or pinched by items placed upon or against them, paying particular attention to cords at plugs, convenience receptacles, and the point where they exit from the appliance. **Accessories**—Do not place this video product on an unstable cart, stand, tripod, bracket, or table. The video product may fall, causing serious injury to a child or adult, and serious damage to the appliance. Use only with a cart, stand, tripod, bracket, or table recommended by the manufacturer, or sold with the video product. Any mounting of the appliance should follow the manufacturer's instructions, and should use a mounting accessory recommended by the manufacturer. An appliance and cart combination should be moved with care. Quick stops, excessive force, and uneven surfaces may cause the appliance and cart combination to overturn.

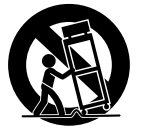

#### **Antennas**

**Outdoor Antenna Grounding**—If an outside antenna or cable system is connected to the video product, be sure the antenna or cable system is grounded so as to provide some protection against voltage surges and built-up static charges. Section 810 of the National Electrical Code, ANSI/NFPA No. 70, provides information with respect to proper grounding of the mast and supporting structure, grounding of the lead-in wire to an antennadischarge unit, size of grounding conductors, location of antenna-discharge unit, connection to grounding electrodes, and requirements for the grounding electrode.

**Power Lines**—An outside antenna system should not be located in the vicinity of overhead power lines or other electric light or power circuits, or where it can fall into such power lines or circuits. When installing an outside antenna system, extreme care should be taken to keep from touching such power lines or circuits as contact with them might be fatal.

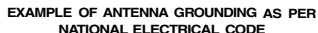

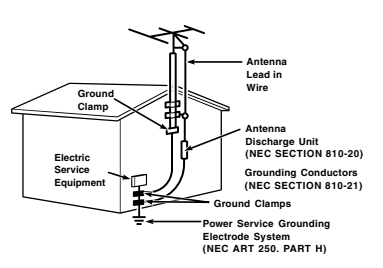

#### **Cleaning**—Unplug this video product from the wall outlet before cleaning. Do not use liquid cleaners or aerosol cleaners. Use a damp cloth for cleaning.

**Object and Liquid Entry**—Never push objects of any kind into this video product through openings as they may touch dangerous voltage points or shortout parts that could result in a fire or electric shock. Never spill liquid of any kind on the video product.

**Lightning**—For added protection for this video product receiver during a lightning storm, or when it is left unattended and unused for long periods of time, unplug it from the wall outlet and disconnect the antenna or cable system. This will prevent damage to the video product due to lightning and power-line surges.

#### **Service**

**Use**

**Servicing**—Do not attempt to service this video product yourself as opening or removing covers may expose you to dangerous voltage or other hazards. Refer all servicing to qualified service personnel.

**Damage Requiring Service**—Unplug this video product from the wall outlet and refer servicing to qualified service personnel under the following conditions:

When the power-supply cord or plug is damaged.

If liquid has been spilled, or objects have fallen into the video product.

If the video product has been exposed to rain or water.

If the video product has been dropped or the cabinet has been damaged. If the video product does not operate normally

be following the operating instructions. Adjust only those controls that are covered by the operating instructions as an improper adjustment of other controls may result in damage and will often require extensive work by a qualified technician to restore the video product to its normal operation.

When the video product exhibits a distinct change in performance - this indicates a need for service.

**Replacement Parts**—When replacement parts are required, be sure the service technician has used replacement parts specified by the manufacturer or have the same characteristics as the original part. Unauthorized substitutions may result in fire, electric shock or other hazards.

**Safety Check**—Upon completion of any service or repairs to this video product, ask the service technician to perform safety checks to determine that the video product is in proper operating condition.

### **Before Using the Camera**

Read the back side before using the camera.

#### ■ Test Shots Prior to Photography

For important photographs (such as weddings and overseas trips), always take a test shot and view the image to make sure that the camera is working normally.

FUJIFILM Corporation cannot accept liability for • any incidental losses (such as the costs of photography or the loss of income from photography) incurred as a result of faults with this product.

#### ■ Notes on Copyright

Images recorded using your digital camera system cannot be used in ways that infringe copyright laws without the consent of the owner, unless intended only for personal use. Note that some restrictions apply to the photographing of stage performances, entertainments and exhibits, even when intended purely for personal use. Users are also asked to note that the transfer of Memory Card containing images or data protected under copyright laws is only permissible within the restrictions imposed by those copyright laws.

#### ■ Handling Your Digital Camera

To ensure that images are recorded correctly, do not subject the camera to impact or shock while an image is being recorded.

#### ■ Liquid Crystal

If the LCD monitor is damaged, take particular care with the liquid crystal in the monitor. If any of the following situations arise, take the urgent action indicated.

- If liquid crystal comes in contact with your skin: Wipe the area with a cloth and then wash thoroughly with soap and running water.
- If liquid crystal gets into your eye: Flush the affected eye with clean water for at least 15 minutes and then seek medical assistance.
- If liquid crystal is swallowed: Flush your mouth thoroughly with water. Drink large quantities of water and induce vomiting. Then seek medical assistance.

#### ■ Trademark Information

- **<u>20</u></u> and xD-Picture Card<sup>™</sup> are trademarks of** FUJIFILM Corporation.
- IBM PC/AT is a registered trademark of International Business Machines Corp. of the
- U.S.A.

• Macintosh, Power Macintosh, iMac, PowerBook, iBook and Mac OS are trademarks of Apple Inc., registered in the U.S. and other countries.

• Microsoft, Windows, the Windows logo, Windows Vista and the Windows Vista logo are trademarks or registered trademarks of Microsoft Corporation in the United States and/ or other countries. Windows is an abbreviated term referring to the Microsoft® Windows® Operating System.

- The "Designed for Microsoft® Windows® XP"
- logo refers to the camera and the driver only. • IrSimple™ Trademark is owned by the Infrared
- Data Association®.
- IrSS<sup>™</sup> Trademark or IrSimpleShot™ Trademark is owned by the Infrared Data Association®.
- SDHC logo is a trademark.

• Other company or product names are trademarks or registered trademarks of the respective companies.

#### ■ Notes on Electrical Interference

If the camera is to be used in hospitals or aircrafts, please note that this camera may cause interference to other equipment in the hospital or aircraft. For details, please check with the applicable regulations.

#### ■ Explanation of Color Television System

NTSC: National Television System Committee, color television telecasting specifications adopted mainly in the U.S.A., Canada and Japan.

PAL: Phase Alternation by Line, a color television system adopted mainly by European countries and China.

#### ■ Exif Print (Exif ver. 2.2)

Exif Print Format is a newly revised digital camera file format that contains a variety of shooting information for optimal printing. See "Using Your Camera Correctly" (→OWNER'S MANUAL) for more information.

#### ⇒ **Also, read the back page.**

**FUJIFILM FUJIFILM Corporation** 7-3, AKASAKA 9-CHOME, MINATO-KU, TOKYO 107-0052, JAPAN

http://www.fujifilm.com/products/

#### **Be sure to read this notes before using**

#### **Safety Notes**

Make sure that you use your camera correctly. Read these • Safety Notes and your Owner's Manual carefully before use. After reading these Safety Notes, store them in a safe place. •

#### **About the Icons**

The icons shown below are used in this document to indicate • the severity of the injury or damage that can result if the information indicated by the icon is ignored and the product is used incorrectly as a result.

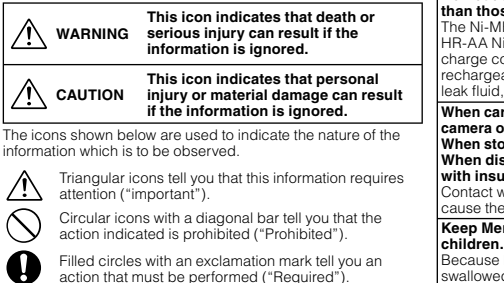

#### **WARNING If a problem arises, turn the camera off, remove the battery, disconnect and unplug the AC power adapter.** € Continued use of the camera when it is emitting smoke, is emitting any unusual odor, or is in any Unplug from power other abnormal state can cause a fire or electric socket. shock. • Contact your FUJIFILM dealer. **Do not allow water or foreign objects to enter the camera.** If water or foreign objects get inside the camera, turn the camera off, remove the battery and disconnect and unplug the AC power adapter. Continued use of the camera can cause a fire or child. electric shock. • Contact your FUJIFILM dealer. **Do not use the camera in the bathroom or Do not use the camera in the bathroom or**<br>**shower.** Do not use a fire or electric shock. Do not use and cause injury. **shower.** the bathroom or shower **Never attempt to change or take apart the camera. (Never open the casing.)**  $\circledS$ **Do not use the camera when it has been dropped or the casing is damaged.** Do not disassemble. This can cause a fire or electric shock • Contact your FUJIFILM dealer. **Do not change, heat or unduly twist or pull the connection cord and do not place heavy objects on the connection cord.** These actions could damage the cord and cause a fire or electric shock • If the cord is damaged, contact your FUJIFILM dealer. **Do not place the camera on an unstable surface. the AC power adapter.** This can cause the camera to fall or tip over and cause injury. **Never attempt to take pictures while in motion.** Do not use the camera while you are walking or driving a vehicle. This can result in you falling down or being involved in a traffic accident. **Do not touch any metal parts of the camera during a thunderstorm.** This can cause an electric shock due to induced current from the lightning discharge **Do not use the battery except as specified.** Load the battery as aligned with the indicator. **Do not heat, change or take apart the battery. Do not drop or subject the battery to impacts. Do not store the battery with metallic products. Do not use chargers other than the specified** • **model to charge the battery.** Any of these actions can cause the battery to burst

or leak and cause fire or injury as a result.

**WARNING Use only the battery or AC power adapters**  specified for use with this camera. **Do not use voltages other than the power supply voltage shown.** tenage enemii<br>The use of other power sources can cause a fire. **If the battery leaks and fluid gets in contact with your eyes, skin or clothing. Flush the affected area with clean water and seek medical attention or call an emergency number right away. Do not use the charger to charge batteries other**  than those specified here. The Ni-MH battery charger is designed for Fujifilm HR-AA Ni-MH batteries. Using the charger to charge conventional batteries or other types of rechargeable batteries can cause the battery to eak fluid, overheat or burst.

**When carrying the battery, install it in a digital camera or keep it in the hard case. When storing the battery, keep it in the hard case. When discarding, cover the battery terminals with insulation tape.**

Contact with other metallic objects or battery could cause the battery to ignite or burst. **Keep Memory Cards out of the reach of small** 

Because Memory Cards are small, they can be swallowed by children. Be sure to store Memory Cards out of the reach of small children. If a child swallows a Memory Card, seek medical attention or call an emergency number.

#### $\bigwedge$  caution **Do not use this camera in locations affected by oil fumes, steam, humidity or dust.** This can cause a fire or electric shock **Do not leave this camera in places subject to extremely high temperatures.** Do not leave the camera in locations such as a sealed vehicle or in direct sunlight.  $\mathsf I$ This can cause a fire. **Keep out of the reach of small children.** This product could cause injury in the hands of a **Do not place heavy objects on the camera.** This can cause the heavy object to tip over or fall

**Do not move the camera while the AC power adapter is still connected. Do not pull on the connection cord to disconnect the AC power adapter.** This can damage the power cord or cables and cause a fire or electric shock. **Do not use the AC power adapter when the plug is damaged or the plug socket connection is loose.** This could cause a fire or electric shock. **Do not cover or wrap the camera or the AC power adapter in a cloth or blanket.** This can cause heat to build up and distort the

casing or cause a fire. **When you are cleaning the camera or you do not plan to use the camera for an extended period, remove the battery and disconnect and unplug** 

Failure to do so can cause a fire or electric shock **When charging ends, unplug the charger from the power socket.** Leaving the charger plugged into the power socket

an cause a fire. **Using a fl ash too close to a person's eyes may temporarily affect the eyesight.**

Take particular care when photographing infants and young children. **When an xD-Picture Card is removed, the card could come out of the slot too quickly. Use your** 

finger to hold it and gently release the card. **Request regular internal testing and cleaning for your camera.** Build-up of dust in your camera can cause a fire or electric shock.

#### Contact your FUJIFILM dealer to request internal cleaning every 2 years. • Please note this is not a free of charge service.

### **Power Supply and Battery**

\* Confirm your battery type before reading the following descriptions.

The following explains proper use of batteries and how to prolong their life. Incorrect use of batteries can cause shorter battery life, as well as leakage, excessive heat, fire or explosion.

#### **1 Camera uses the Rechargeable Lithium-ion Battery**

- When shipped, the battery is not fully charged. Always charge the battery before using it. When carrying the battery, install it in a
- digital camera or keep it in the soft case.

#### ■ Battery Features

- The battery gradually loses its charge even when not used. Use a battery that has been charged recently (in the last day or two) to take pictures. To maximize the life of the battery, turn the camera •
- off as quickly as possible when it is not being used. The number of available frames will be lower in cold • locations or at low temperatures. Take along a spare fully charged battery. You can also increase the amount of power produced by putting the battery in your pocket or another warm place to heat it and then loading it into the camera just before you take a picture.

If you are using a heating pad, take care not to place the battery directly against the pad. The camera may not operate if you use a depleted battery in cold conditions.

#### ■ Charging the Battery

- You can charge the battery using the battery charger (included).
- The battery can be charged at ambient temperatures between 0°C and +40°C (+32°F and +104°F). Refer to the OWNER'S MANUAL for the time of charging battery.
- You should charge the battery at an ambient temperature between +10°C and +35°C (+50°F and +95°F). If you charge the battery at a temperature outside this range, charging takes longer because the performance of the battery is impaired.
- You cannot charge the battery at temperatures of 0°C (+32°F) or below.
- The Rechargeable Lithium-ion Battery does not need to be fully discharged or exhausted flat before being charged.
- The battery may feel warm after it has been charged or immediately after being used. This is perfectly normal.
- Do not recharge a fully charged battery.

#### ■ Battery Life

 $\bigcirc$ 

Œ

At normal temperatures, the battery can be used at least 300 times. If the time for which the battery provides power shortens markedly, this indicates that the battery has reached the end of its effective life and should be replaced.

#### ■ Notes on storage

- If a battery is stored for long periods while charged, the performance of the battery can be impaired. If the battery will not be used for some time, run the battery out before storing it.
- If you do not intend to use the camera for a long period of time, remove the battery from the camera.
- Store the battery in a cool place. The battery should be stored in a dry location with • an ambient temperature between +15°C and +25°C (+59°F and +77°F).
- Do not leave the battery in hot or extremely cold places.

Download from Www.Somanuals.com. All Manuals Search And Download.

#### ■ Handling the Battery **Cautions for Your Safety:**

- Do not carry or store battery with metal objects such as necklaces or hairpins.
- Do not heat the battery or throw it into a fire.
- Do not attempt to take apart or change the battery. Do not recharge the battery with chargers other • those specified.
- Dispose of used battery promptly. •
- Do not drop the battery or otherwise subject it to strong impacts.
- Do not expose the battery to water.
- Always keep the battery terminals clean. • Do not store batteries in hot places. Also, if you use the battery for a long period, the camera body and the battery itself will become warm. This is normal. Use the AC power adapter if you are taking pictures or viewing images for a long period of time.

#### **2 Camera uses AA-size alkaline or Ni-MH (nickelmetal hydride) rechargeable batteries**

#### ■ Applicable Batteries

• In the camera, use AA-size alkaline or Ni-MH (nickelmetal hydride) rechargeable batteries. Do not use AA-size manganese, nickel-cadmium (Ni-Cd) or lithium batteries in your camera because the heat created by the batteries could damage the camera or cause it not to work.

The life of alkaline batteries varies between brands. • The life of batteries you purchase may be shorter than those provided with the camera.

#### ■ Cautions for Using Battey

- Do not heat the batteries or throw them into a fire. • Do not carry or store batteries with metal objects such as necklaces or hairpins.
- Do not expose the batteries to water, and keep batteries from getting wet or stored in moist locations.
- Do not attempt to take apart or change the batteries, including battery casings.
- Do not subject the batteries to strong impacts. Do not use batteries that are leaking, deformed, • discolored.
- Do not store batteries in warm or humid places.
- Keep the batteries out of reach of babies and small children.
- Make sure that the battery polarity ( $\oplus$  and  $\ominus$ ) is correct.
- Do not use new with used batteries. Do not use charged and discharged batteries together. Do not use different types or brands of batteries at • the same time.
- If you do not intend to use the camera for a long period of time, remove the batteries from the camera. Note if the camera is left with the batteries
- removed, the time and date settings are cleared. The batteries feel warm right after being used. • Before removing the batteries, turn the camera off
- and wait for the batteries to cool down. • Since batteries do not work well in cold weather or locations, warm the batteries by placing them inside
- your garments before use. Batteries do not work well when cold. They will work again when the temperature returns to normal.
- Soil (such as fingerprints) on the battery terminals makes the batteries charge less reducing the number of images. Carefully wipe the battery terminals with a soft dry cloth before loading.
- If any liquid at all leaks from the batteries, wipe the battery compartment thoroughly and then load new batteries.

If any battery fluid comes into contact with your hands or clothing, flush the area thoroughly with water. Note that battery fluid can cause

loss of eyesight if it gets into your eyes. If this occurs, do not rub your eyes. Flush the fluid out with clean water and contact your physician for treatment.

#### ■ Using the AA-size Ni-MH batteries correctly

• Ni-MH batteries left unused in storage for long periods can become "deactivated". Also, repeatedly charging Ni-MH batteries that are only partially discharged can cause them to suffer from the "memory effect". Ni-MH batteries that are "deactivated" or affected by "memory" suffer from the problem of only providing power for a short time after being charged. To prevent this problem, discharge and recharge them several times using the camera's "Discharging rechargeable batteries" function.

Deactivation and memory are specific to Ni-MH batteries and are not in fact battery faults. See OWNER'S MANUAL for the procedure for "Discharging rechargeable batteries".

- **CAUTION** Do not use the "Discharging rechargeable batteries" function when alkaline batteries being used.
- To charge Ni-MH batteries, use the quick battery charger (sold separately). Refer to the instructions supplied with the charger to make sure that the charger is used correctly.
- Do not use the battery charger to charge other batteries.
- Note that the batteries feel warm after being charged.
- Due to the way the camera is constructed, a small amount of current is used even when the camera is turned off. Note in particular that leaving Ni-MH batteries in the camera for a long period will overdischarge the batteries and may render them unusable even after recharging. •
- Ni-MH batteries will self-discharge even when not used, and the time for which they can be used may be shortened as a result.
- Ni-MH batteries will deteriorate rapidly if overdischarged (e.g. by discharging the batteries in a flashlight). Use the "Discharging rechargeable batteries" function provided in the camera to discharge the batteries.
- Ni-MH batteries have a limited service life. If a battery can only be used for a short time even after repeated discharge-charge cycles, it may have reached the end of its service life.

#### ■ Disposing of Batteries

When disposing of batteries, do so in accordance • with your local waste disposal regulations.

#### **3 Notes on both models ( 1 , 2 )**

#### ■ AC Power Adapter

Always use the AC Power Adapter (sold separately) with the camera. The use of an AC Power adapter other than FUJIFILM AC Power Adapter (sold separately) can be damaged to your digital camera. For details on the AC power adapter, refer to the OWNER'S MANUAL of your camera.

- Use the AC power adapter for indoor use only. •
- Plug the connection cord plug securely into the DC input terminal.
- Turn off the FUJIFILM Digital camera before disconnecting the cord from the DC input terminal. To disconnect, pull out the plug gently. Do not pull on the cord.
- Do not use the AC power adapter with any device other than your camera.
- During use, the AC power adapter will become hot to the touch. This is normal.
- Do not take apart the AC power adapter. Doing so could be dangerous.
- Do not use the AC power adapter in a hot and humid place.
- Do not subject the AC power adapter to strong shocks.
- The AC power adapter may emit a humming. This is normal.
- If used near a radio, the AC power adapter may cause static. If this happens, move the camera away from the radio.

Free Manuals Download Website [http://myh66.com](http://myh66.com/) [http://usermanuals.us](http://usermanuals.us/) [http://www.somanuals.com](http://www.somanuals.com/) [http://www.4manuals.cc](http://www.4manuals.cc/) [http://www.manual-lib.com](http://www.manual-lib.com/) [http://www.404manual.com](http://www.404manual.com/) [http://www.luxmanual.com](http://www.luxmanual.com/) [http://aubethermostatmanual.com](http://aubethermostatmanual.com/) Golf course search by state [http://golfingnear.com](http://www.golfingnear.com/)

Email search by domain

[http://emailbydomain.com](http://emailbydomain.com/) Auto manuals search

[http://auto.somanuals.com](http://auto.somanuals.com/) TV manuals search

[http://tv.somanuals.com](http://tv.somanuals.com/)